Ніжинський державний університет

імені Миколи Гоголя

БУГАЄЦЬ Н. О., ЛИСЕНКО І. М.

# **Практикум з інформаційних технологій у професійній діяльності**

(*для магістрантів галузі знань* 

*01 Освіта/Педагогіка*)

Ніжин 2022

Рекомендовано Вченою радою Ніжинського державного університету імені Миколи Гоголя Протокол № 2 від 30.08.2022 р.

#### **Рецензенти:**

**Фетісов В.С.** – к.е.н., доцент кафедри інформаційних технологій, фізико-математичних та економічних наук Ніжинського державного університету імені Миколи Гоголя

**Киричок І.І.** – к.пед.н., доцент кафедри педагогіки, початкової освіти та освітнього менеджменту Ніжинського державного університету імені Миколи Гоголя.

#### **Бугаєць Н.О., Лисенко І.М**.

Б90 Практикум зінформаційних технологій у професійній діяльності. Ніжин: НДУ ім. М. Гоголя, 2022. 65 с.

*В запропонованому практикумі містяться практичні завдання, виконання яких дає можливість закріпити здобуті знання з тем: використання хмарних сервісів для створення навчальних електронних ресурсів та спільної роботи, розробка інформаційно-демонстраційних матеріалів, послуги програми Microsoft Power Point для створення презентацій, робота зі структурованими документами, використання послуг програми Microsoft Office Word для оформлення наукових текстів, послуги програми Microsoft Excel для опрацювання та аналізу даних в електронних таблицях та створення електронного курсу на платформі Moodle, розробка тестів та проведення тестового контролю засобами системи Moodle.*

*Рекомендується для магістрантів галузі знань 01 Освіта/Педагогіка.*

© Бугаєць Н.О., Лисенко І.М., 2022 © НДУ ім. М. Гоголя, 2022

## **ЗМІСТ**

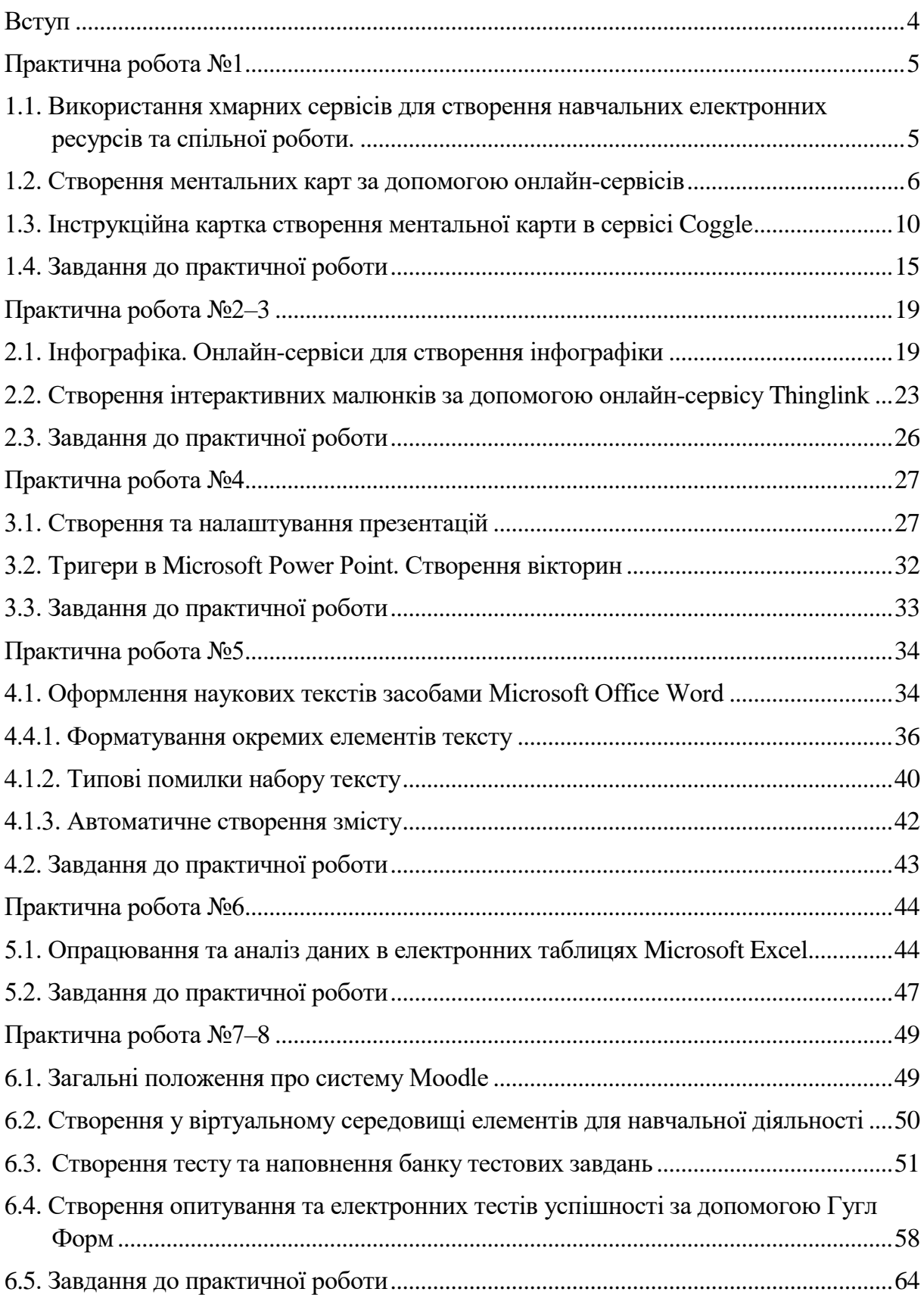

## **Вступ**

<span id="page-3-0"></span>Останнім часом люди все більше і більше задумуються над тим, як змінюється їхнє життя в XXI столітті разом з новими технологіями. Новітні технологічні досягнення вплинули на багато сфер людської діяльності і змінили те, як ми спілкуємося, співпрацюємо, навчаємося. Зміни, які пронизують життя кожного, не можуть не торкатися і сфери освіти, того як ми вчимо і навчаємося. Освіта повинна реагувати на зміни в суспільстві, враховувати світові тенденції розвитку, а отже, змінюватися за змістом, формами і методами навчання.

Вивчення курсу «Інформаційні технології у професійній діяльності» покликане зробити вагомий внесок у формування і розвиток загальних та фахових компетентностей студентів, як загальних цінностей, що базуються на знаннях, досвіді, здібностях. Здобуті у навчальному закладі знання, уміння та навички безумовно є важливими, але особливого значення в сучасному суспільстві набуває загальна та предметна компетентність студента, що дає змогу визначити готовність студента до професійної діяльності, подальшого навчання і особистісного розвитку, самореалізації та активної участі у суспільному житті в умовах сучасного інформаційного суспільства. Процес формування і розвитку ключових і предметних компетентностей потребує вмілого поєднання різних технологій, методів та прийомів, педагогічно виваженого та доцільного використання інформаційно-комунікаційних технологій. Саме використання електронних засобів навчання, мережі Інтернет, хмарних сервісів на основі вебтехнологій є важливими засобами для розв'язування вище описаної проблеми.

Інтеграція електронного навчання у традиційний навчальний процес змінює середовище для навчання, робить освіту більш доступною. Навчання може здійснюватися з підтримкою різних електронних мультимедійних навчальних засобів. Викладач має потужні електронні засоби подання навчального матеріалу, може дібрати багато онлайн ресурсів, за допомогою яких учні та студенти можуть самостійно вивчати навчальний матеріал, досліджувати питання за темою заняття.

Сучасні інформаційно-комунікаційні технології відкривають студентам доступ до різноманітних цифрових ресурсів, джерел інформації, підвищують ефективність самостійної роботи, дають цілком нові можливості для творчості, розвитку професійних навичок.

Метою даного практикуму є сформувати у магістрантів інформаційнокомунікаційні компетентності у галузі освіти і науки, вдосконалити уміння і навички роботи у середовищі прикладних програмних засобів і мережі Інтернет, необхідних для підтримки навчання в предметній галузі, пошуку, опрацювання, аналізу, подання, збереження результатів навчальної і науково-дослідницької діяльності, практичного упровадження сучасних концепцій у галузі освіти.

У даному практикумі запропоновано завдання, виконання яких допоможе студентам оволодіти новими освітніми інструментами та інтегрувати їх в освітнє середовище закладу освіти, застосовувати та розробляти нові підходи до розв'язування задач дослідницького та/або інноваційного характеру в галузі освіти й педагогіки.

## **Практична робота №1**

#### <span id="page-4-0"></span>*Тема*: **Хмаро-орієнтовані технології в освіті**

*Мета*: розглянути поняття хмарних технологій та можливостей їх використання для створення навчальних електронних ресурсів і спільної роботи; навчитися використовувати Google-презентації для спільної роботи, створювати навчальні ментальні карти за допомогою онлайн-сервісів.

## <span id="page-4-1"></span>**1.1. Використання хмарних сервісів для створення навчальних електронних ресурсів та спільної роботи**

**Хмарні технології** – це парадигма, яка передбачає віддалену обробку та зберігання даних. В її основі лежить поняття **хмари** – сервера або мережі серверів, де зберігаються дані та програми, доступ до яких надається через мережу Інтернет. Хмарні технології базуються на концепції Web 2.0, яка передбачає надання користувачам можливості для самостійного створення та редагування контенту. Одним із перших і найбільш успішних проектів Web 2.0 є створена у 2001 році Вікіпедія, додавати і редагувати статті в якій може будь-хто з користувачів. При цьому весь створений і завантажений користувачами контент, зберігається не на комп'ютерах користувача, а на сервері компанії-розробника.

Упровадження хмарних технологій в освіту характеризується такими особливостями [1]:

1. Створення контенту самим користувачем – педагогом, учнем, студентом.

2. Збереження створених користувачем матеріалів на віддаленому сервері, завдяки чому вони постійно доступні для перегляду та редагування в Інтернеті.

3. Розмежування прав доступу: власник контенту може вказати – хто має право переглядати та змінювати створені або завантажені ним матеріали.

Хмарні технології в освіті є надзвичайно популярними, кількість їх користувачів стрімко зростає. У 2008 році корпорація Google запропонувала освітянам безкоштовний пакет хмарних сервісів Google Apps for Education (зараз G Suite for Education). На той момент його підключили біля 80 тисяч викладачів і студентів США. Сьогодні у пакета G Suite for Education більше 70 мільйонів користувачів у всьому світі. Такий стрімкий ріст свідчить про актуальність і популярність хмарних технологій, їх затребуваність і корисність.

Лідерами з надання хмарних послуг для освіти є корпорації Google та Microsoft, які пропонують навчальним закладам пакети хмарних сервісів Google Workspace for Education (G Suite for Education) та Microsoft Office 365.

Хмарні сервіси – це засоби для виконання певних педагогічних завдань. І відноситись до них варто саме як до засобів навчання. Немає сенсу намагатися використовувати все різноманіття доступних сервісів для виконання аналогічних завдань, значно ефективніше буде обрати один, найбільш зручний і надійний, і максимально повно освоїти його можливості використання.

Наприклад, є багато аналогічних сервісів для створення тестових завдань, велика кількість хмарних сховищ, значне різноманіття конструкторів сайтів, проте дійсно якісних універсальних ресурсів зовсім небагато і починати варто саме з них.

Вміння використовувати один сервіс значно полегшує освоєння інших.

#### <span id="page-5-0"></span>**1.2. Створення ментальних карт за допомогою онлайн-сервісів**

**Ментальні карти** (англ. *Mind map)* – це техніка візуалізації мислення. Ментальні карти часто називають інтелект-картами, картами знань тощо. Теорія ментальних карт з'явилася на початку 70-х років ХХ століття завдяки відомому англійському психологу Тоні Б'юзену. Застосування ментальних карт дуже різноманітне: генерація нових ідей, підготовка до прийняття рішення, планування тощо.

Ментальні карти – це спосіб запису та подання інформації, альтернативний суцільному тексту, спискам та схемам. Головна відмінність ментальних карт від інших способів візуалізації – з їх допомогою активізується пам'ять. Списки, суцільний текст, дерева і схеми – одноманітні. В ментальних картах, навпаки, використовують всі можливі засоби для активізації сприйняття через різноманітність: різна товщина та колір ліній, влучно дібрані ключові слова, що особисто для вас є значимими, використання образів і символів. Техніка ментальних карт допомагає не тільки структурувати і впорядкувати інформацію, але і краще її сприйняти, зрозуміти, створити асоціації і запам'ятати.

*Як намалювати ментальну карту? Загальна інструкція*.

1. У центрі аркуша напишіть одним-двома словами головну тему, якій присвячена карта. Помістіть її в замкнутий контур.

2. Від центральної теми намалюйте гілочки і розташуйте на них ключові слова, які з нею пов'язані.

3. Продовжуйте розширювати карту, додаючи до вже намальованих гілочок відгалуження з ключовими словами, до того часу поки тема не буде вичерпана.

#### *Правила роботи з ментальними картами*

Техніка здається інтуїтивно зрозумілою, однак наведені нижче правила допомагають суттєво підвищити її ефективність:

– пишіть одне слово на одній гілці. Такий підхід значно економить час і місце та сприяє кращій читабельності карти. Це спочатку здається незвичним, – у вас може виникнути сумнів, що ви збудете слова. На справді, не забудетеся, якщо виберете в якості ключових слів найбільш характерні, яскраві, гарні для запам'ятовування, «чіпляючі» слова;

– ключові слова пишіть якомога чіткіше і розміщуйте прямо на лініях, що відображають їх взаємозв'язок;

– використовуйте різні кольори для основних гілок, щоб вони не зливалися візуально;

– варіюйте розмір букв в написах і товщину гілочок в залежності від міри віддаленості від головної теми;

– розташовуйте гілочки рівномірно – не залишайте пустого місця і не розміщувати гілки надто щільно;

– використовуйте малюнки і символи (як мінімум для центральної теми).

## *Коли використовувати ментальні карти?*

1. **В самонавчанні.** Вивчення будь-якого матеріалу може йти швидше, якщо фіксувати основні думки у формі ментальної карти. Навіть якщо ви просто читаєте книгу, зробіть ментальну карту і ви побачите, наскільки це зручний спосіб осмислити прочитане (не кажучи про те, що ця карта зможе вам згодитися, якщо ви потім захочете швидко освіжити в пам'яті зміст книги).

2. **Для створення ідей (мозковий штурм).** Напишіть задачу в центрі і розміщуйте на гілках ідеї або асоціації, від них – наступні асоціації, весь час ставлячи собі питання, як це може вирішити вашу задачу.

3. **Щоб розібратися в новій галузі.** Бувають ситуації, коли ви відчуваєте, що тема є непростою для розуміння. Напишіть її в середині і розташовуйте на відгалуджених гілочках все, що відноситься до цієї теми. Коли карта стане великою і хаотичною, перемалюйте її, використовуючи кілька основних гілочок у якості структурних.

4. **Щоб подати велику кількість відомостей у компактній формі**. Це можна зробити для більшої наочності, наприклад у ході презентації, або для себе, щоб не забути щось важливе під час виступу.

Ментальні карти є не тільки засобом наочного подання нашого мислення, але і одночасно його діагностикою. Сама форма карти, те, як вона візуально виглядає, багато говорить про ваше відношення до теми, про те, наскільки вам зрозумілі її аспекти (подані окремими гілочками), про ваш спосіб сприйняття цієї інформації.

Якщо узагальнити наведені вище рекомендації і правила, то в їх основі лежать кілька принципів:

• ментальна карта повинна активувати сприйняття і пам'ять;

• прагнення до більшої чіткості і зручності читання карти дає більше наочності викладу матеріалу та свідомості в мисленні;

• аналіз вже намальованої карти дає вам підказки до того як налаштоване ваше мислення з теми.

Карта знань допомагає реалізувати один із принципів педагогіки – принцип наочності. Ментальні карти доцільно використовувати при вивченні предмету на таких етапах уроку [2]:

 вивчення нового матеріалу – при використанні ментальної карти складні поняття можуть бути пояснені та представлені в систематичному вигляді, що допомагає вчителю донести до учнів чітке узагальнене уявлення того матеріалу, який вивчається;

 закріплення матеріалу – використання ментальних карт допомагає закріпити формування нових понять, явищ і подій через візуалізацію ключових понять та узагальнення їх взаємозв'язків;

 повторення теми – за допомогою ментальних карт можна виявити, який матеріал був не засвоєний учнями.

## **Приклади Інтернет-сервісів для створення ментальних карт**

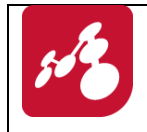

## Mindomo

[www.mindomo.com](http://www.mindomo.com/)

*Особливості:*

- авторизація виконується за допомого електронної адреси;
- для кращої відповідності доступних функцій у вашому акаунті потрібно вибрати мету, з якою ви будете використовувати ментальну карту: для навчання інших (teacher), для власного навчання (student), для роботи або з власною метою (personal and work);
- наявність 17 мов інтерфейсу;
- при безкоштовному використанні сервісу є можливість створити не більше трьох ментальних карт, генерувати посилання для публікації на інших електронних ресурсах, спільно з іншими створювати карту.

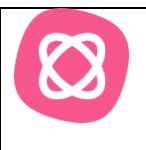

## Mindmeister

<https://www.mindmeister.com/>

*Особливості:*

- авторизація виконується за допомого електронної адреси;
- наявність 12 мов інтерфейсу;
- у безкоштовній версії є можливість створити три ментальні карти;
- копіювання посилання та налаштування прав доступу до карти;
- можливість спільно працювати з ментальною картою в режимі реального часу;
- збереження у вигляді зображення або .pdf документу доступне тільки у платній версії.

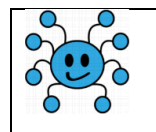

## MindMup

[https://www.mindmup.com](https://www.mindmup.com/)

*Особливості:*

- для створення ментальної карти не потрібна реєстрація;
- необмежена кількість карт;
- обсяг даних карти не повинен перевищувати 100 Кб;
- створені карти будуть у вільному доступі для інших користувачів у галереї сервісу після виконання послуги публікації;
- карта зберігається впродовж 6 місяців без можливості видалити;
- можливість публікації карти на інших ресурсах.

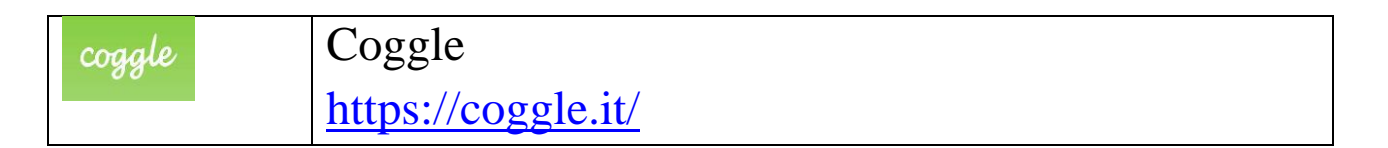

*Особливості:*

- авторизація виконується за допомого облікового запису Google;
- у безкоштовній версії є можливість створити три особистих ментальних карти та нескінченну кількість відкритих діаграм;
- можливість завантаження у форматі PDF або зображень;
- повна історія змін.

## <span id="page-9-0"></span>**1.3. Інструкційна картка створення ментальної карти в сервісі Coggle**

1. Відкрийте сторінку сервісу Coggle за посиланням [https://coggle.it/,](https://coggle.it/) ознайомтеся з відомостями про сервіс на головній сторінці.

2. Натиснувши кнопку **Sign Up Now** або **Log in** (див. рис. 1), зареєструйтеся за допомогою вашого, наприклад, облікового запису Google (див. рис. 2). Ознайомтеся з можливими тарифними планами та їх умовами.

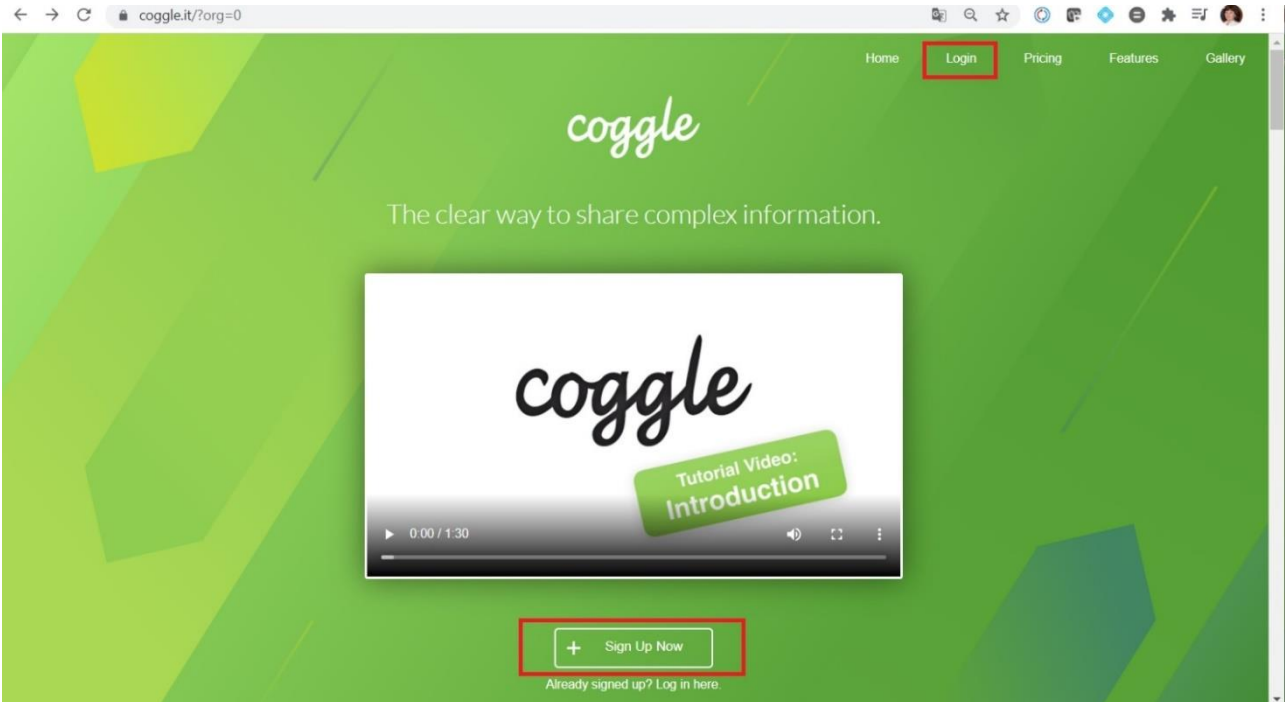

*Рисунок 1 – Реєстрація в сервісі Coggle*

3. Після вибору тарифного плану відкривається персональна сторінка сервісу (див. рис. 3). В лівій частині вікна знаходяться основні три директорії, в яких зберігаються: 1) ментальні карти, створені вами; 2) ментальні карти, до яких вам відкрили доступ інші користувачі; 3) загальна галерея ментальних карт користувачів сервісу у відкритому доступі. Ознайомтеся з прикладами створення інтелект-карт в галереї.

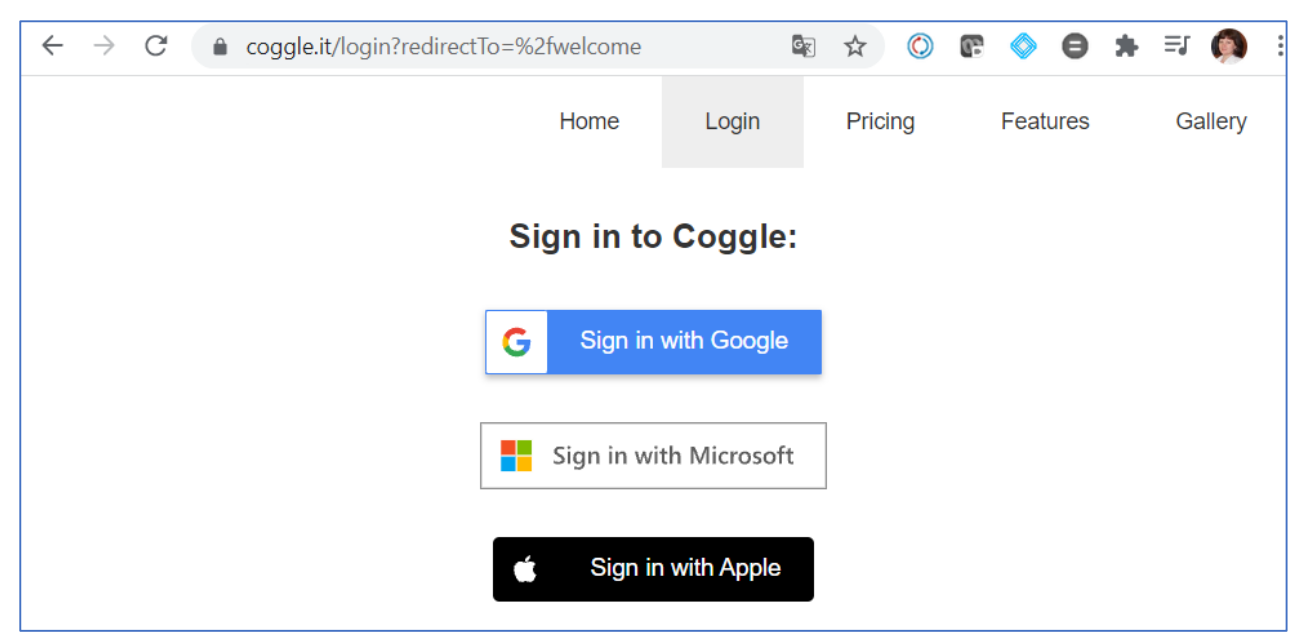

*Рисунок 2 – Реєстрація за допомогою облікового запису Google*

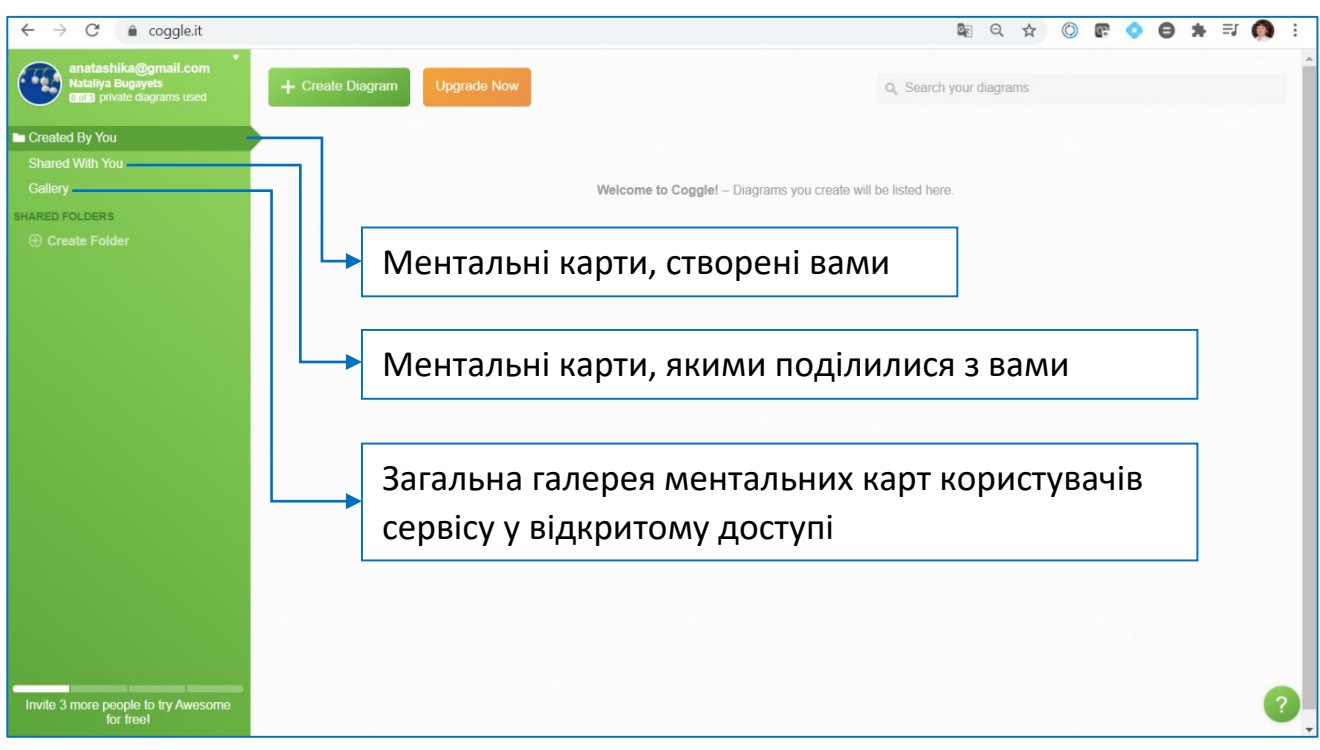

*Рисунок 3 – Персональна сторінка сервісу Coggle*

4. Для створення власної ментальної карти в директорії Created By You натисніть кнопку **Create Diagram** (див. рис. 3). З'явиться робоча область з центральним елементом ментальної карти. Для прикладу створимо карту знань про різні засоби хмарних сервісів у роботі вчителя. Вводимо центральний елемент – «Хмарні сервіси» (див. рис. 4).

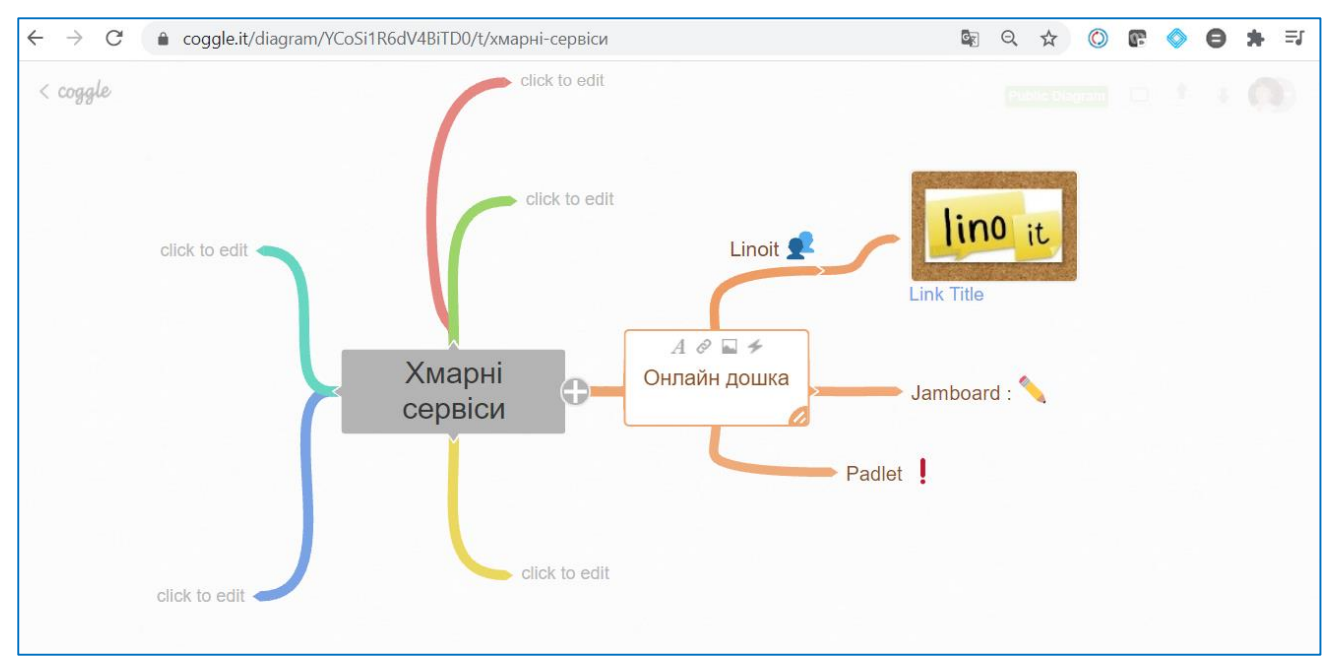

*Рисунок 4 – Створення ментальної карти «Хмарні сервіси»*

5. Натискаємо плюс, щоб створити відгалуження від центрального елементу. Пишемо назви категорії онлайн сервісів. Невдало виконану дію відміняють комбінацією клавіш Ctrl+Z.

6. Кожен ключовий елемент має набір послуг для форматування накреслення тексту, додавання посилань, зображень та піктограм (див. рис. 5).

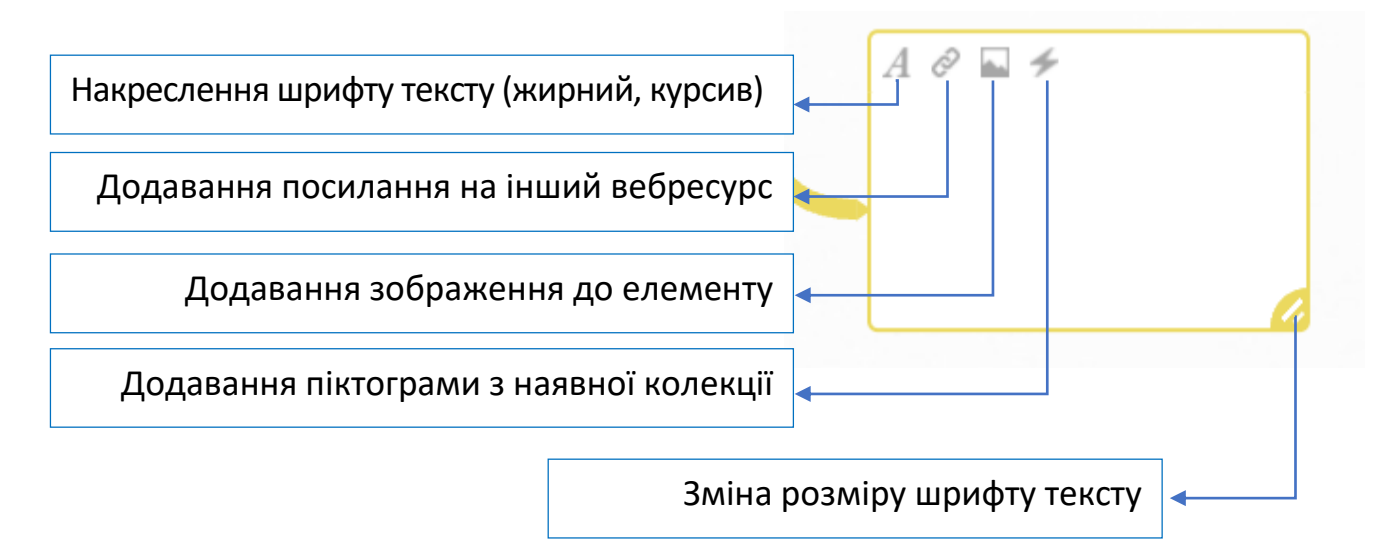

*Рисунок 5 – Можливості при роботі з окремими елементами*

7. В процесі додавання посилань чи зображень з'являється спеціальний текст розмітки, який зникає, якщо клацнути мишею за межами елементу (див. рис. 6).

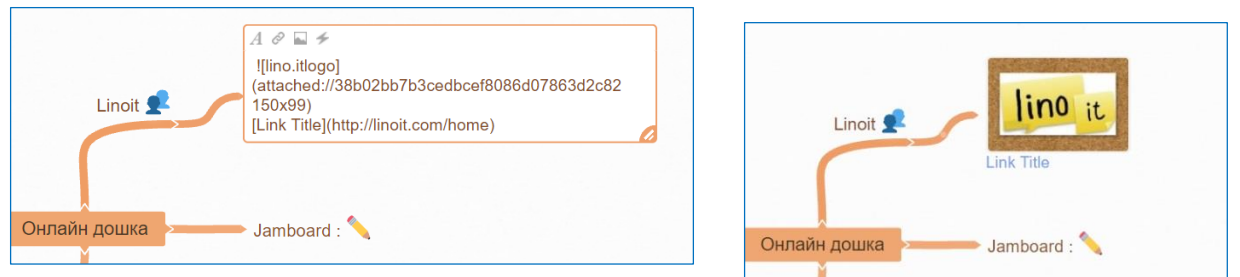

*Рисунок 6 – Спеціальний текст розмітки*

8. Натискаючи і утримуючи ліву кнопку миші на вільному місці ментальної карти, її можна переміщувати.

9. Якщо навести вказівник миші на плюс, натиснути ліву кнопку і не відпускаючи її протягнути, то відгалуження розтягуються. Білі кружечки на гілках – це ключові вузли, за допомогою переміщення яких змінюють форму гілки.

10. Щоб видалити створений елемент гілки, наводять вказівник миші на плюс і утримуючи клавішу Alt, натискають хрестик, що з'являється замість плюса. Повний перелік можливих дій за допомогою комбінацій клавіш знаходиться на додатковій панелі, яка відкривається після натискання знаку питання в правому нижньому кутку екрану (див. рис. 7).

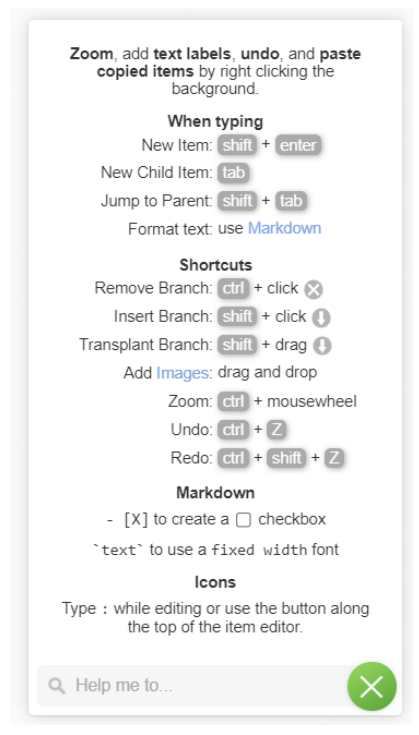

*Рисунок 7 – Повний перелік можливих дій за допомогою комбінацій клавіш*

11. Щоб додати ключовий елемент ментальної карти між двома вже створеними елементами, потрібно навести вказівник миші на плюс перед елементом і натиснути клавішу Shift. Тоді плюс змінюється на стрілку, натиснувши яку лівою кнопкою миші створюємо новий елемент (див. рис. 8).

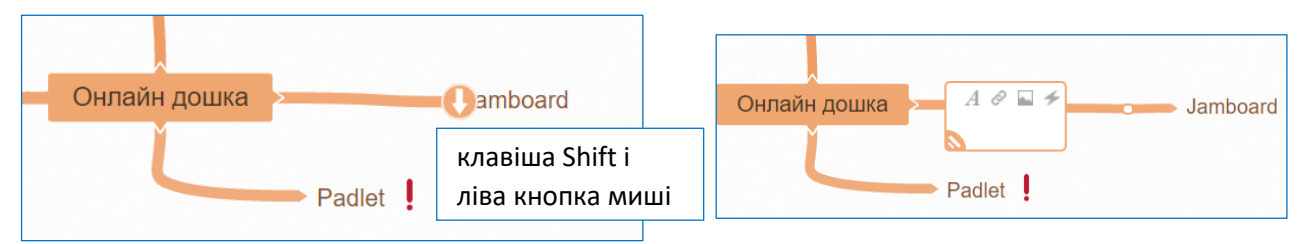

*Рисунок 8 – Додавання ключового елемента ментальної карти між двома вже створеними елементами*

12. Якщо плюс натиснути правою кнопкою миші, то з'являється кругове меню. За допомогою **choose shape** ключовий елемент можна виділити у формі прямокутників (див. рис. 9). Деякі послуги цього меню недоступні в безкоштовній версії, зокрема налаштування кольору гілки.

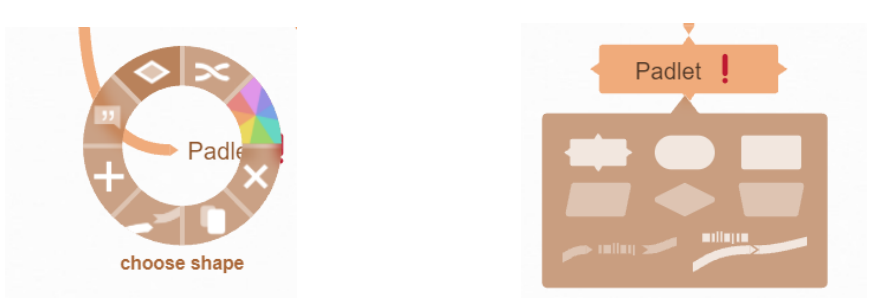

*Рисунок 9 – Меню для роботи з елементами ментальної карти*

13. Розгляньте послуги меню, що знаходиться справа вгорі вікна програми. Перша кнопка у вигляді екрану призначена для демонстрації створеної карти на весь екран (див. рис. 10).

14. Використовуйте послугу для публікації вашої роботи на інших ресурсах (див. рис. 10).

15. Послуга із зображенням стрілки вниз призначена для завантаження зображення створеної карти знань в різних форматах (див. рис. 10).

16. Послуга **призначена для запрошення інших користувачів** для спільної роботи з ментальною картою у режимі реального часу (див. рис. 10).

17. Послуга  $\Box$  використовується для перегляду історії виконаних дій та їх відміни в разі потреби (див. рис. 10).

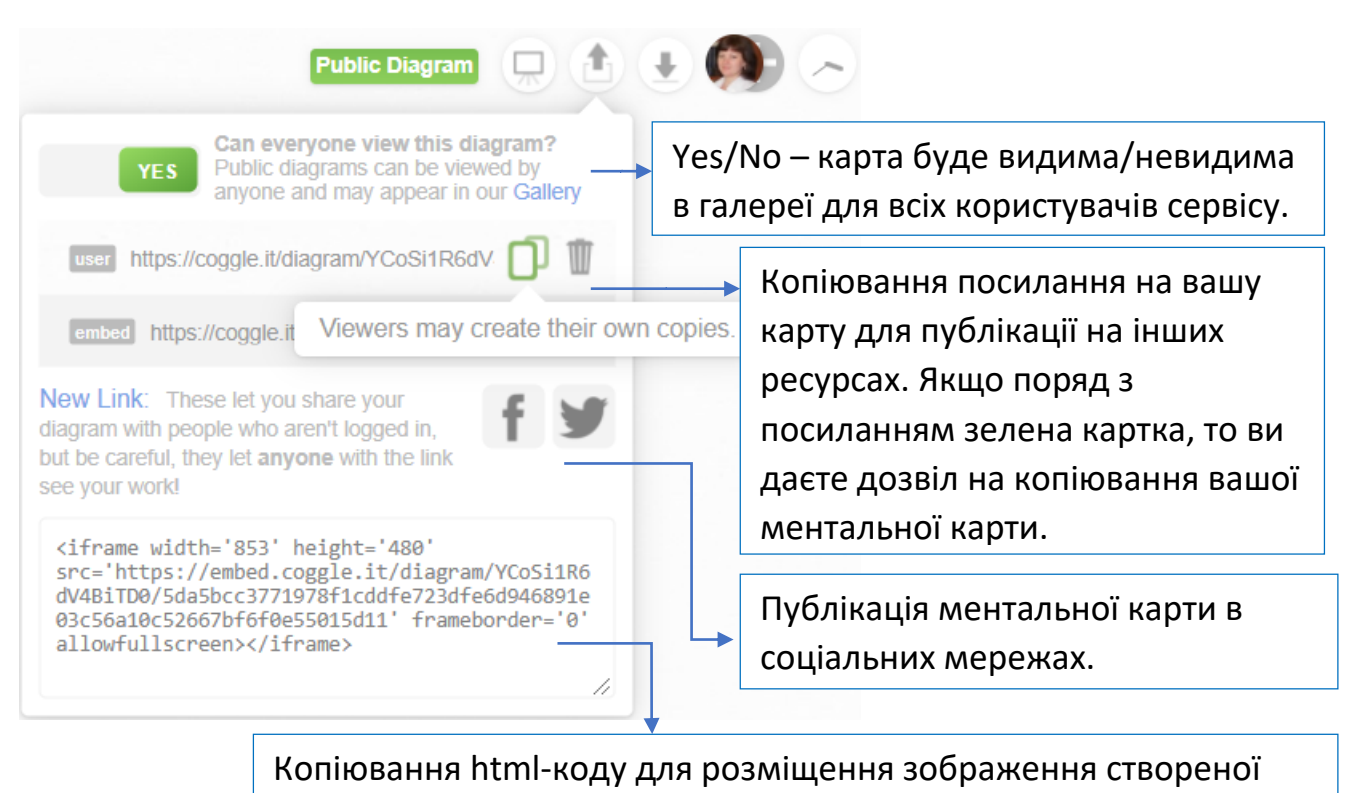

ментальної карти на вебсторінці іншого сайту.

*Рисунок 10 – Послуги меню для керування ментальною картою*

## <span id="page-14-0"></span>**1.4. Завдання до практичної роботи**

1. Створіть слайд-візитівку в спільній Google-презентації. Посилання на презентацію знаходиться на сторінці електронного курсу або запитайте викладача. На слайді запишіть ваше прізвище, ім'я, по-батькові, шифр групи, додайте ваше фото, виконайте оформлення слайду згідно вимог до презентацій. Не змінюйте загальних налаштувань презентації, зокрема тему оформлення. Надалі цей слайд буде використовуватися для публікації посилань (див. рис. 11) на ваші виконані роботи.

2. Створіть ментальну карту (карту знань) за допомого сервісу Coggle на довільну тему за вашою спеціальністю. Карта повинна мати не менше трьох рівнів розгалужень, зображення, посилання та інші елементи оформлення. Згенеруйте посилання на цю карту та опублікуйте його на вашому слайдівізитівці спільної презентації.

3. Ознайомтеся самостійно з програмами для створення інтелект-карт, описаними вище в практичній роботі, порівняйте їх з Coggle. Створіть ментальну карту спільно з ще одним студентом групи, використовуючи інший сервіс (наприклад, Mindmeister). Опублікуйте посилання на роботу на вашому слайдівізитівці.

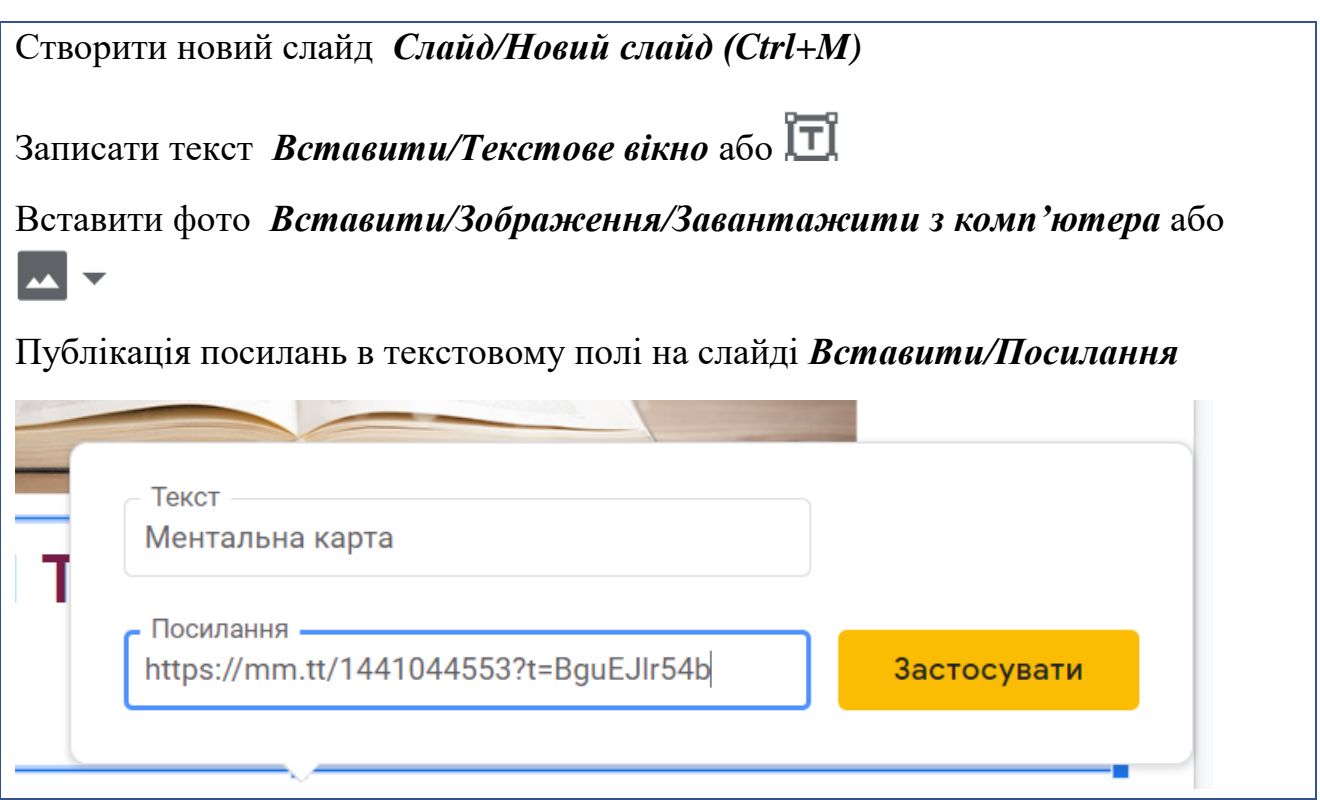

*Рисунок 11 – Додавання посилання в спільній Google-презентації*

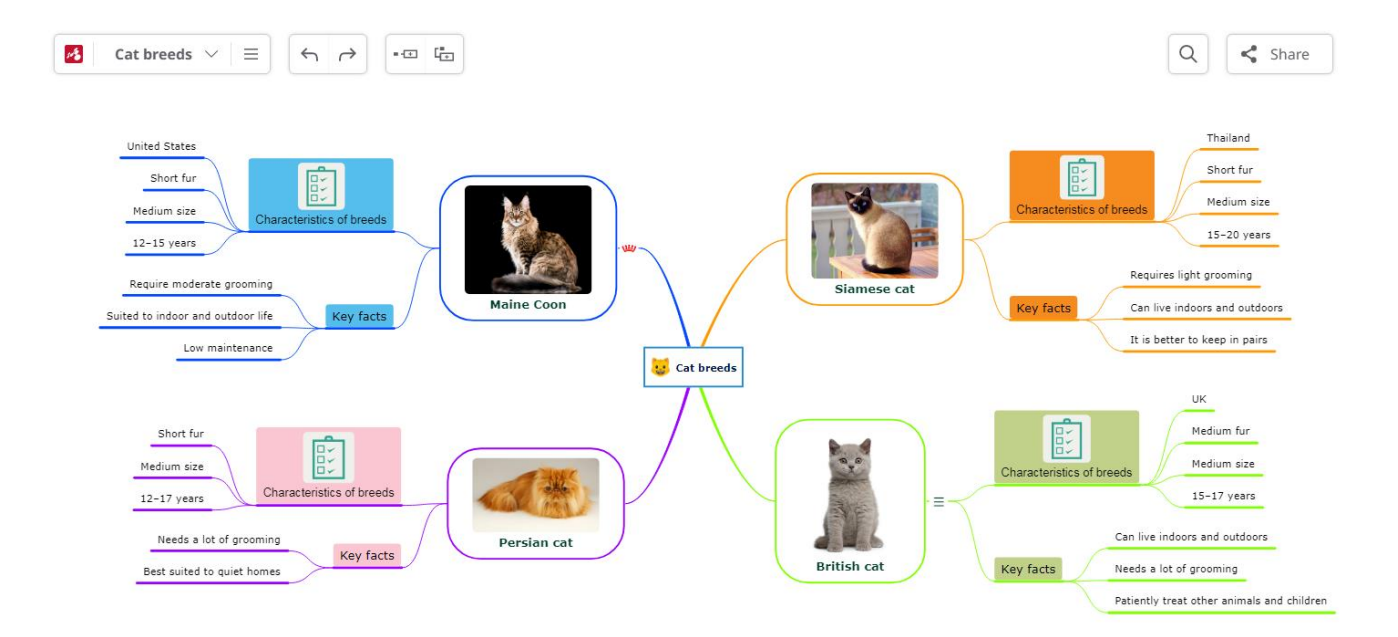

## *Приклади ментальних карт*

*Рисунок 12 – Ментальна карта, створена у сервісі mindomo.com [\(https://cutt.ly/TLCsuuB\)](https://cutt.ly/TLCsuuB)*

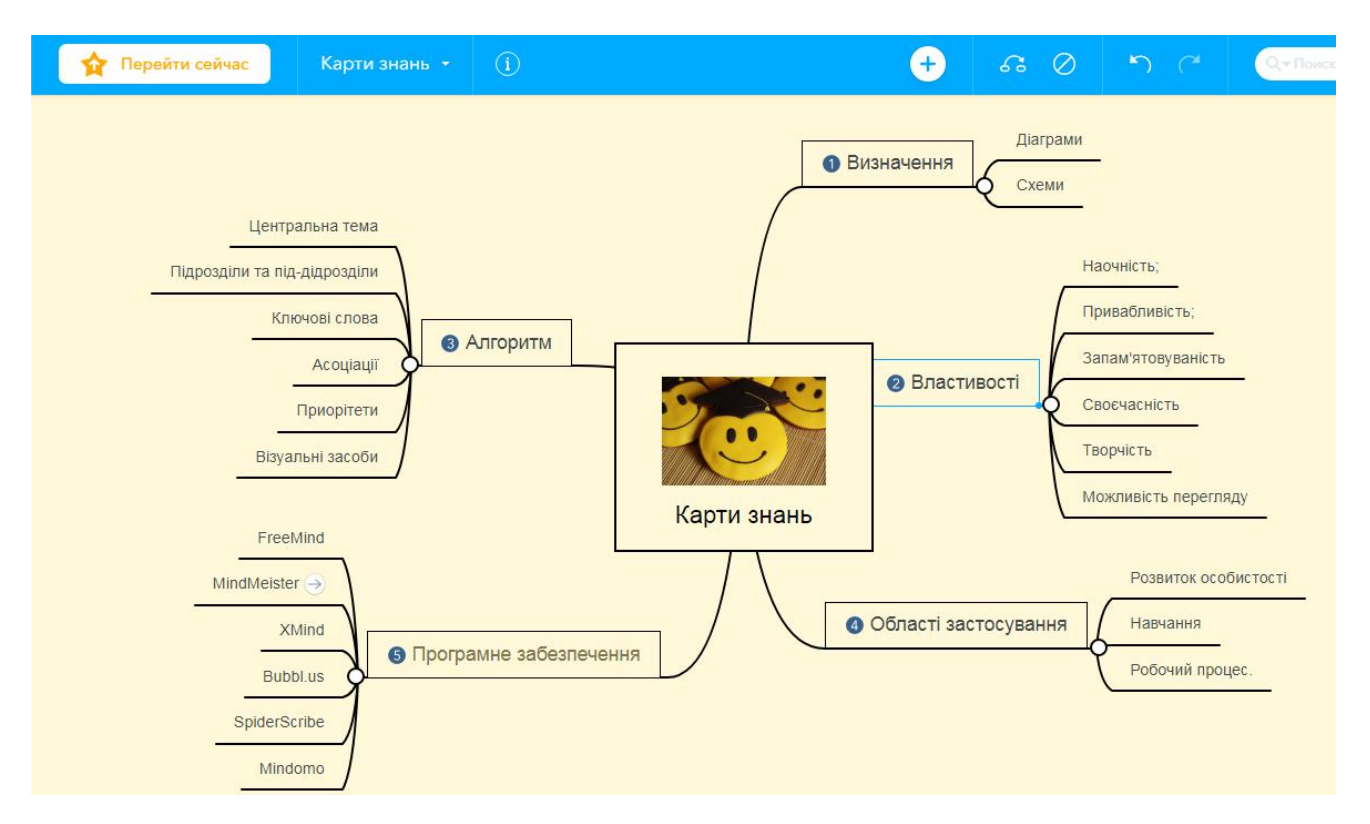

*Рисунок 13 – Ментальна карта, створена у сервісі https://www.mindmeister.com [\(https://cutt.ly/GLCs2Qp\)](https://cutt.ly/GLCs2Qp)*

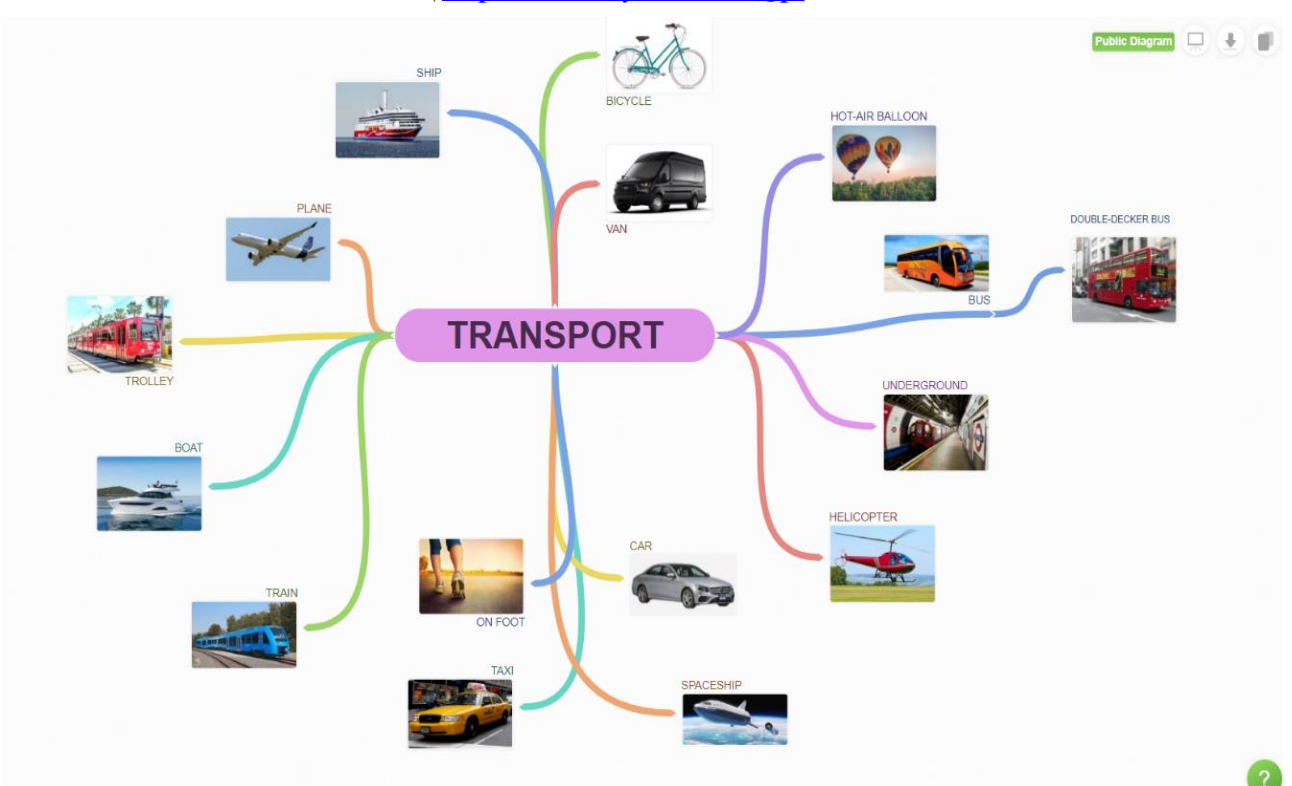

*Рисунок 14 – Ментальна карта, створена у сервісі<https://coggle.it/> (https://cutt.ly/wZbdhYs)*

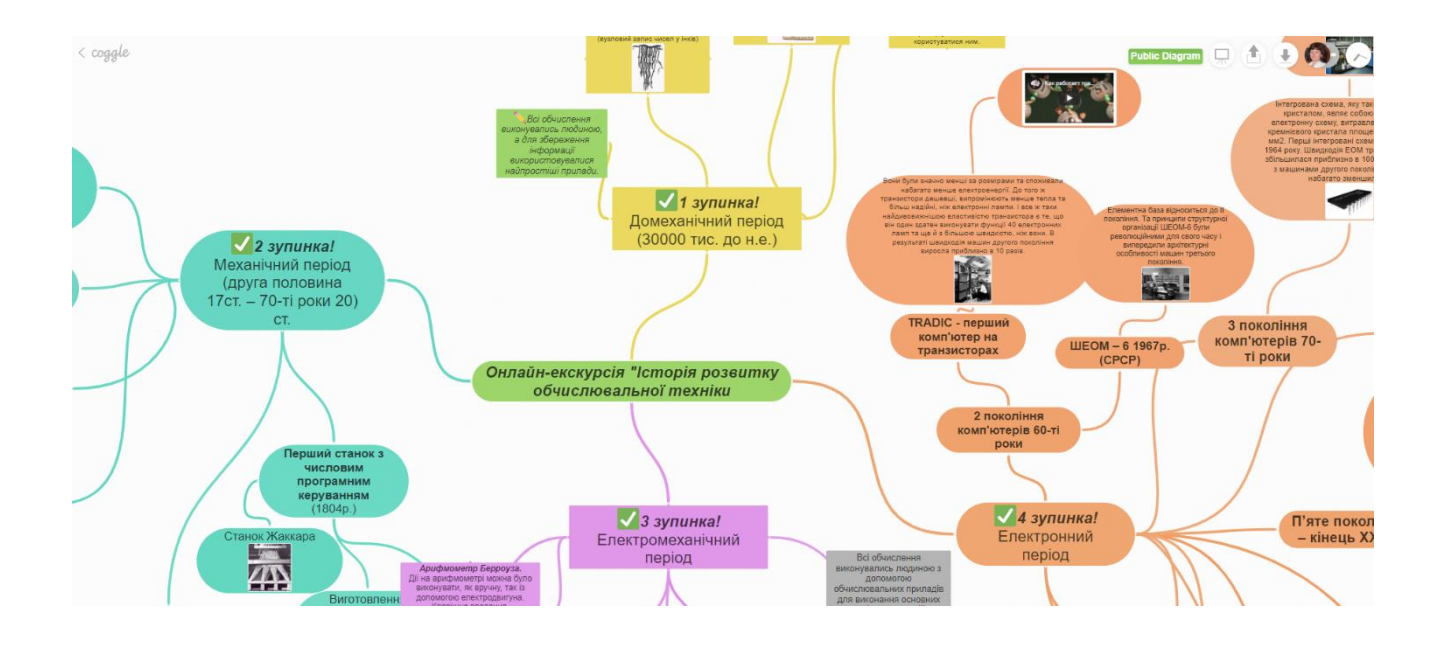

*Рисунок 15 – Ментальна карта «Онлайн-екскурсія», створена у сервісі <https://coggle.it/> (https://cutt.ly/lZbs1wv)*

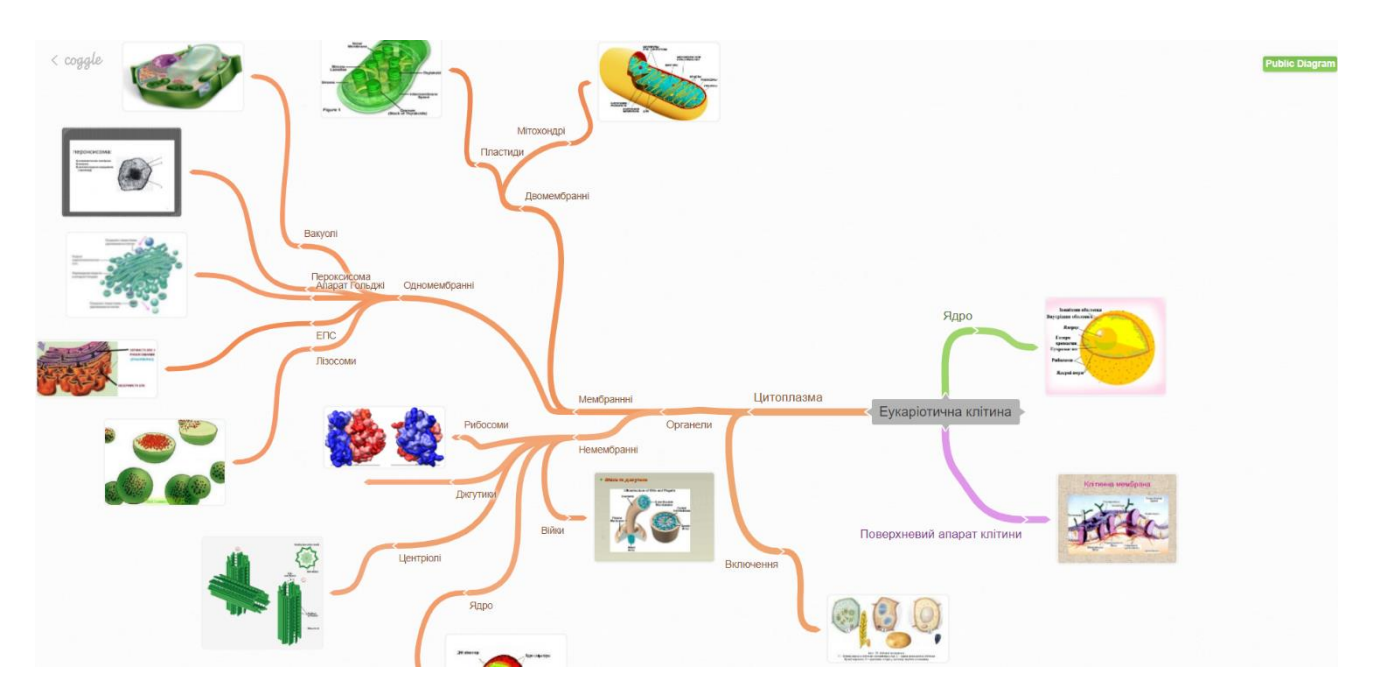

*Рисунок 16 – Ментальна карта, створена у сервісі<https://coggle.it/> (<https://cutt.ly/AZbfPaF> )*

## **Практична робота №2–3**

## <span id="page-18-0"></span>*Тема:* **Розробка інформаційно-демонстраційних матеріалів**

*Мета:* розглянути онлайн-сервіси для створення інфографіки та інтерактивних малюнків, навчитися створювати навчальну інфографіку та інтерактивні малюнки за допомогою онлайн-сервісу Thinglink

## <span id="page-18-1"></span>**2.1. Інфографіка. Онлайн-сервіси для створення інфографіки**

В умовах пришвидшеного темпу життя та сприйняття навколишнього світу інфографіка (див. рис. 15) стає все актуальнішою. Графічне подання відомостей – гарний спосіб сконцентрувати увагу читача на головному, тим більше, що  $80\%$ відомостей ми одержуємо через візуальну комунікацію з навколишнім середовищем.

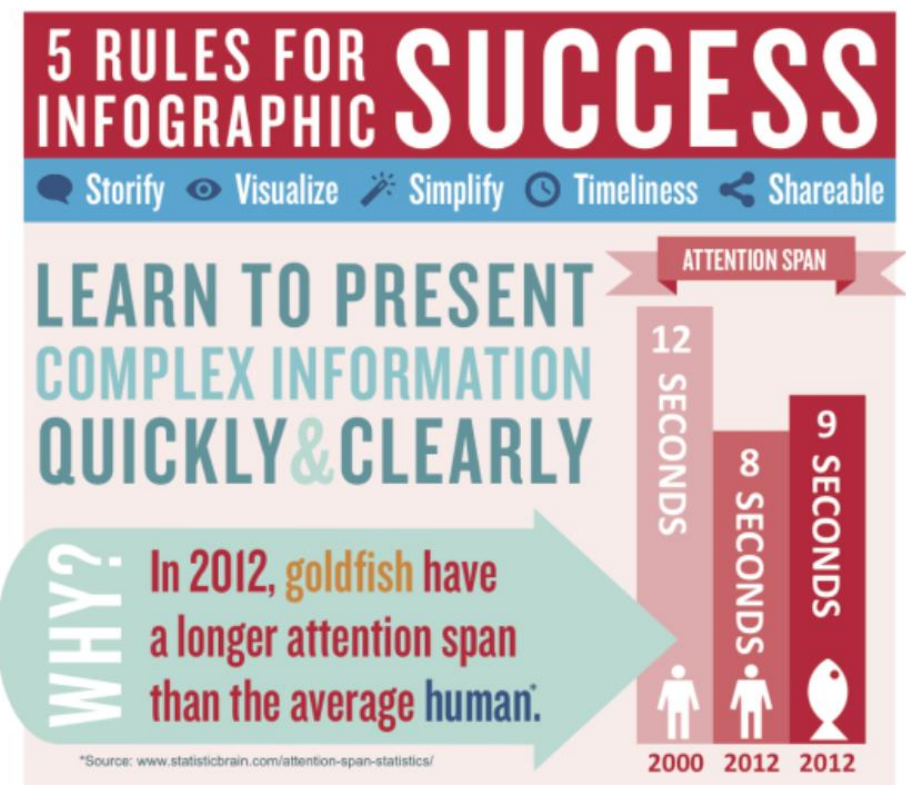

*Рисунок 15 – Приклад інфографіки*

Інфографіка застосовується в найрізноманітніших сферах, в тому числі і в галузі науки та освіти. За допомогою інфографіки можна не тільки структурувати великі обсяги даних, але і в наочній, зручній для сприйняття формі показати співвідношення предметів і фактів у часі та просторі, а також продемонструвати тенденції. Ефективним способом об'єднати в єдине ціле текст, зображення, елементи дизайну для демонстрації складних даних у форматі послідовної історії є інфографіка.

Інфографіка (англ. *Information graphics; infographics*) – це візуалізація даних або ідей з метою донесення складної інформації до аудиторії у швидкий і зрозумілий спосіб [3].

Інфографіка – це галузь комунікативного дизайну, в основі якої лежить графічне подання інформації, зв'язків, числових даних і знань (В. Лаптєв). Окрім ілюстрацій, зображень, інфографіка може складатися з графіків, діаграм, блоксхем, таблиць, карт, списків тощо.

Виокремлюють три типи інфографіки:

статична – зображення або слайд без динамічних елементів;

 інтерактивна – містить елементи з анімацією, користувач може взаємодіяти з динамічними даними;

 відеоінфографіка – короткий відеоролик, в якому поєднуються візуальні образи даних, ілюстрації та динамічний контент.

Принципи створення інфографіки: актуальність теми, лаконічність і простота, креативність, образність, точність і структурованість даних; естетична привабливість.

Існує два підходи до створення (дизайну) інфографіки, які розходяться в питанні значимості для інфографіки елементів естетики та оздоблення.

В основі дослідницького підходу (англ. explorative) знаходяться вікові традиції оформлення наукових робіт. Цей підхід пов'язують з іменем Едварда Тафті, який є автором кількох основоположних робіт з інформаційного дизайну. Він є прихильником мінімалістичного дизайну, за якого все несуттєве для подання даних вилучається, а самі дані подаються максимально точно. Дослідницькому підходу до створення інфографіки надають перевагу в галузі наукової діяльності, аналізу даних, бізнес-аналітики.

Інший підхід – сюжетний або розповідний підхід (англ. narrative), що властивий роботам графічного дизайнера Найджела Холмса, який відомий своїми «пояснюючими» ілюстраціями (англ. explanation graphics) у американському виданні «Тайм». Для цього підходу характерні прагнення створити привабливі для читача образи, виразний дизайн, ілюстративність. Сюжетному підходу властива метафоричність, тобто це не просто графік чи діаграма, побудовані на основі великої кількості даних, це графік, до якого додається візуальна інформація, аналогії з життя, предмети обговорення.

Навчальна інфографіка – це спосіб подання великого обсягу навчального матеріалу за допомогою простих і зрозумілих візуальних методів, це сучасний метод навчання, форма інформаційного дизайну, різновид навчальної творчості, що передбачає поєднання графіки з текстом у найрізноманітніших пропорціях.

Навчальна інфографіка використовується не тільки для унаочнення і подання навчального матеріалу, а також з метою заохочення до роздумів, аналізу, співставлення, дослідження, висновків.

Технологія створення інфографіки:

1) визначення мети і завдань, яких необхідно досягнути за допомогою інфографіки;

2) структурування інформації на розділи, частини, пункти; кожен розділ, частина, пункт подається зображенням або графіком, добираються потрібні візуальні образи, які будуть зрозумілі для аудиторії;

3) створення історії, в основі якої є візуальна метафора, навколо якої буде створюватися інфографіка; вона повинна бути простою, легкою для розуміння.

Створення яскравої, цікавої інфографіки – це справжнє мистецтво. Створити її можна як за допомогою професійних засобів графічних редакторів, так і за допомогою численних вебсервісів, засоби яких доступні звичайному користувачу, в них є колекції готових шаблонів та елементів оздоблення, а також багато прикладів для натхнення реалізувати власні творчі ідеї.

## *Коли використовувати інфографіку?*

- Швидкий огляд теми.
- Пояснення складного процесу.
- Подання результатів дослідження чи даних опитування.
- Підсумування довгого допису блогу чи звіту.
- [Порівняння](https://venngage.com/blog/6-comparison-infographic-templates/) та співставлення кількох думок.
- Привернення уваги до проблеми чи ідеї та ін.

## **Приклади Інтернет-сервісів для створення інфографіки**

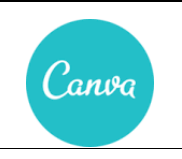

## **Canva**

[https://www.canva.com/uk\\_ua/](https://www.canva.com/uk_ua/)

## *Особливості:*

- понад 500 готових тематичних шаблонів, у тому числі для оформлення документів, презентацій, створення логотипів, афіш, постерів для соціальних мереж тощо;
- широкий діапазон опцій редагування (можливість додавати чи видаляти окремі елементи з наявних шаблонів, змінювати їхній колір, розмір, положення та шрифти);
- інтерфейс локалізовано кількома десятками мов, серед яких є українська;
- працювати над дизайном проєкту можна у команді до 10 осіб;
- готові проєкти можна скачати на комп'ютер у зручних форматах файлів із розширенням – PNG, JPEG чи PDF;
- безкоштовне користування опціями платформи у 30-денний термін, більшість шаблонів безкоштовні.

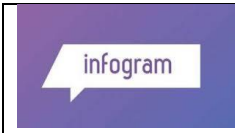

## **Іnfogram** <https://infogram.com/>

## *Особливості:*

- інтерактивна інфографіка;
- сервіс доступний п'ятьма мовами;
- інтеграція з соціальними мережами, публікація на інших ресурсах;
- в безкоштовній версії доступно 37 інтерактивних типів діаграм, до 10 проєктів, 5 сторінок у проєкті, 13 видів мап;
- імпорт даних.

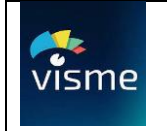

## **Visme**

https://www.visme.co

## *Особливості:*

- можливість створення яскравої інфографіки, презентацій, вебграфіки та постерів для соціальних мереж;
- величезна бібліотека заготовок та шаблонів (понад 800 різнотематичних шаблонів, понад 6000 іконок, 20 типів діаграм та графіків, карти світу, окремих материків, країн та регіонів);
- кожен шаблон має 10 варіантів кольорового оформлення;
- можливість редагування будь-якого елементу шаблону змінювати розмір, розміщення, колір та шрифт;
- вбудовування у власний проект готових елементів з бібліотеки чи завантаження власних;
- анімування окремих елементів загальної інфографіки;
- додавання аудіо, відеофайлів з можливістю використання певного фрагменту з цілого файлу;
- зберігання проектів форматах JPG, PNG, PDF, HTML5.

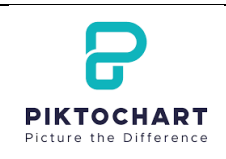

## **Piktochart** <https://piktochart.com/>

## *Особливості:*

- бібліотека з 800 шаблонів має сортування за такими форматами: інфографіка (12 безкоштовних шаблонів), звіт, банер та презентація.
- редагування проєкту відбувається в межах кожного окремого блоку;
- зручна робота з текстом (текст вирівнюється відносно інших блоків натисканням всього однієї кнопки);
- багато шрифтів, які адаптуються до кирилиці;
- необмежений обсяг інфографіки (можна додавати окремі блоки, скільки потрібно);
- до кожного шаблону пропонується мінімум 5 варіантів кольорового оформлення;
- є шестиблокова відеоінструкція, де у кілька секундному відео демонструються основні принципи роботи платформи;
- у готовий шаблон можна вбудовувати мапи, графіки, відео та зображення з комп'ютера;
- в інструменті «Мапа» у вільному доступі містяться мапи світу чи окремих материків з прописаною статистикою населення і територією;
- в інструменті «Графіки», використовуючи один з 14 типів шаблонів, можна побудувати будь–який тип графіка, для цього потрібно внести дані у зручну форму, подібну до таблиці Excel;
- готові проєкти доступні для безкоштовного скачування.

## <span id="page-22-0"></span>**2.2. Створення інтерактивних малюнків за допомогою онлайн-сервісу Thinglink**

*Інтерактивне зображення* – це світлина чи малюнок, на яких є кілька ділянок, клацання або наведення мишею на які, приводить до певної події. Наприклад, перехід за посиланням, показ підказки, додатковий текст, демонстрація світлини, відео, аудіосупровід тощо.

За допомогою таких зображень можна створювати безліч цікавих проектів: на один малюнок вмістити розповідь на певну тему, біографії видатних людей, стрічки часу, результати експериментів, зміст та історію виведення математичних і фізичних формул тощо.

## *Інструкція до роботи в Thinglink*

- 1. Відкрийте сайт за посиланням<https://www.thinglink.com/>
- 2. Натисніть кнопку Start Now (див. рис. 16).

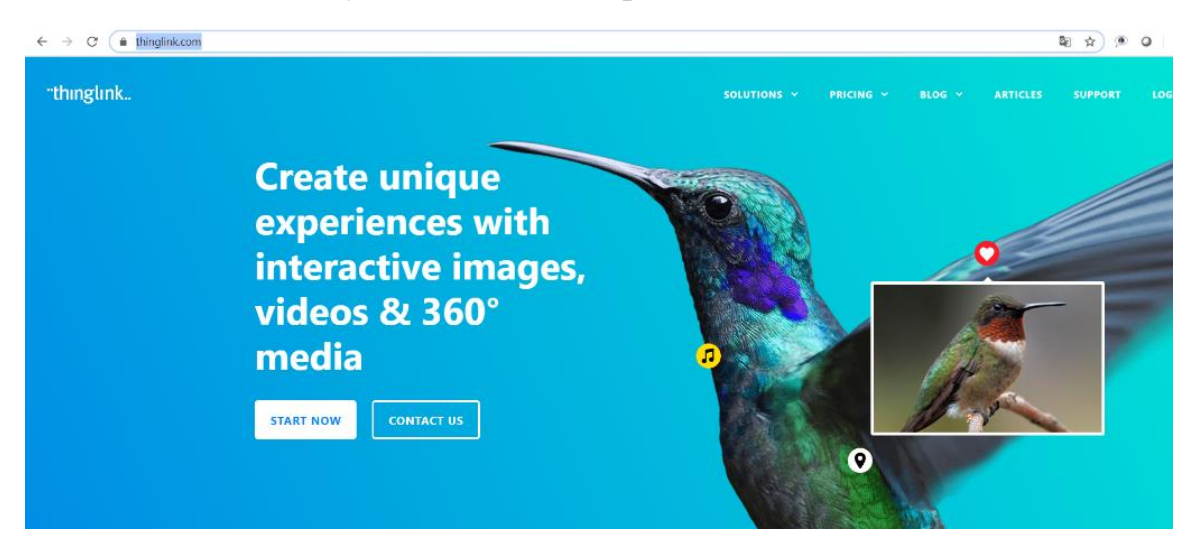

*Рисунок 16 – Стартова сторінка сервісу Thinglink*

- 3. Для подальшої роботи з програмою потрібно створити акаунт, тобто зареєструватися на сайті. Ви можете зареєструватися за вашою електронною адресою (Create Account) або автоматично авторизуватися через ваш обліковий запис Google, Microsoft або Facebook тощо. Під час реєстрації вкажіть, що ви будете використовувати сервіс в особистих цілях або як учитель (але не з комерційною метою і не для роботи на певну організацію). Залежно від того, яка мета використання, буде різний набір доступних безкоштовно функцій у вашому обліковому записі.
- 4. Після авторизації і входу відкриється ваша сторінка (див. рис. 17).

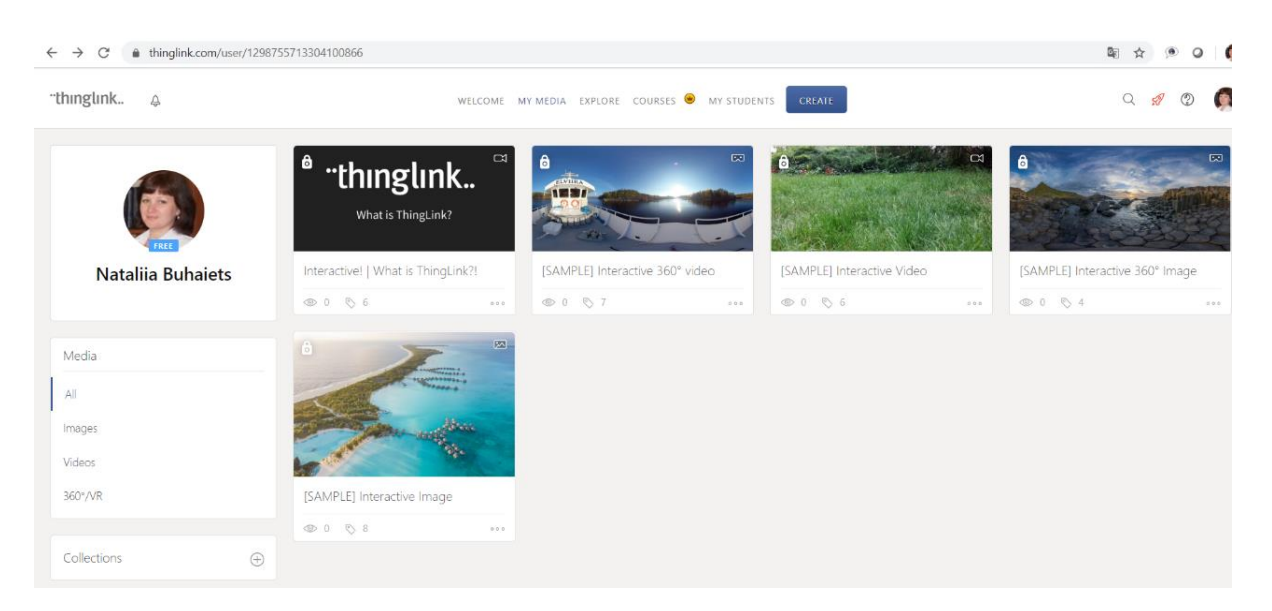

*Рисунок 17 – Персональна сторінка в сервісі Thinglink*

- 5. На основній сторінці вашого акаунту знаходиться пояснення, що таке Thinglink, шаблони звичайних інтерактивних малюнків, відео, панорамних зображень. У розділі EXPLORE ви можете ознайомитися зі створеними проектами інших користувачів. Щоб створити власний інтерактивний малюнок, виконуємо CREATE/Upload Image.
- 6. На завантажений малюнок потрібно додати спеціальні маркери, за якими будуть доступні додаткові відомості про елементи вашого малюнка. Для цього виконуємо Add tag (див. рис. 18).

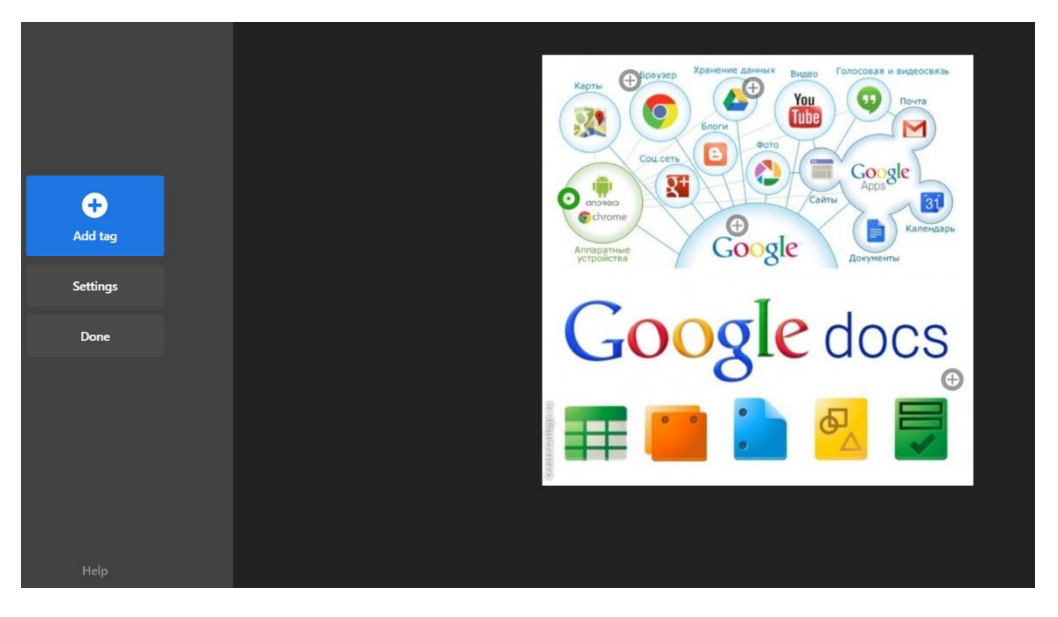

*Рисунок 18 – Додавання маркерів на завантажене зображення*

- 7. Далі потрібно ввести текст, який буде з'являтися при наведенні вказівника миші на той чи інший маркер (Add text label). Також маркер можна пов'язати з відомостями певної вебсторінки (Add content from website) або медіафайлом, тобто зображенням, відеороликом чи аудіофайлом (Add text and media).
- 8. Для того, щоб поділитися створеним малюнком з іншими користувачами, опублікувати його на спільних електронних ресурсах або вбудувати на сайт, виконуємо SHARE (див. рис. 19) і, наприклад, копіюємо в буфер обміну посилання на ваш малюнок (Copy Link). Вставити малюнок на електронний ресурс можна за допомогою комбінації клавіш Ctrl+V.
- 9. Іноді досить складно підібрати малюнок-основу лише з одним зображенням. У такому разі доцільно створити фотоколаж з кількох різних малюнків і використати його як основу. Для створення фотоколажу можна скористатися, наприклад, сервісом Fotor <https://www.fotor.com/create/collage/> тощо.

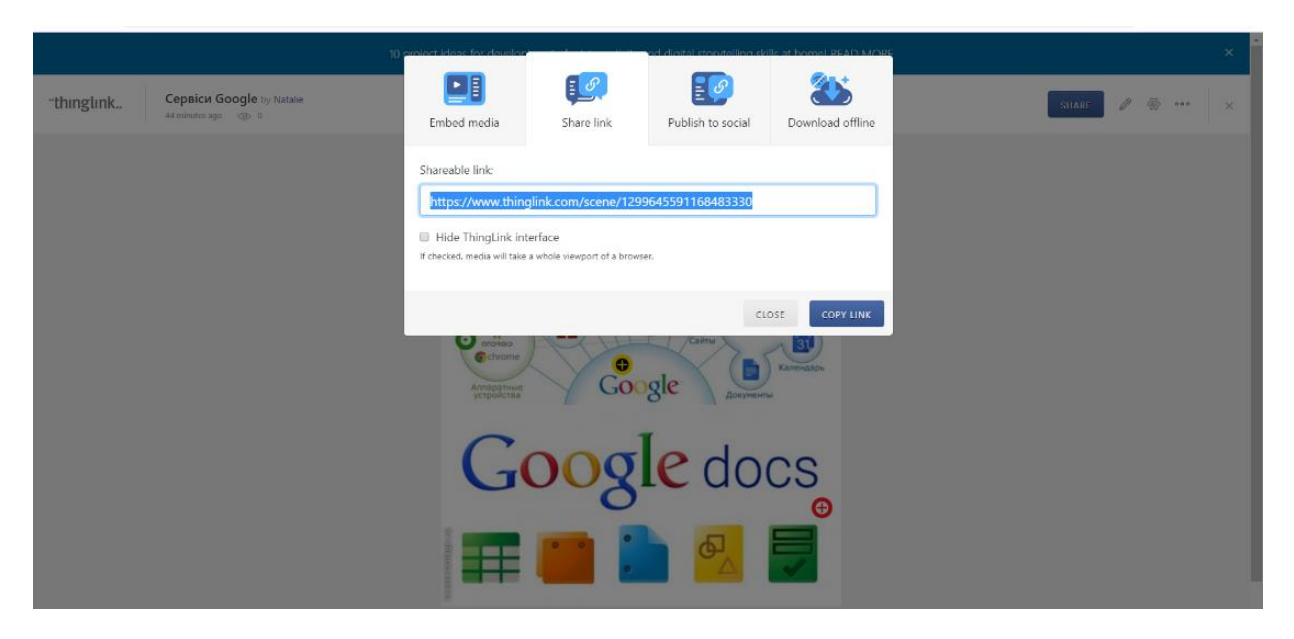

*Рисунок 19 – Спільний доступ у сервісі Thinglink*

## <span id="page-25-0"></span>**2.3. Завдання до практичної роботи**

1. Опрацюйте теоретичний матеріал, ознайомтеся з описаними вебсервісами для створення інфографіки.

2. Створіть інфографіку на довільну тему за вашою спеціальності за допомогою одного із сервісів (Canva, Infogram, Visme тощо), опублікуйте посилання на своєму слайді-візитівці у спільній презентації.

3. Створіть інтерактивний малюнок на довільну тему з вашої спеціальності за допомогою сервісу Thinglink.

2. Опублікуйте цей малюнок на спільній віртуальній дошці в Padlet <https://padlet.com/anatashika/itznna41> .

3. Запишіть коментар до інтерактивного малюнка про те, який із вебсервісів вам подобається і чому? Які труднощі у вас виникали під час роботи з онлайнсервісами?

4. Самостійно ознайомтеся з ще одним сервісом для створення інтерактивних малюнків – Glogster <https://edu.glogster.com/>

## *Приклади інфографіки*

Жіноче виборче право<https://www.thinglink.com/scene/1170086312816934914> Movie Vocabulary<https://cutt.ly/nXoP4fu>

Олександр Довженко<https://infogram.com/biografiya-1h7j4d9wrgrd2nr?live> Ostern in Deutschland <https://infogram.com/timeline-dark-1hxj48q951dq4vg?live> Площа трикутника<https://cutt.ly/CXoShI1>

## **Практична робота №4**

#### <span id="page-26-0"></span>*Тема***: Послуги програми Microsoft Power Point для створення презентацій**

*Мета*: розглянути основні вимоги до оформлення презентацій, навчитися використовувати послуги програми MS Power Point для створення презентацій з вікторинами.

#### <span id="page-26-1"></span>**3.1. Створення та налаштування презентацій**

Електронні презентації є засобом, за допомогою якого створюють цікаві мультимедійні проєкти для супроводу уроків, доповідей, інформаційних рекламних роликів, різноманітних навчальних, довідкових курсів.

Перш ніж створювати презентацію за допомогою програмних засобів, потрібно її спроєктувати. Зокрема визначити, для кого вона буде створена, уточнити рівень підготовки аудиторії та мету виступу. Потрібно заздалегідь підготувати інформаційний матеріал для створення презентацій: окремі текстові фрагменти, малюнки, схеми, графіки тощо.

Рекомендації до структури, змісту та оформлення презентації навчального матеріалу загальновідомі:

1) стисле та лаконічне подання матеріалу з максимальною інформативністю пропонованого тексту;

2) використання термінів, скорочень тощо, які відомі учням;

3) уникання загромадження слайду символами, зображеннями;

4) дотримання чіткого порядку структурування та подання матеріалу в цілому та на кожному слайді зокрема;

5) використання коротких та змістовних заголовків, за потребою маркованих та нумерованих списків;

6) використання для важливих повідомлень великих шрифтів, виокремлення і розташування їх у лівому верхньому куті екрана;

7) розміщення другорядних відомостей внизу сторінки;

8) відведення для кожного положення (ідеї) окремого абзацу (нового слайду);

9) подання головної ідеї слайду у перших рядках абзацу;

10) компактне та наочне ілюстрування важливих фактів, за потребою з використанням таблиць, діаграм, схем тощо;

11) використання графіки, що логічно доповнює текст;

12) розташування пояснень якнайближче до ілюстрацій, з якими вони мають одночасно з'являтися на екрані;

13) ретельна перевірка відомостей на відсутність орфографічних, граматичних і стилістичних помилок;

14) доцільне та виважене використання для тексту і графічних зображень звукового супроводу, фотознімків, малюнків, комп'ютерної анімації процесів і явищ.

Перелічені вимоги урівноважуються та підсилюються вимогами до презентацій Д. Льюїса [4], де зосереджується увага, зокрема, на наповненості їх текстовими та іншими об'єктами, і розміру шрифту:

- Кожен слайд має відображати одну думку.
- Текст має складатися з коротких слів та простих речень.
- Рядок залежно від довжини та шрифту має містити 6 8 слів.
- Усього на слайді має бути  $6 8$  рядків.
- Загальна кількість слів не повинна перевищувати 50.
- Дієслова мають бути в одній часовій формі.
- Заголовки мають привертати увагу аудиторії та узагальнювати основні положення слайду.
- У заголовках мають бути як великі, так і малі літери.
- Слайди мають бути не надто яскравими щодо використання кольорів, об'єктів, анімацій.
- Кількість блоків відомостей на одному слайді має бути не більшою за чотири.
- Підписи до ілюстрації розміщуються під нею, а не над нею.
- Усі слайди презентації мають бути витримані в одному стилі.

Важливим для читання, сприймання та розуміння тексту на слайдах є вибір шрифту та його розмірів. З одного боку, він відображає вподобання автора, а з іншого – повинен відповідати санітарно-гігієнічним, фізіологічним і психологічним нормам. Текст на слайді повинен легко читатися. Основні думки, положення, факти на ньому можуть акцентуватися шрифтом і кольором.

До загальних правил використання шрифтів і принципів їх добору, що не перелічувалися раніше, доцільно віднести такі:

1. Кожен шрифт (гарнітура і написання) упродовж усієї презентації повинен мати одне і те саме призначення. Напівжирний шрифт зазвичай використовують для назв документів, розділів, підрозділів, виділення ключових фраз, понять тощо. При цьому вважають, що напівжирний курсив за ієрархією вищий у порівнянні з напівжирним прямим шрифтом. Виділення курсивом – це розставляння у тексті слайда «наголосів», акцентів, зокрема під час формулювання правил, означень, введення нових понять і залежностей.

2. На одному слайді не варто використовувати більше ніж три-чотири види шрифтів (за видом і гарнітурою). Часта зміна шрифтів може призвести до неузгодженості, відсутності уніфікації відомостей на слайдах і важкого їх сприймання.

3. Слайд не повинен бути «строкатим» від великої кількості різних шрифтів і кольорів. Різноманіття кольорів і шрифтів може негативно впливати на нервову систему, втомлювати очі, а тому гальмує якість сприйняття повідомлень, що подаються на слайді.

4. Слід уникати розміщення світлого шрифту на темному тлі.

5. Розмір шрифту (у поліграфії – кегль), що використовується під час створення слайду, не повинен бути меншим за 20 пт для шрифту Times New Roman або 31 для шрифту Arial.

6. Шрифти з зарубками (типу Times New Roman) легко читаються, тому їх доцільно використовувати для слайду, що має велике текстове наповнення. Шрифти без зарубок (типу Arial) простіші, вони краще виглядають у заголовках і колонтитулах.

7. Текст, що записаний на слайді з метою перевірки знань, умінь і навичок, доцільно подавати спрощеними шрифтами та гарнітурою без зайвих рисок, підкреслень тощо, наприклад, шрифтом Arial.

8. Усі математичні формули подаються гарнітурою, близькою до Times New Roman, при цьому всі змінні набираються курсивом, а решта символів (цифри, знаки дій, усталені назви функцій, дужки) – звичайним прямим шрифтом.

Загально визнано, що колір має один з найбільших ступенів емоційного впливу на людину [5]. Вперше спробу систематизувати роль окремих кольорів у відчуттях та емоціях людини почав І.В Ґете. Зокрема, він вважав, що жовтий колір створює тепле враження та добросердий настрій. Синій у його розумінні був кольором тіні – холодним і темним. (Цей факт пояснює те, що під час спогля-дання об'єкти синього кольору людині здаються більш віддаленими). Червоному кольору поет приписував такі якості, як серйозність і гідність, грацію та принадність.

В.В. Кандінський відзначав двоякий вплив кольору на людину:

1) фізичний вплив, коли око або зачаровується кольором, або ж навпаки, зазнає найсильнішого фізичного негативного подразнення від нього;

2) психічний вплив – відчуття кольору глибші і викликають цілий ланцюг психічних реакцій у людини. Процес сприймання кольору, на його думку, обумовлений найперше ступенем розвитку самої людини. Але й за наявності у людини низького рівня сприймання кольору, він відчувається нею по-різному. Зокрема, незалежно від цього рівня, світлі фарби більше приваблюють око, ніж темні, а пофарбовані в теплі кольори об'єкти здаються ближчими.

Вплив кольору на відчуття людини багаторазово підтверджений дослідженнями та експериментами фізіологів і психологів. М. Деребіре так описує вплив кольору на психіку та фізичний стан людини:

 *зелений* колір – болезаспокійливий, гіпнотичний; він, впливаючи на нервову систему, знімає дратівливість, безсоння, втому, знижує кров'яний тиск і піднімає життєвий тонус;

 *блакитний* колір – антисептичний; він ефективний при запаленнях і нагноєннях; чутливій людині блакитний колір допомагає більше, ніж зелений, але від його «передозування» виникають деяка втома й пригніченість;

 *жовтогарячий* колір стимулює почуття й прискорює пульсацію крові, не впливаючи при цьому на кров'яний тиск; він має сильну стимулюючу дію, створює почуття благополуччя та радості, але довге його споглядання може людину втомлювати;

 *жовтий* колір впливає на роботу мозку і тому ефективний при розумовій втомі, недостатності;

 *червоний* колір має теплоту; він, як і жовтий, стимулює роботу мозку, ефективний при меланхолії, але водночас і подразнює нервову систему;

 *фіолетовий* колір відтерміновує настання втоми, позитивно впливає на роботу серця, легенів й кровоносні судини.

Важливо врахувати фізіологічні особливості людини в сприйнятті кольорів і форм у навчально-виховному процесі. Під час створення презентацій слід брати до уваги, що:

1. Стимулюючі (теплі) кольори сприяють збудженню та діють як подразни-ки (у порядку зростання інтенсивності впливу: жовтий – контактуючий, променистий; оранжевий – теплий, затишний; червоний – вольовий, життєстверджуючий).

2. Дезінтегруючі (холодні) кольори заспокоюють, викликають сонливий стан (у порядку зростання інтенсивності впливу: яскраво-синій, зелений – веде в простір, спрямовує; синьо-зелений підкреслює рух, мінливість; блакитний, синій – підкреслює дистанцію; фіолетовий – поглиблений, важкий).

3. Пастельні (нейтральні) кольори (у порядку зростання інтенсивності впливу): пастельно-зелений – лагідний, м'який; бузковий – замкнений, ізольований; рожевий – ніжний, має ефект таємничості; сірувато-блакитний – стриманий).

4. Статичні кольори врівноважують, відволікають від інших збуджуючих факторів (у порядку зростання інтенсивності впливу: пурпурний – вишуканий, претензійний; жовто-зелений – оновлюючий, такий, що розкріпачує; маслиновий – заспокійливий, зм'якшуючий; чисто-зелений – вимогливий, освіжаючий).

5. Теплі темні тони (коричневі) стабілізують подразнення і діють в'яло, інертно: темно-коричневий – пом'якшуючий збудливість; коричневий, землистий – стабілізуючий; охра – пом'якшуючий подразнення;

6. Холодні темні кольори, що ізолюють і пригнічують відчуття: темно-сірі, чорно-сині, темно-зелено-сині.

7. Кольори глухих тонів: сірі – не викликають подразнення, білі – гасять його, чорні – допомагають зосередитися.

Зважаючи на мету, завдання, структуру, тип уроку тощо, вчитель повинен добирати такі кольори для презентації, щоб дія їх на органи чуття підсилювала позитивний ефект від сприймання змісту слайду та сприяла якісному та глибокому засвоєнню навчального матеріалу.

При цьому доцільно враховувати наступні фактори:

1) поєднання двох кольорів на слайді – кольору знака і кольору тла – суттєво впливає на зоровий комфорт; слід брати до уваги, що деякі поєднання кольорів не тільки стомлюють зір, але й можуть спричинити стрес (наприклад, зелені символи, що зображені на червоному тлі);

2) найкраще поєднання кольорів шрифту й тла: білий шрифт на темносиньому тлі, чорний шрифт на білому тлі, жовтий – на синьому;

3) кольорова гама має бути однаковою для всіх слайдів;

4) фоновий малюнок на слайді, що не стосується навчання, втомлює очі та знижує ефективність сприймання повідомлень;

5) чіткі, яскраві малюнки, навіть якщо їх багато, але вони швидко змінюються, легко сприймаються на підсвідомості та швидко запам'ятовуються;

6) другорядний об'єкт, особливо рухливий (анімаційний), знижує швидкість і якість сприймання матеріалу, відволікає увагу та порушує її динаміку;

7) кольоровий контраст зображення і тла повинен бути на найвищому рівні, зокрема слід забезпечити контрастність зображення понад 60%. При цьому необхідно зважувати на те, що яскраво-червоний колір найкраще сприймається тільки при високій яскравості зображення, зелений відтінок – у середньому діапазоні яскравості, жовтий – у широкому діапазоні, а синій – при низькій яскравості.

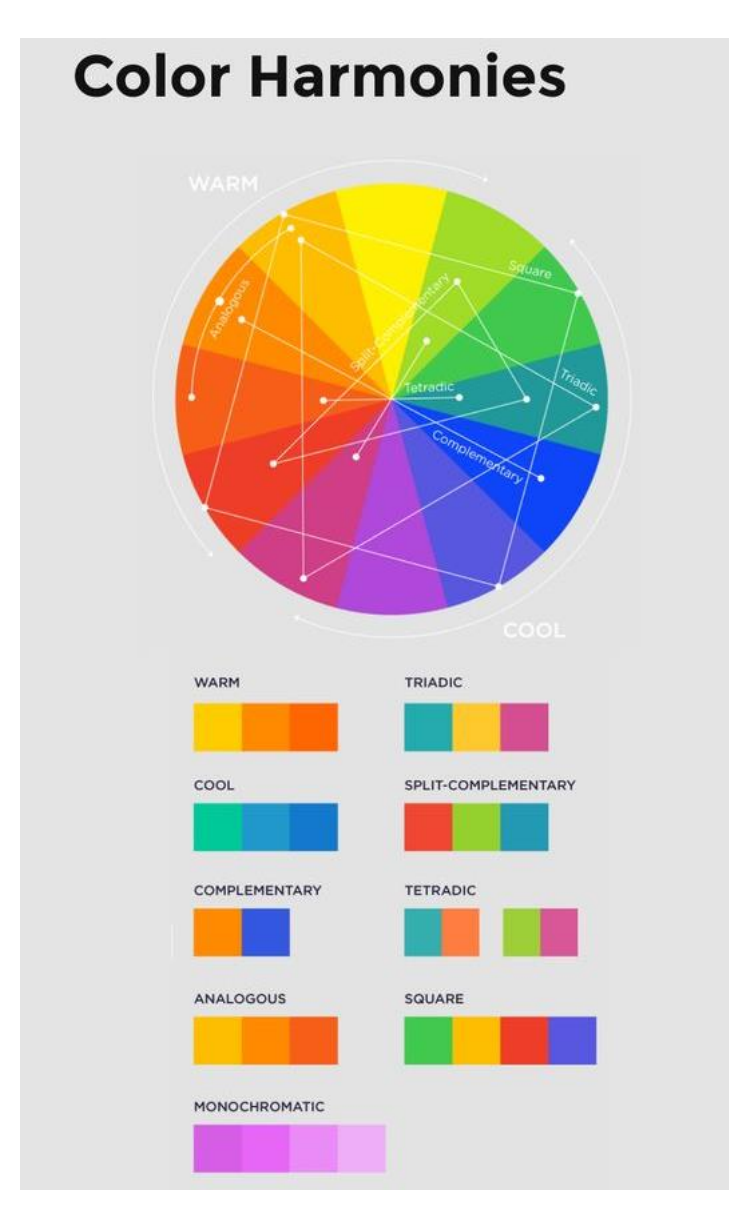

## *Рисунок 20 – Гармонія кольорів*

## <span id="page-31-0"></span>**3.2. Тригери в Microsoft Power Point. Створення вікторин**

Розглянемо як створити вікторину засобами Microsoft Power Point. Припустимо, що на слайді є кілька зображень, серед яких потрібно вказати зайве. Наприклад, всі зображення фруктів, а щось одне – овоч. Отже, овоч – зайве зображення. Налаштуємо цю інтерактивну гру за допомогою анімацій.

Спочатку визначимо, що буде відбуватися, коли ми вибираємо (клацаємо мишею) на той чи інший малюнок:

1) у випадку правильної відповіді, коли вибираємо овоч – малюнок плавно зникатиме;

2) якщо відповідь неправильна, тобто вибрали малюнок з фруктом, – малюнок порухається, але залишиться на слайді.

Для малюнка, що буде зникати, виконуємо:

1. *Анимация/Добавить анимацию/Выход…(*вибираємо ефект).

2. У вікні справа *Область анимации* клацаємо правою мишею по відповідному рисунку і вибираємо пункт випадаючого меню *Время* (див. рис. 21).

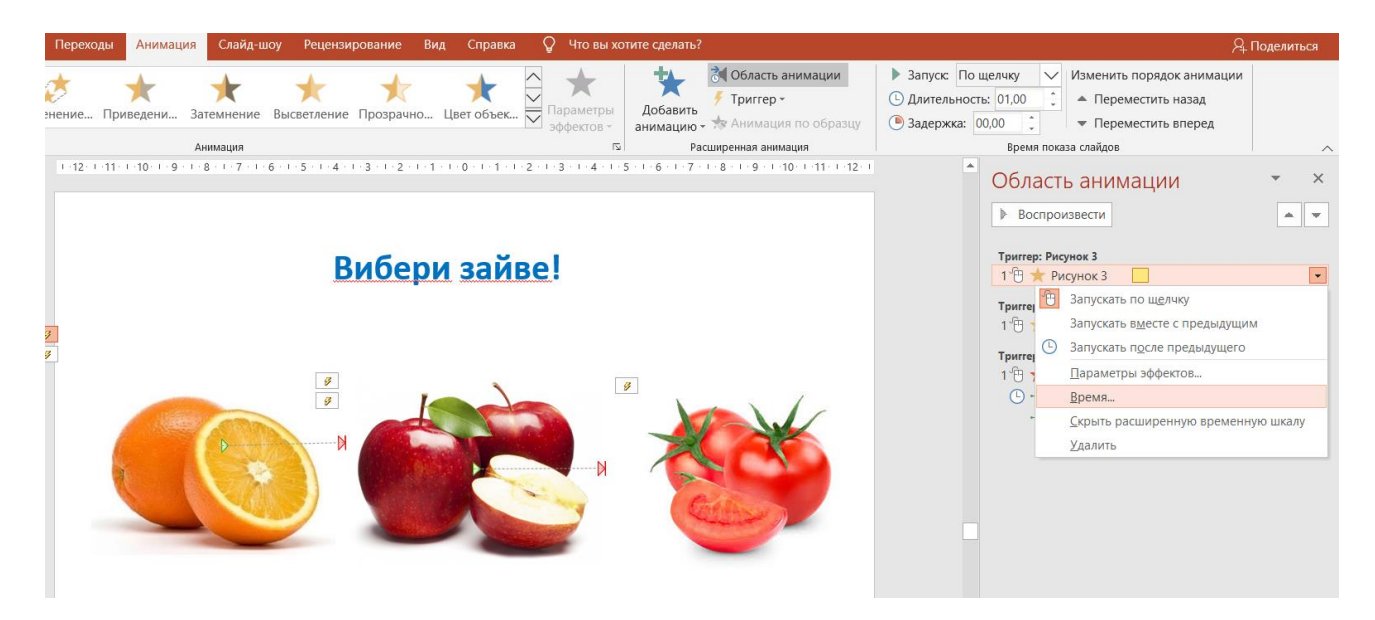

*Рисунок 21 – Область анімації*

Налаштовуємо дію ефекту анімації саме для конкретного малюнка, тобто в результаті не просто клацання мишею на слайді, а клацання мишею на конкретному малюнку. Встановлюємо *Запуск: По щелчку*, вмикаємо *Переключатели* і вибираємо опцію *Начать выполнение еффекта при щелчке* для відповідного малюнка, натискаємо *ОК*. Таким чином створюється тригер малюнка – дія, що відбуватиметься з малюнком в разі клацання мишею по ньому.

Аналогічно налаштовуємо анімацію інших малюнків, вибір яких не є правильною відповіддю. Але ці малюнки не повинні зникати. Тому для них додаємо анімацію *Выделение*… / (вибираємо ефект, наприклад, *Качание*) (див. рис. 22).

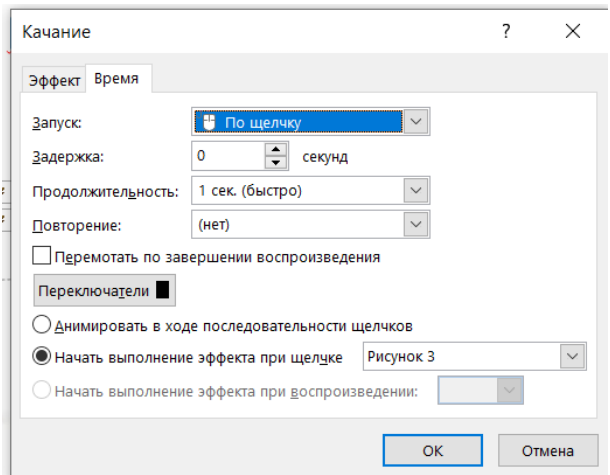

*Рисунок 22 – Налаштування ефекту анімації*

Для того, щоб малюнки перегрупувалися після зникнення зайвого, додаємо анімацію *Пути перемещения*, в якій задаємо, як повинні переміститися малюнки на слайді.

## <span id="page-32-0"></span>**3.3. Завдання до практичної роботи**

- 1. Ознайомитися з рекомендаціями для створення презентацій. Завантажити подану на сторінці курсу (в УНіКОМ) презентацію в Power Point, розглянути інтерактивний тест та вікторину в режимі перегляду.
- 2. Створити презентацію в програмі Power Point за темою вашої спеціальності (можна обрати тему відповідно до магістерської роботи, щоб підготувати частину матеріалів для виступу на конференції, семінарі, передзахисті чи захисті), враховуючи загальні рекомендації і правила розміщення даних на слайді.
- 3. Презентація повинна складатися з 12-15 слайдів:

*1 слайд* – титульний: тема презентації, основні дані про автора, рік створення презентації;

*2 слайд* – план презентації, кожен пункт плану є гіперпосиланням на відповідний слайд;

наступні слайди – *основна частина презентації*, фактичний матеріал, розкриття теми презентації;

*останній слайд* – список використаних інформаційних джерел.

Презентація повинна містити гіперпосилання та елементи навігації у вигляді кнопок, малюнки і кліпарт без фону (малюнки у форматі .png, можна скористатися пошуком зображень в гугл або на сайті **pngtree** [https://pngtree.com/freepng/the-right](https://pngtree.com/freepng/the-right-amount-of-ppt-element-information-label-material_2334806.html)[amount-of-ppt-element-information-label-material\\_2334806.html\)](https://pngtree.com/freepng/the-right-amount-of-ppt-element-information-label-material_2334806.html), діаграму або графік.

- 4. Створити в презентації інтерактивний тест або вікторину (не менше 5-ти запитань), використовуючи гіперпосилання та анімаційні ефекти. Застосувати ефекти анімації з кольором, задання траєкторії руху об'єкта на слайді, використання тригерів.
- 5. Завантажити презентацію на курсі до відповідного завдання.

## **Практична робота №5**

## <span id="page-33-0"></span>*Тема:* **Робота зі структурованими документами. Використання послуг програми Microsoft Office Word для оформлення наукових текстів**

*Мета:* розглянути основні технічні вимоги до оформлення наукових робіт, наукових статей та інших публікацій, навчитися використовувати послуги програми MS Word для оформлення структурованих документів, форматування окремих елементів наукових текстів.

#### <span id="page-33-1"></span>**4.1. Оформлення наукових текстів засобами Microsoft Office Word**

Наукові роботи в Україні оформлюються відповідно до норм ДСТУ 3008:2015 «Документація. Звіти у сфері науки і техніки. Структура і правила оформлення».

Вимоги до оформлення наукових робіт у межах правил даного стандарту можуть варіюватися залежно від виду наукової роботи. Проте можна виокремити загальні підходи до оформлення наукової документації.

Наукову роботу друкують з одного боку аркуша білого паперу формату А4(210\*297 мм). Текст роботи набирають в текстовому редакторі, полуторним (1,5) інтервалом з відступами на поля: ліве поле – 25-30 мм, праве – не менше 10 мм, верхнє, нижнє – не менше 20 мм (*Макет/Поля*).

Шрифт має бути чітким з однаковою щільністю тексту, чорного кольору. Текст основної роботи може бути поділений на розділи, підрозділи, пункти та підпункти. Заголовки структур зазвичай мають такі назви:

ЗМІСТ ПЕРЕЛІК УМОВНИХ СКОРОЧЕНЬ ВСТУП РОЗДІЛ ВИСНОВКИ СПИСОК ВИКОРИСТАНИХ ДЖЕРЕЛ ДОДАТКИ.

Їх друкують великими літерами симетрично до основного тексту. Відступ від заголовку до тексту повинен бути 3-4 міжрядкових інтервали. Кожен новий розділ починають з нової сторінки.

Заголовки пунктів (підрозділів) друкують маленькими літерами (крім першої великої) з абзацного відступу.

Всі сторінки та елементи наукової роботи нумерують. Нумерацію сторінок, розділів, підрозділів, пунктів, підпунктів, рисунків, таблиць, формул подають арабськими цифрами без знака №.

Першою сторінкою наукової роботи є титульний аркуш, який включають до загальної нумерації сторінок, не проставляючи його номера. Наступні сторінки нумерують у правому верхньому куті сторінки без крапки в кінці.

Щоб не проставляти номер сторінки на титульному аркуші, виконують:

*Вставка/Номер страницы/Вверху страницы…* В результаті відкривається режим роботи з колонтитулами документа. На стрічці меню *Конструктор* ставимо галочку *Особый колонтитул для первой страницы* (див. рис. 23).

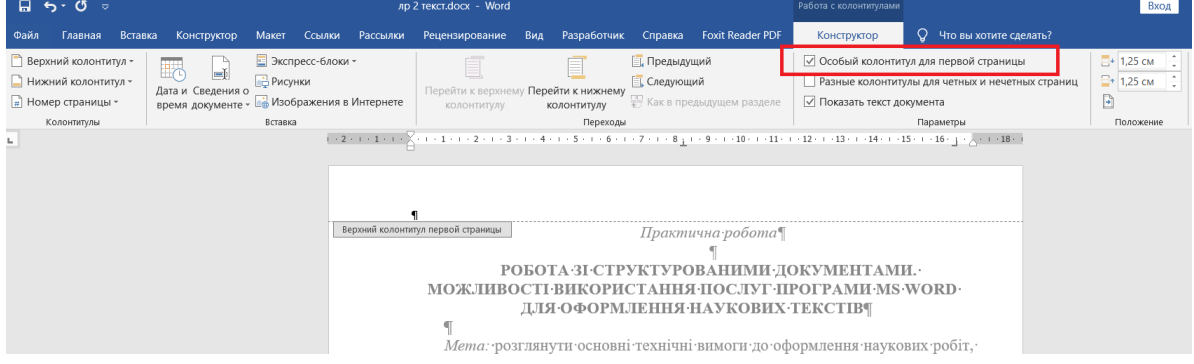

*Рисунок 23 – Налаштування нумерації сторінок*

Структурні частини роботи, такі як зміст, перелік умовних позначень, вступ, висновки, список використаних джерел не мають порядкового номера.

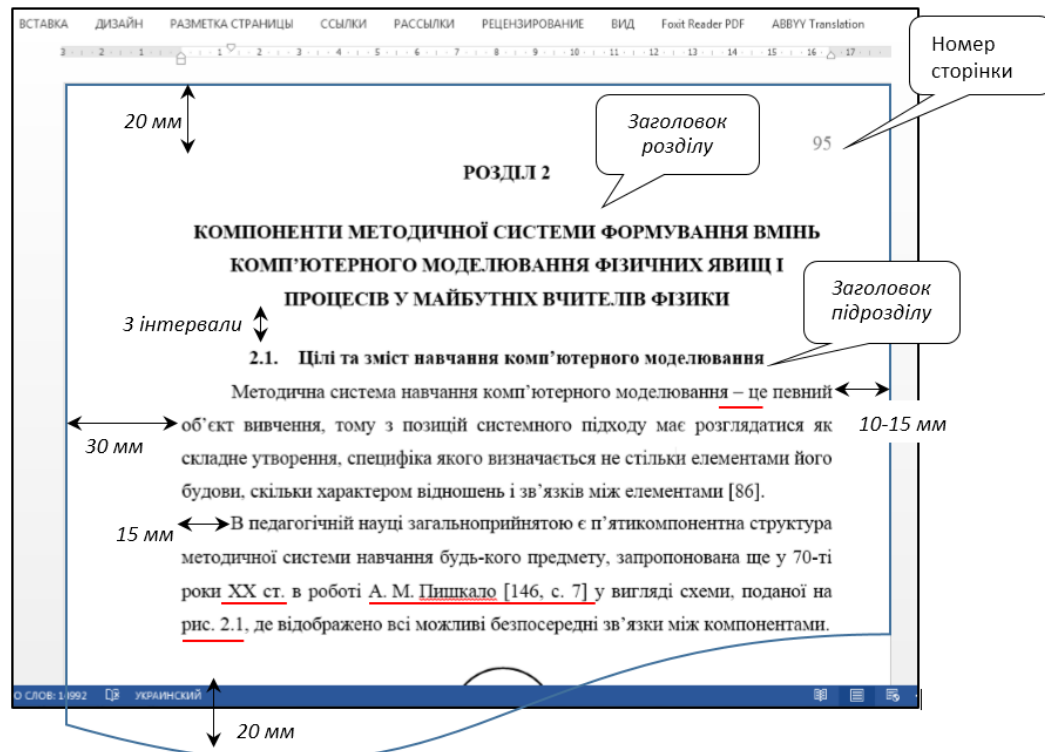

*Рисунок 24 – Приклад оформлення тексту наукової роботи*

Підрозділи нумерують у межах кожного розділу. Номер підрозділу складається з номера розділу і порядкового номера підрозділу, між якими ставлять крапку. В кінці номера підрозділу ставлять крапку, наприклад: 2.3. (третій підрозділ другого розділу). Потім у тому ж рядку йде заголовок підрозділу (див. рис. 24).

Основними структурними елементами наукової роботи є ілюстрації (креслення, рисунки, графіки, схеми, діаграми, фотознімки), таблиці, переліки, примітки, виноски, формули, рівняння, посилання та додатки.

Ілюстрації (креслення, рисунки, графіки, схеми, діаграми, світлини) слід розміщувати у науковій роботі безпосередньо після тексту, де вони згадуються вперше, або на наступній сторінці. При цьому на всі ілюстрації обов'язково мають бути посилання в науковій роботі.

#### <span id="page-35-0"></span>**4.4.1. Форматування окремих елементів тексту**

*Списки* оформлюють наступним чином: нумеровані:

«1.» – цифра з крапкою, текст починається з великої літери, в кінці крапка;

«1)»– цифра з дужкою, текст починається з маленької літери, в кінці крапка з комою;

«а)» – буква з дужкою, текст починається з маленької літери, в кінці крапка з комою;

марковані:

«–» – риска, текст починається з малої літери, в кінці крапка з комою;

«•» – крапка, текст починається з маленької літери, в кінці крапка з комою.

*Формули* та *окремі математичні символи і літери* для позначення величин у тексті мають бути набраними без обрамлення та заливки. Шрифт – Times New Roman, 14 pt, вирівнювання по центру, нумерація – у круглих дужках, праворуч. Перша цифра позначає номер розділу, друга – порядковий номер формули у розділі.

$$
v = \sqrt{\frac{GM_3}{R_3 + H}},\tag{2.3}
$$

де  $G$  – гравітаційна стала,  ${M}_3$  – маса Землі,  $R_3$ – радіус Землі,  $H$  – висота над поверхнею Землі,  $R_3 + H$  – радіус орбіти.

*Фрагменти програмного коду* необхідно набирати шрифтом Courier New, 12 пт. Перед і після коду необхідно залишити один пустий рядок.

for i from 1 to NumIterations do  $x1:= x0 \rightarrow x0 - f(x0)/D(f)(x0);$ Tochka:=pointplot( $[x1,0]$ , color=red); FrameSequence:= FrameSequence, display(FrameSequence, VertLine(x0)); FrameSequence:=FrameSequence, display(FrameSequence, DotLine(x0,x1), Tochka);

*Таблиці* нумеруються в межах розділу: перша цифра означає номер розділу, друга – порядковий номер таблиці в розділі. Саме слово «Таблиця» записують в окремому рядку, вирівнювання – по правому краю. Заголовок таблиці – вирівнювання по центру, напівжирний шрифт, положення – над таблицею. В кінці таблиці залишають один пустий рядок.

*Таблиця 2.1*

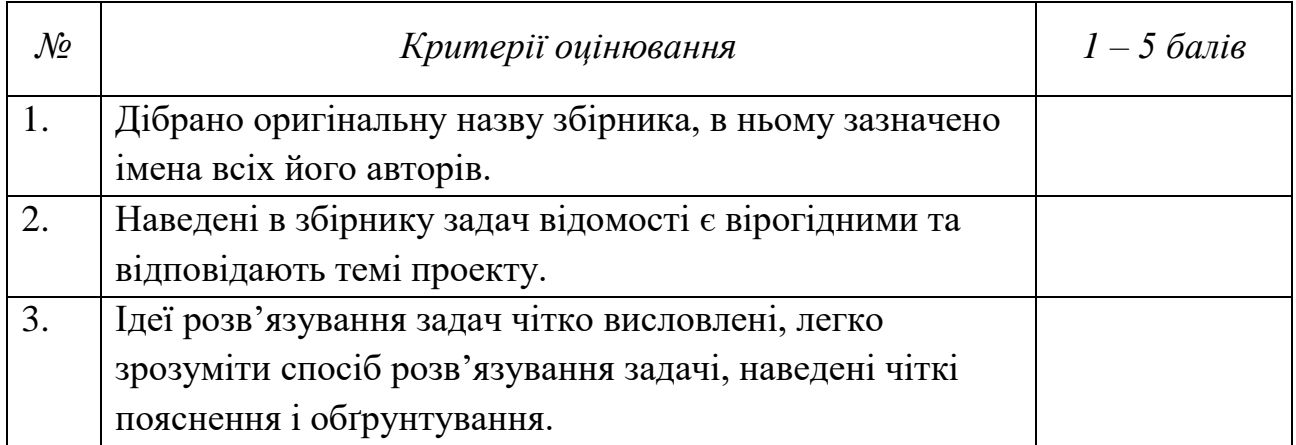

## **Перелік критеріїв оцінювання збірника задач**

*Рисунки* нумеруються за номером розділу і порядком малюнка в розділі. Формат підпису рисунка: вирівнювання по центру, курсив, положення – під рисунком. Перед рисунком і після його підпису необхідно залишити один порожній рядок (див. рис. 25).

Під час написання роботи студент має посилатися на наукові джерела, матеріали, ідеї, висновки, результати, які використовуються в курсовій (дипломній) роботі. Це дає можливість перевірити наведені відомості. Посилатися слід на останні видання публікацій.

*Посилання* в тексті роботи на джерело зазначається порядковим номером за переліком посилань, виділеним двома квадратними дужками, наприклад, [3], «... у працях, [1; 7]...», де цифри 1 і 7 відповідають порядковому номеру праці або джерела у Списку використаних джерел. Якщо посилання на джерела підряд з 1 по 7, тоді [1–7].

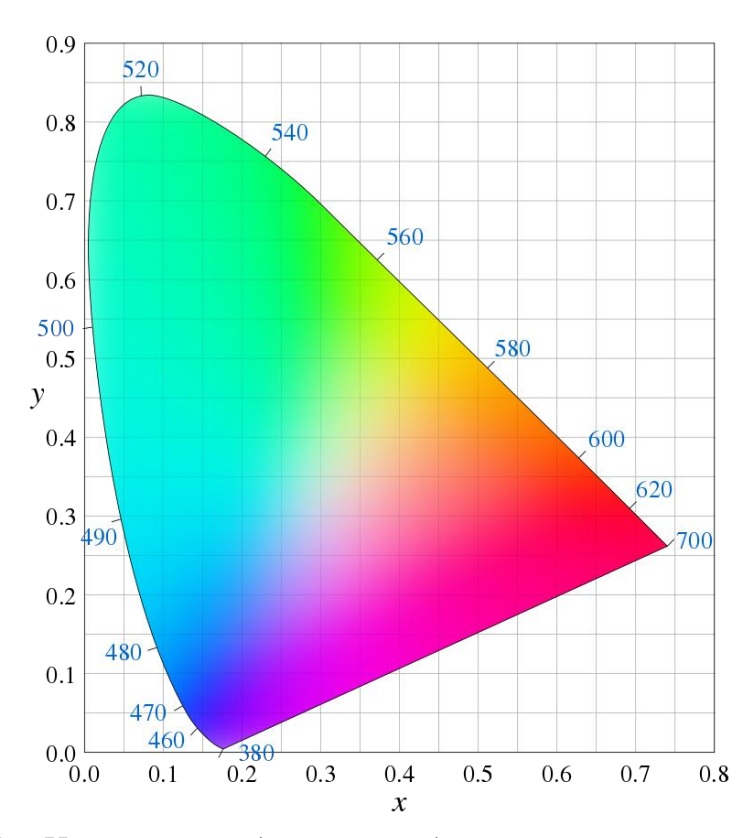

*Рисунок 25 – Хроматична діаграма з довжинами хвиль кольорів*

Посилання на конкретні сторінки наводити після номера джерела через кому з маленької букви "с."), наприклад: [1, с. 5]. Якщо посилання на кілька праць, вони розділяються крапкою з комою: [1, с. 5; 6, с. 25–33].

Якщо використано відомості, матеріали чи твердження з монографій, оглядових статей, інших джерел з великою кількістю сторінок, тоді в посиланні необхідно точно вказати номери сторінок, ілюстрацій, таблиць тощо з джерела, на яке дано посилання.

Посилання у тексті зазвичай робиться в кінці речення.

Цитата береться в лапки і обов'язково має посилання на джерело із зазначеним номером сторінки.

Цитати звичайно наводять для підтвердження власних аргументів, як посилання на авторитетне джерело, для критичного аналізу того чи іншого твердження. В інших випадках краще робити непряме цитування.

Якщо в тексті роботи необхідно зробити посилання на конкретні відомості, цитата наводиться в лапках, а посилання береться у квадратні дужки із зазначенням порядкового номера джерела в списку використаних джерел та відповідної сторінки. Наприклад: «… набуття наукового знання передбачає оперування фактами, які характеризують певне явище, розробку наукової гіпотези (теорії), яка пояснює те чи інше явище і постановку експерименту для доведення висунутої теорії [8, с. 37]».

*Додатки* оформлюються як безпосереднє продовження роботи на наступних сторінках. Вони розміщуються в порядку згадування в тексті роботи.

Кожний додаток починається з нової сторінки. Додаток повинен мати заголовок, надрукований вгорі малими літерами з першої великої симетрично щодо тексту сторінки.

Додатки позначаються послідовно великими літерами української абетки, за винятком літер Ґ, Є, З, І, Ї, Й, О, Ч, Ь, наприклад: Додаток А, Додаток Б і т. д. Один додаток позначається як Додаток А.

**Виноски** – це текст, що розміщується в кінці сторінки і відмежовується від основного тексту горизонтальною рискою.

Біля слова чи вислову, які вимагають пояснення або коментаря, ставиться знак виноски цифра (з дужкою чи без неї) або зірочка, який повторюється на початку самої виноски. Знак «зірочка» використовується тоді, коли виносок у роботі небагато і розміщуються вони переважно по одній на сторінці. Якщо використовуються арабські цифри як знак виноски, то нумерація виносок може бути сторінковою (в межах однієї сторінки) чи наскрізною (через усю роботу). Знаки виносок повинні бути однотипними в межах однієї роботи. Цифри і зірочки пишуться біля слова вгорі, без відступу між словом і знаком, проте після виноски відступ обов'язковий. Розділові знаки ставляться після знаку виноски.

Правила оформлення тексту виноски:

1. Основний текст відділяється від тексту виноски горизонтальною рискою в 15 знаків.

2. Відокремлювальна риска відділяється від основного тексту півтора або двома інтервалами залежно від того, з яким інтервалом написано сам текст.

3. Текст виноски відділяється двома інтервалами від відокремлювальної риски.

4. Текст виноски пишеться через один інтервал з абзацу.

5. Якщо на сторінці кілька виносок, то кожну виноску відділяють двома інтервалами.

6. Усі виноски друкуються на тій сторінці, якої вони стосуються. Не бажано розривати виноски та переносити їх на іншу сторінку.

Для додавання звичайної виноски використовують послугу *Ссылки/Вставить сноску* (див. рис. 26).

**Якщо ви користуєтеся версією Microsoft Office Word 97-2003, то для додавання виноски виконайте наступні пункти:**

1. Встановіть курсор на те місце, де потрібно вставити виноску.

2. Виберіть пункт меню *Вставка/ Ссылка / Сноска* (див. рис. 27).

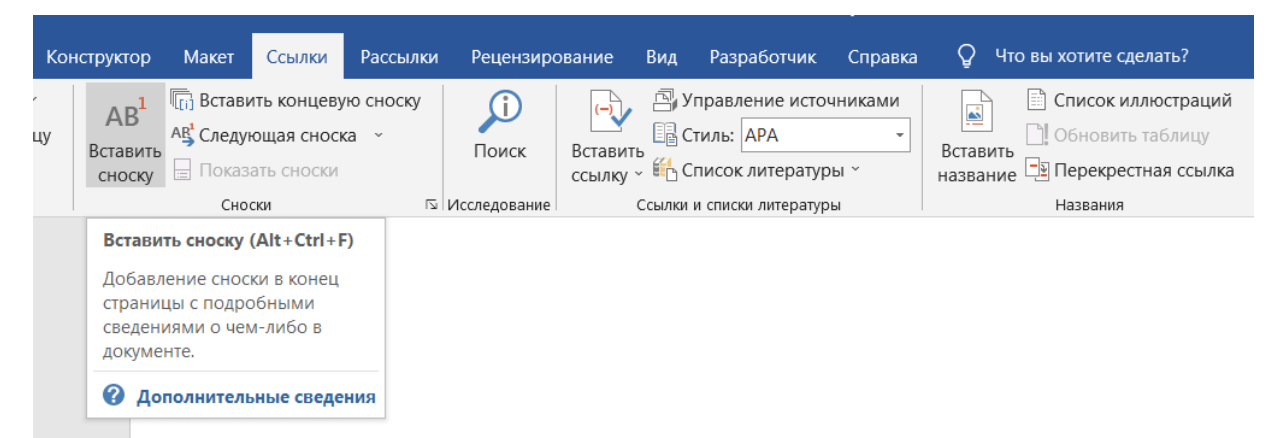

*Рисунок 26 – Додавання виноски*

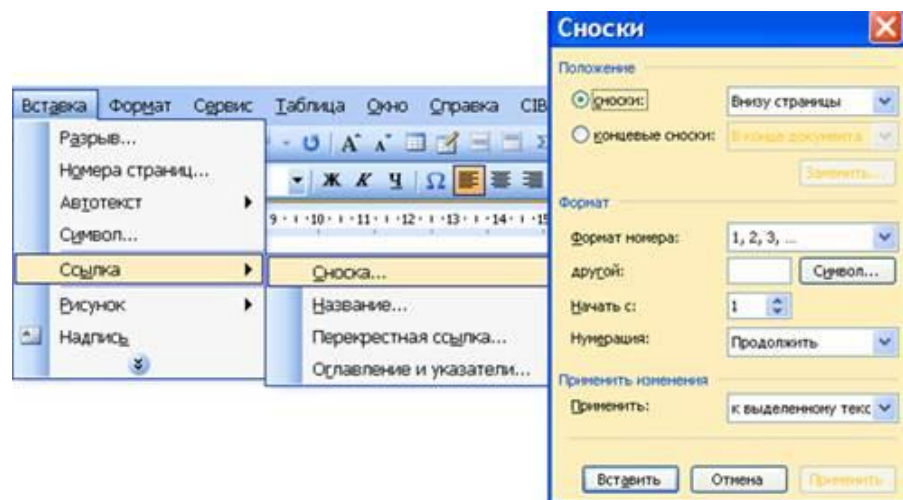

*Рисунок 27 – Додавання виноски для версії Microsoft Office Word 97-2003*

- 3. У вікні *Сноски* виберіть потрібний вид виноски:
	- виноска внизу сторінки або тексту, **CTRL+ALT+F;**
	- кінцева виноска в кінці розділу або документу (затекстова), **CTRL+ALT+D**.

Виберіть формат виноски – цифри або символи.

- 4. У низу сторінки з'явиться рядок, в якому напишіть текст виноски.
- 5. Встановіть курсор на місце наступної виноски і повторіть дії 1–4.

Якщо в результаті збільшення або скорочення тесту виноски переносяться на іншу сторінку, то вони переносяться і нумеруються автоматично.

## <span id="page-39-0"></span>**4.1.2. Типові помилки набору тексту**

- 1. Некоректно розривати прізвище та ініціали наприкінці рядка.
- 2. При наборі тексту слід розрізняти символи тире та дефісу.
- 3. Основний тип лапок «».

*Таблиця 3*

## **Типові помилки набору тексту**

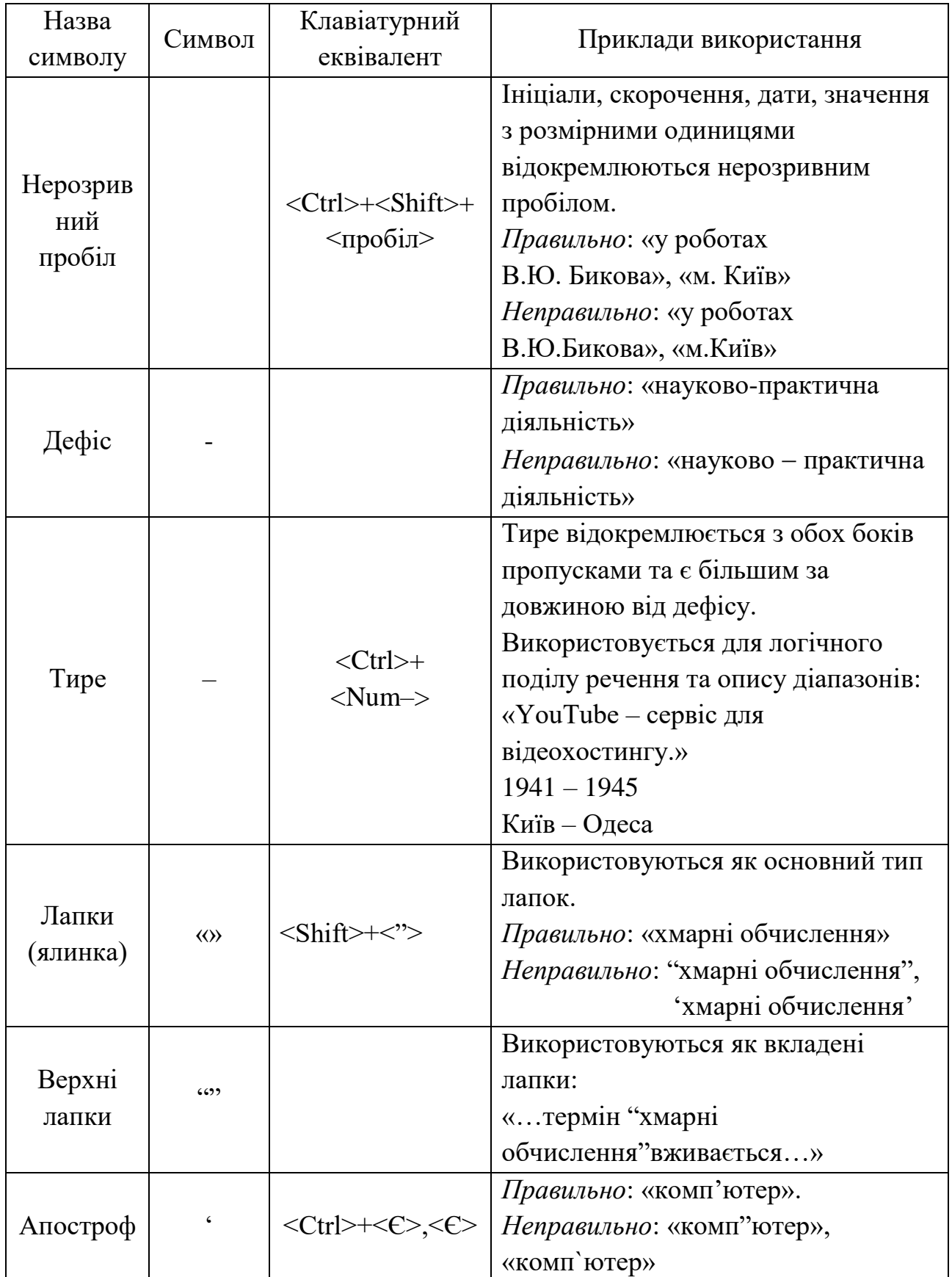

## <span id="page-41-0"></span>**4.1.3. Автоматичне створення змісту**

Перед автоматичним створенням змісту потрібно визначити, що є заголовками і підзаголовками у тексті. Для цього потрібно виділити текст заголовка або підзаголовка і вибрати на стрічці меню *Главная/Стили* відповідний рівню заголовка стиль (див. рис. 28).

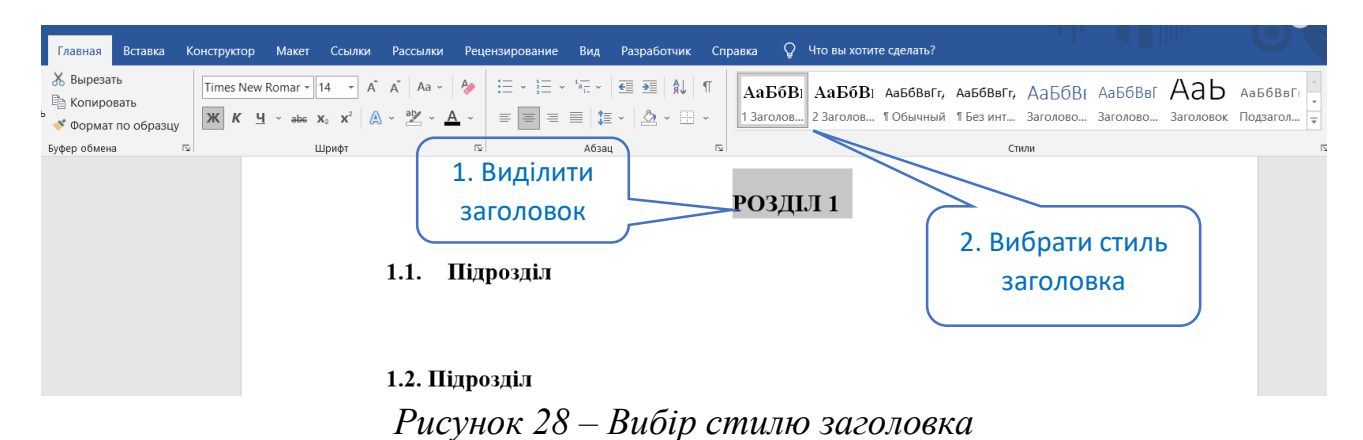

Коли всі заголовки визначено, можна створювати зміст автоматично. Встановлюємо текстовий курсор на тій сторінці документу, де потрібен зміст, і виконуємо послугу *Ссылки/Оглавление/Автособираемое оглавление* (див. рис. 29).

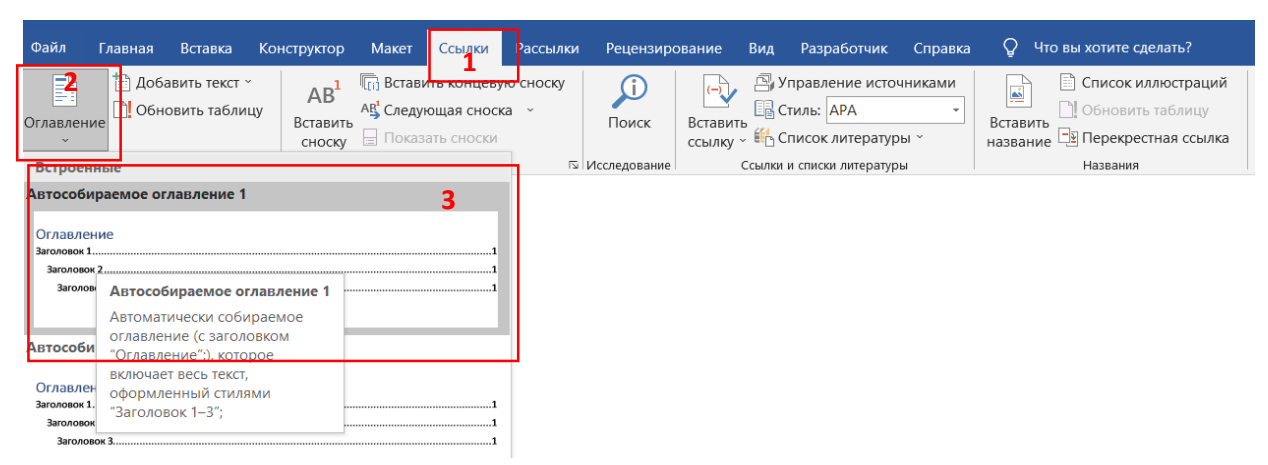

*Рисунок 29 – Створення автоматичного змісту*

У результаті з'являється зміст на місці курсору в спеціальній таблиці, в якій є послуга *Обновить таблицу*, яка використовується в разі потреби, якщо після редагування тексту роботи було змінено назви заголовків або змінилася їх нумерація (див. рис. 30).

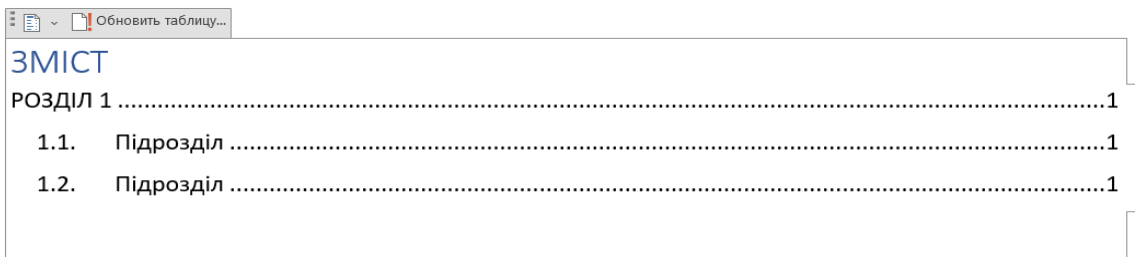

*Рисунок 30 – Додавання виноски для версії Microsoft Office Word 97-2003*

## <span id="page-42-0"></span>**4.2. Завдання до практичної роботи**

- 1. Ознайомитися з державними стандартами оформлення наукової документації.
- 2. Підготувати макет тексту наукової роботи у вигляді документа програми Microsoft Office Word. Документ повинен складатися з титульного аркуша, змісту, вступу, двох–трьох розділів з пунктами і підпунктами, списку використаної літератури і додатків. (!!! Це макет наукової роботи, тому головне завдання – створити структуру, правильно оформити різні елементи в роботі відповідно до стандартів. Повний текст роботи не потрібно робити).
- 3. У тексті роботи повинен бути рисунок, таблиця, формула. На одній зі сторінок потрібно створити звичайну виноску.
- 4. Встановити поля документа: верхнє і нижнє поле по 20 мм, ліве 30 мм, праве – 10–15 мм. Пронумерувати сторінки. Номер сторінки у правому верхньому куті. Нумерація починається з титульного аркуша, але на титульному аркуші номер сторінки не відображається.
- 5. Налаштувати та застосувати *стилі оформлення* заголовків документа. Вступ, Зміст, Заголовки розділів, Висновки, Список використаної літератури, Додатки – шрифт 14, жирний, Time New Roman, всі літери прописні, вирівнювання по центру, інтервал після абзацу – 18 пт. Заголовки підпунктів – шрифт 14, жирний, Time New Roman, вирівнювання по центру. Підписи до рисунка, схеми – шрифт 14, курсив, Time New Roman, вирівнювання по центру. Підпис таблиці – шрифт 14, курсив, Time New Roman, вирівнювання по правому краю. Назва таблиці – шрифт 14, жирний курсив, Time New Roman, вирівнювання по центру.
- 6. Основний текст оформити згідно таких вимог: абзацний відступ 15 мм, вирівнювання по ширині, міжрядковий інтервал – 1,5, шрифт 14, Time New Roman.
- 7. Скласти список використаних джерел (не менше 5 джерел), оформити згідно вимог державного стандарту ДСТУ 8302:2015.
- 8. Між розділами і основними структурними елементами роботи вставити розрив сторінки.
- 9. Один з додатків подати у вигляді аркуша з альбомною орієнтацією.
- 10. Автоматично сформувати зміст роботи.
- 11. У тексті не допускається використання знаку дефісу замість тире; прізвища з ініціалами, дати, посилання на рисунки, таблиці, сторінки тощо потрібно оформити з використанням нерозривного пробілу.
- 12. Текстовий документ з макетом наукової роботи завантажити до відповідного завдання на сторінці курсу.

## **Практична робота №6**

## <span id="page-43-0"></span>*Тема:* **Послуги програми Microsoft Excel для опрацювання та аналізу даних в електронних таблицях**

*Мета:* навчитися використовувати послуги програми MS Excel для опрацювання та аналізу даних в електронних таблицях (функції, вкладені функції, діаграми, графіки тощо).

## <span id="page-43-1"></span>**5.1. Опрацювання та аналіз даних в електронних таблицях Microsoft Excel**

Електронна таблиця (англ. spreadsheets) – це програма для математичного, статистичного та графічного опрацювання масивів текстових і числових даних, поданих у вигляді таблиць. Програми електронних таблиць також називають табличними процесорами. До таких програм відносяться Microsoft Excel, OpenCalc, онлайн сервіс Таблиці Google та інші.

Електронна таблиця дозволяє зберігати в табличній формі велику кількість вхідних даних, результатів, а також зв'язків між ними. При зміні вхідних даних всі результати автоматично перераховуються і заносяться в таблицю. Такі таблиці можна переглядати, змінювати, записувати на носії зовнішньої пам'яті для зберігання, роздруковувати на принтері.

Головна перевага елекронних таблиць – можливість миттєвого перерахунку усіх даних, пов'язаних формульними залежностями, при зміні значення будьякого компоненту таблиці.

Ідея створення електронних таблиць виникла у 1979 р. Перша електронна таблиця була призначена для раціональних економічних обчислень і не відрізнялась різноманітністю функцій. У наш час найбільш популярним став табличний процесор Microsoft Excel.

Для зберігання нового документа Excel створює файл, який називається робочою книгою. Робоча книга складається із елементів, що мають назву робочі листи або аркуші. Робочий лист робочої книги являє собою вікно, що містить таблицю.В певний момент часу відображатися може тільки один робочий аркуш.

Стовпці є вертикальними об'єктами таблиці, що нумеруються латинськими літерами від А до Z, далі від АА до AZ, від ВА до BZ і, на кінець, від ІА до IV. Всього їх 16 384.

Рядки є горизонтальними елементами таблиці, що нумеруються числами, наприклад, 2-й рядок, 17-й рядок, 28-й рядок. Максимально можливий номер 1 048 576.

Комірка – елемент, що утворився на перетині стовпця і рядка. Кожна комірка має своє ім'я (адресу), складене із позначень стовпчика і рядка, на перетині яких вона знаходиться.

Обчислення або інші дії з даними на аркуші виконуються за допомогою формул. Формула завжди починається зі знака рівності (=), після якого може бути вказано числа, математичні оператори (такі як "плюс" або "мінус"), а також функції, які можуть значно розширити можливості формули.

Функції – це попередньо визначені формули, які виконують обчислення в особливому порядку за допомогою спеціальних значень, які називаються аргументами. Функції можуть використовуватися для виконання простих або складних обчислень. Усі функції Excel можна переглянути на вкладці Формули (див. рис. 31).

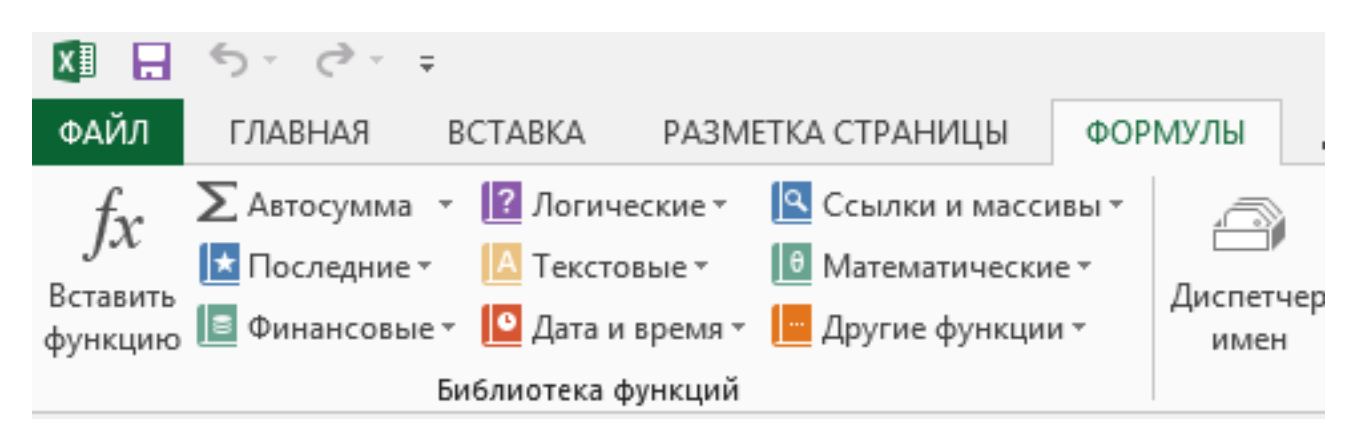

## *Рисунок 31 – Вкладка «Формули»*

Під час створення формули, яка містить функцію, для введення функції до аркуша можна використовувати діалогове вікно *Вставлення функції*. Після вибору функції в діалоговому вікні *Вставлення функції* програма Excel запустить майстер функцій, у якому відображається ім'я функції, кожен його аргументи, опис функції та кожного аргументу, поточний результат функції, а також поточний результат усієї формули (див. рис. 32).

Для візуалізації даних в Microsoft Excel використовують діаграми та графіки. Вставлення діаграми або графіка в електрону таблицю відбувається наступним чином:

1) виділяємо клітинки з даними які потрібно представити у графічному вигляді;

2) переходимо до вкладки Вставка (Insert), у розділі Діаграми (Charts) обираємо команду Рекомендовані Діаграми (Recommended Charts);

3) якщо рекомендовані діаграми не підходять, користувач може самостійно обрати тип діаграми (гістограма, графік, кругова, лінійчаста, з областями, точкова, біржова, поверхня, пелюсткова, комбінована);

4) щоб вставити обрану діаграму потрібно її виділити і натиснути на кнопку ОК.

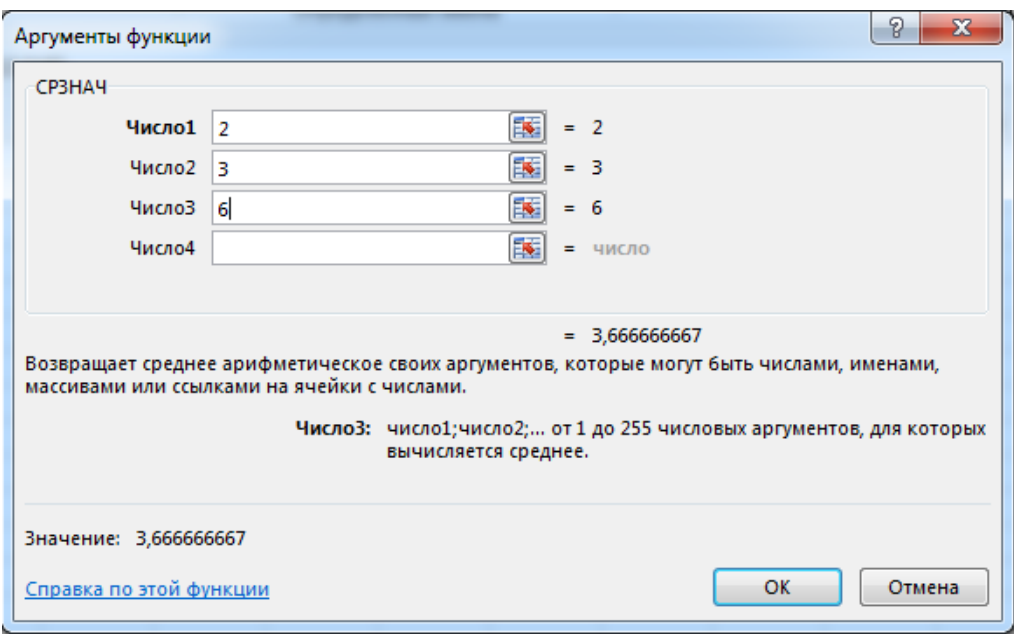

*Рисунок 32 – Майстер функцій*

Основні об'єкти діаграм (див. рис. 33):

- 1) область діаграми в ній розміщуються усі елементи діаграми;
- 2) елемент або точка даних геометрична фігура, яка відображає на діаграмі певне значення з електронної таблиці;
- 3) підпис це числове значення яке може мати елемент даних;
- 4) ряд даних набір елементів даних, які пов'язані між собою певним чином;
- 5) легенда пояснення до діаграми, в якій вказані назви рядів даних за якими було побудовано діаграму і відповідні їм кольори;
- 6) головна горизонтальна вісь вісь Х (категорій), на ній позначаються значення певної властивості даних (в даному випадку назви місяців);
- 7) головна вертикальна вісь вісь Y (значень), на ній міститься шкала з певним кроком, який установлюється автоматично, залежно від найменшого та найбільшого значень даних, зображених на діаграмі.

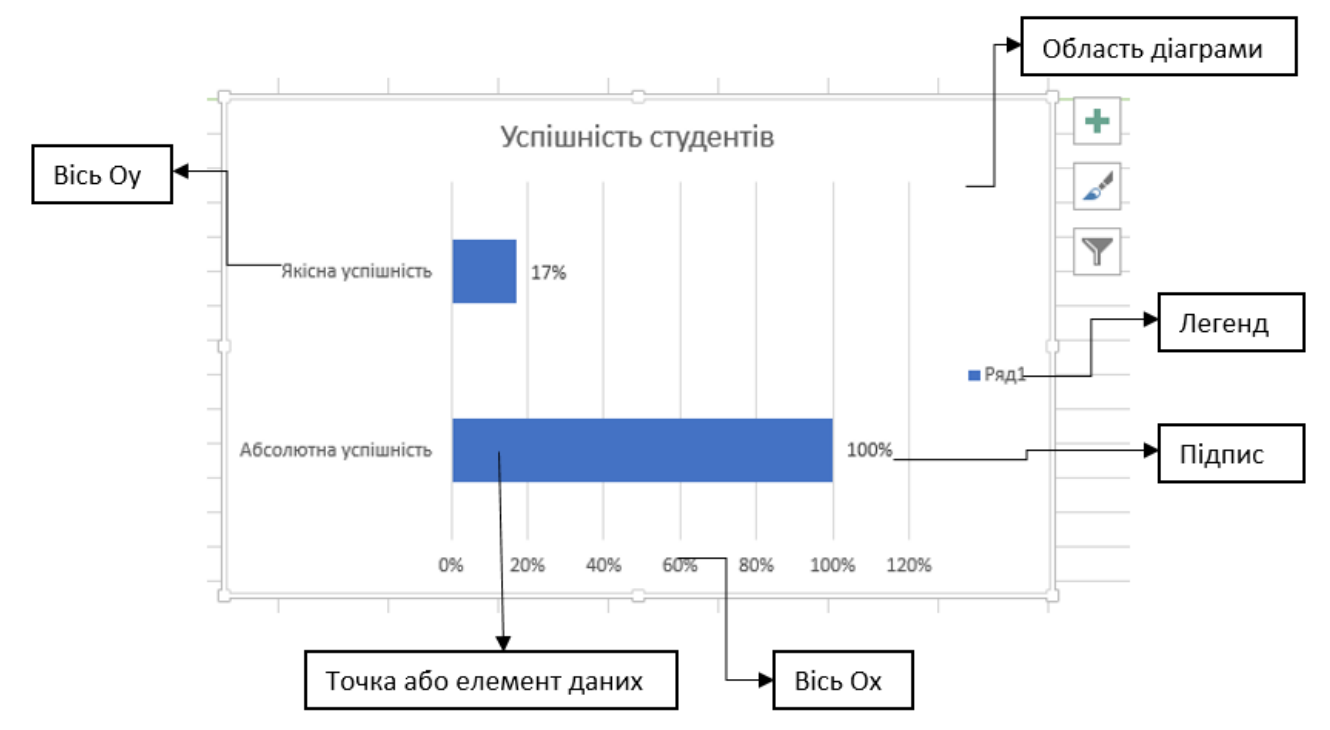

*Рисунок 33 – Основні елементи діаграми*

## <span id="page-46-0"></span>**5.2. Завдання до практичної роботи**

- 1. Створити електронну книгу «Журнал успішності» в табличному процесорі МS Excel (див. рис. 31). На аркуші1 розмістити дані про навчання учнів з Математики у вигляді таблиці за зразком (див. додаток). Оцінки, дати, прізвища ввести самостійно. Виконати оформлення таблиці.
- 2. Обчислити за допомогою функції СРЗНАЧ() (або AVERAGE()) середній бал кожного учня. В стовпчику *Тематична* виставити бали на основі середнього значення, використовуючи функцію ОКРУГЛ() (або ROUND()).
- 3. Виконати аналіз результативності навчання: визначити кількість учнів, що мають початковий, середній, достатній, високий рівень, використовуючи функцію СЧЕТЕСЛИ() (або COUNTIF()).
- 4. Визначити середній бал (за 12–бальною шкалою) загальний середній бал по предмету; показники абсолютної успішності і якості, виражені у відсотках і відображені у вигляді діаграми
- 5. Створити діаграму успішності учня з предмету. Дану діаграму створюють на основі даних стовпчиків *ПІБ* та *Тематична*. Щоб виділити ці два окремі стовпчики, виділяємо їх з натиснутою клавішою **Ctrl** і виконуємо послугу *Вставка/Гистограмма.*
- 6. Створити кругову діаграму рівнів успішності по предмету у відсотках. Щоб вивести дані з відсотками, в контекстному меню діаграми (права кнопка миші) виконуємо *Формат подписей данных/Параметры подписей/Доли*.
- 7. Аналогічно створити таблицю успішності з ще одного предмету на аркуші 2.
- 8. На окремому аркуші провести підсумки по кожному учню. Визначити середній бал (за 12–бальною шкалою) по кожному учню і загальний середній бал, визначити кількість учнів, що мають початковий, середній, достатній, високий рівень; показники абсолютної успішності і якості, виражені у відсотках і відображені у вигляді діаграми
- 9. Зберегти електронну книгу, в назві файлу вказати Ваше прізвище та ім'я. Завантажити виконане завдання на курс.

| A<br>◢              | B              | $\mathsf{C}$      | D                                 | E              | F           | G                    | H                  |                                                            | J          | K                  | L                              | M         | N |
|---------------------|----------------|-------------------|-----------------------------------|----------------|-------------|----------------------|--------------------|------------------------------------------------------------|------------|--------------------|--------------------------------|-----------|---|
| $\mathbf{1}$        |                | Математика        |                                   |                |             |                      |                    |                                                            |            |                    |                                |           |   |
| $\overline{2}$<br>3 | N <sub>2</sub> | ПІБ               | 17.01.2020                        | 24.01.2020     | 31.01.2020  | 07.02.2020           | 14.02.2020         | 21.02.2020                                                 | 28.02.2020 | 06.03.2020 середне |                                | тематична |   |
| 4                   |                | 1 Прізвище1       | 7                                 | 8              | 6           | 8                    | 8                  |                                                            | ٩          |                    | 7,6                            |           |   |
| 5                   |                | 2 Прізвище2       | 8                                 | 9              | 10          | 9                    | 9                  | 8                                                          | 10         | 9                  | 9,0                            |           |   |
| 6                   |                | 3 Прізвище З      | 12                                | 11             | 11          | 10                   | 11                 | 11                                                         | 11         | 11                 | 11,0                           | 11        |   |
| $\overline{7}$      |                | 4 Прізвище4       | 5                                 | 6              | 5           | 6                    |                    | 6                                                          | 6          | 6                  | 5,9                            |           |   |
| 8                   |                | 5 Прізвище5       | 8                                 | 8              | 8           | 9                    | 8                  | 8                                                          | 10         | 8                  | 8,4                            |           |   |
| 9                   |                | 6 Прізвищеб       | 8                                 | 8              | 8           |                      | 8                  | 8                                                          | 8          | 9                  | 7,9                            |           |   |
| 10                  |                | 7 Прізвище 7      | 6                                 | 6              |             | $\overline{7}$       | 7                  | 6                                                          | 6          | 6                  | 6,4                            | 6         |   |
| 11                  |                | 8 Прізвище8       | 9                                 | 10             | 10          | 10 <sup>1</sup>      | 11                 | 10                                                         | 9          | 10                 | 9,9                            | 10        |   |
| 12                  |                | 9 Прізвище9       | 11                                | 11             | 11          | 11                   | 11                 | 11                                                         | 12         | 11                 | 11,1                           | 11        |   |
| 13                  |                | 10 Прізвище10     | 10                                | 10             | 10          | 10                   | 10                 | 9                                                          | 10         | 10 <sup>1</sup>    | 9,9                            | 10        |   |
| 14                  |                | 11 Прізвище11     | 10                                | 11             | 12          | 10 <sup>1</sup>      | 10                 | 10                                                         | 10         | 10                 | 10,4                           | 10        |   |
| 15<br>16            |                | 12 Прізвище12     | $\overline{7}$                    | $\overline{7}$ | 8           | $\overline{9}$       | 9                  | 9                                                          | 9          | 9                  | 8,3                            | 8         |   |
| 17                  |                |                   |                                   |                |             |                      |                    |                                                            |            |                    |                                |           |   |
| 18                  |                |                   | Аналіз успішності                 |                |             |                      |                    | Успішність з математики                                    |            |                    |                                |           |   |
| 19                  |                |                   | Бали                              |                |             | Рівень<br>успішності | Кількість<br>учнів |                                                            | 0%         |                    |                                |           |   |
| $\frac{20}{3}$      |                |                   | 10                                | 11             | 12          | високий              |                    |                                                            | 25%        |                    | 42%                            |           |   |
| $\frac{21}{21}$     |                |                   | $\overline{z}$                    | 8              | 9           | достатній            |                    |                                                            |            |                    |                                |           |   |
| $\frac{22}{3}$      |                |                   | 4                                 | 5              | 6           | середній             | з                  |                                                            |            |                    |                                |           |   |
| $\frac{2}{3}$       |                |                   | $\mathbf{1}$                      | $\overline{2}$ | 3           | початковий           | $\Omega$           |                                                            |            |                    |                                |           |   |
| 24                  |                |                   |                                   |                |             |                      |                    |                                                            |            |                    |                                |           |   |
| 25                  |                |                   | Всього оцінок                     |                |             |                      | 12                 |                                                            |            |                    |                                |           |   |
| 26                  |                |                   | Середній бал за 12-бальною шкалою |                |             |                      | g                  |                                                            | 33%        |                    |                                |           |   |
| 27                  |                |                   | Абсолюта успішність (12-4 бали)   |                |             |                      | 100%               |                                                            |            |                    |                                |           |   |
| 28                  |                |                   | Якість успішності (12-7 балів)    |                |             |                      | 75%                | ∎ достатній<br><b>■ середній • початковий</b><br>■ високий |            |                    |                                |           |   |
| 29                  |                |                   |                                   |                |             |                      |                    |                                                            |            |                    |                                |           |   |
| 30                  |                |                   |                                   |                |             |                      |                    |                                                            |            |                    |                                |           |   |
| 31                  |                | <b>Математика</b> | Укр мова                          | Зведені дані   | $\bigoplus$ |                      |                    |                                                            |            |                    | $\overline{\mathcal{A}}$<br>÷. |           |   |

*Рисунок 34 – Приклад створення журналу успішності з математики в електронних таблицях*

## **Практична робота №7–8**

## <span id="page-48-0"></span>*Тема:* **Створення електронного курсу на платформі Moodle. Розробка тестів та проведення тестового контролю засобами системи Moodle**

*Мета:* Розглянути загальні положення про систему Moodle, навчитися створювати електронні курси в систему Moodle, наповнювати їх ресурсними видами діяльності, оцінювання рівень навчальних досягнень за допомогою самостійно розроблених електронних тестів.

#### <span id="page-48-1"></span>**6.1. Загальні положення про систему Moodle**

Система Moodle призначена для розробки, управління та поширення навчальних матеріалів і не тільки. Moodle містить набір модулів, використання яких надає можливість співпрацювати на рівнях «вчитель-учень», «ученьвчитель» і «учень-учень».

У системі Moodle є можливість створити електронний курс, вибираючи один з форматів:

- 1) модульний,
- 2) тижневий,
- 3) форумний,
- 4) єдиної діяльності.

Вибір формату залежить від мети, завдання та призначення навчального курсу і впливає на структурування навчального матеріалу.

Редагування курсом здійснюється досить легко, при цьому вчитель може використати такі завдання та ресурси як: заняття, семінар, завдання, тест, Wiki, форум та інші.

У системі Moodle учні можуть не тільки ознайомитися з теоретичним матеріалом, переглянути відео уроку, передивитись презентацію, але і пройти тест, виконати завдання і відправити вчителю на перевірку. Оцінки за виконану роботу можна виставляти в журналі оцінок.

У системі Moodle є потужний інструментарій для створення тестів. Є можливість створити тестові завдання різних типів: множинний вибір, на відповідність, так/ні, короткі відповіді та ін. В системі також є різні функції для опрацювання результатів тестування: статистичний аналіз тестування, діаграми тощо.

Про роботу користувача у ролі автора курсу та його можливості можна прочитати у навчальному посібнику [8].

## <span id="page-49-0"></span>**6.2. Створення у віртуальному середовищі елементів для навчальної діяльності**

Розглянемо ресурсні види діяльності, які потрібно буде створити у практичному завданні.

## **Створення ресурсу** *Файл*

Створіть заздалегідь файл, який потрібно додати на курс. Для того, щоб створити (відредагувати) ресурс Файл у вікні Вашого курсу потрібно перейти в режим «*Редагування*» (кнопка вгорі праворуч назви курсу) та в полі певного модуля курсу вибрати «*Додати ресурс*», а потім обрати ресурс **Файл** з випадаючого списку.

У вікні, що відкрилось, потрібно обов'язково дати назву файлу, можна описати його зміст, перетягти файл у поле для додавання. Коли ця робота виконана, то автор курсу може налаштувати деякі додаткові параметри. Закінчити роботу по додаванню ресурсу можна кнопками «Зберегти та повернутися до курсу» або «Зберегти і показати». В першому випадку автор курсу повернеться на головну сторінку курсу (див. рис. 11), в другому – на модуль курсу.

## **Створення ресурсу** *URL*

Ресурс «*URL*» надає можливість встановити зв'язок з доступними вебсторінками в мережі Internet, або з файлами різних типів у комп'ютерній мережі чи на комп'ютері студента.

#### **Створення ресурсу** *Книга*

Даний ресурс дозволяє викладачу створювати багатосторінкові ресурси, які складаються з розділів і підрозділів. Книги можуть містити медіа-файли та тексти, які можна розділити на розділи.

Книга може бути використана для показу матеріалів окремих модулів навчання, як керівництво з виконання навчальних завдань, як збірка робіт, виконаних студентами тощо.

## **Створення ресурсу** *Веб-сторінка*

Даний ресурс дозволяє викладачеві створити вебсторінку за допомогою текстового редактора. На сторінці може бути представлено текстову інформацію, зображення, звук, гіперпосилання, вбудований код. Вебсторінка може бути використана, наприклад, для представлення короткої інформації про курс або його елементи, додавання в курс відео- або аудіо-файлів разом з пояснювальним текстом.

## **Створення ресурсу** *Тека*

Даний ресурс дозволяє викладачеві об'єднати певне число файлів в межах однієї теки. Спочатку потрібно створити порожню теку та завантажити до неї необхідні файли.

## **Створення ресурсу** *Нотатка*

Даний ресурс дозволяє додавати текст і мультимедіа в межах модуля на головній сторінці курсу між посиланнями до ресурсів або завдань. Нотатка

досить гнучкий ресурс, за допомогою якого можна поліпшити розуміння матеріалу курсу. Нотатку можна використати, для розділення матеріалів курсу підзаголовками або зображеннями, показу вбудованих аудіо або відео файлів безпосередньо на сторінці курсу, додавання короткого опису змісту модуля курсу.

## **Створення завдання** *Глосарій*

Цей елемент курсу надає можливість створювати й редагувати список визначень, як у словнику. Наявність глосарія, що пояснює ключові терміни, використані в навчальному курсі, просто необхідна в умовах дистанційної самостійної роботи студентів. Глосарій може бути відкритий для створення нових записів (статей), не тільки для автора курсу, але й для студентів

## **Створення завдання** *Форум*

Завдання «Форум» дозволяє учасникам навчального процесу проводити асинхронні обговорення протягом тривалого періоду часу. Можна налаштувати різні типи форумів:

- 1) стандартний форум для загального використання, де кожен може розпочати нове обговорення в будь-який час;
- 2) стандартний форум, показаний у форматі блогу, де кожен може почати нову дискусію будь-коли, і всі відповіді показуються на одній сторінці з посиланням «Обговорити цю тему»;
- 3) форум однієї теми персони кожен студент може розмістити рівно одну нову тему для обговорення, на яку кожен може потім надати відповідь;
- 4) форум одного обговорення, містить одну тему для обговорення, до якої кожен може надати відповідь;
- 5) форум Питання-Відповідь, де студенти повинні спочатку надати своє повідомленням (відповідь) перш ніж він зможе переглядати повідомлення інших студентів.

## <span id="page-50-0"></span>**6.3. Створення тесту та наповнення банку тестових завдань**

Будь-який тест в системі Moodle створюється на основі банку тестових питань (спеціальної бази даних). Тобто, перш, ніж створювати тест, потрібно наповнити банк питаннями і завданнями для цього тесту.

Для наповнення банку тестових завдань, потрібно зайти на сторінку відповідного курсу і на панелі зліва в блоці «Параметри» обрати опцію «Банк тестових питань», після чого відкривається сторінка створення нового тестового завдання (див. рис. 35). На цій сторінці автор курсу може створити або змінити категорію (розділ), імпортувати наявні запитання у файл, експортувати питання з файлу, встановити параметри банку завдань – опція «Параметри пошуку»; можна відмітити «Показати тестові завдання з підрозділів» та «Показати старі тестові завдання».

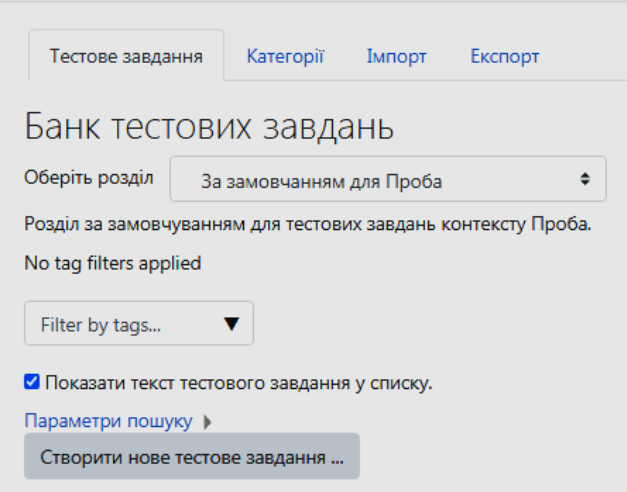

*Рисунок 35 – Вікно створення банку тестових завдань*

Після натиснення кнопки «Створити нове тестове завдання» відкривається список типів завдань (див. рис. 36).

Розглянемо деякі, найбільш вживані, типи питань при створенні банку тестових завдань.

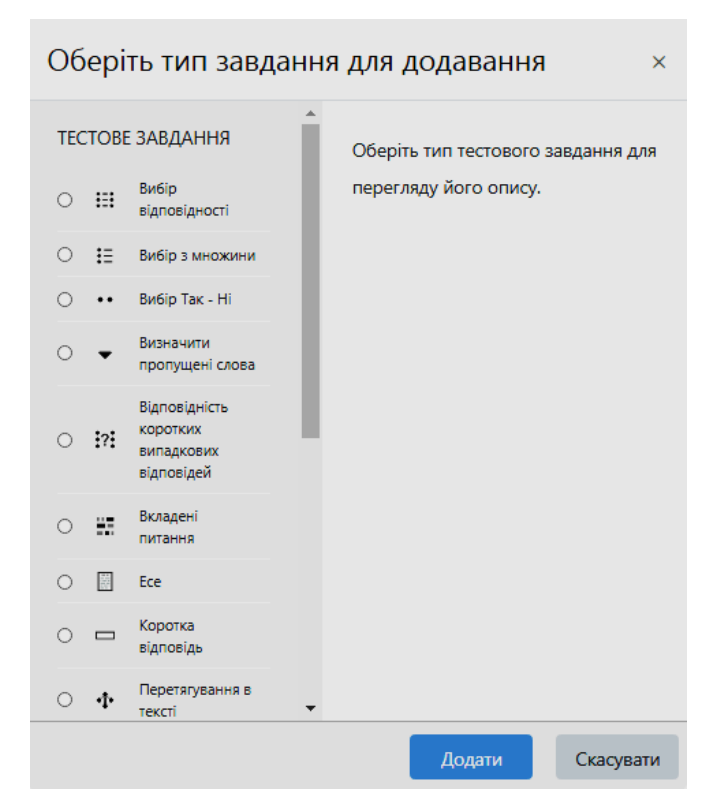

*Рисунок 36 – Вікно типів тестових завдань*

**Вибір відповідності –** питання, в якому кожному елементу відповідей першої групи потрібно поставити у відповідність елемент відповідей другої групи.

Призначення полів у вікні «Загальне».

1. *Розділ* – категорія встановлюється за замовчуванням, бо автор відкривав банк тестових питань зі свого курсу, але категорію можна змінити.

2. *Назва завдання* – вказується коротка назва питання для ідентифікації цього питання у загальному списку.

3. *Текст тестового завдання –* вказати суть завдання, а саме: «Встановити відповідність …»

4. *Оцінка* (за замовчуванням 1), але автор курсу може змінити.

5. *Основний коментар* – цей коментар побачить студент, якщо відповість на питання тесту (необов'язковий для заповнення).

6. *Випадковий порядок відповідей* потрібний для того, щоб при наступній спробі у студента відповіді були в іншому порядку.

7. У полі «Відповіді» потрібно записати по черзі елементи відповіді першої групи і елементи відповіді другої групи (див. рис. 37). Для того, щоб ускладнити завдання, елементів відповіді другої групи можна записати більше, ніж першої.

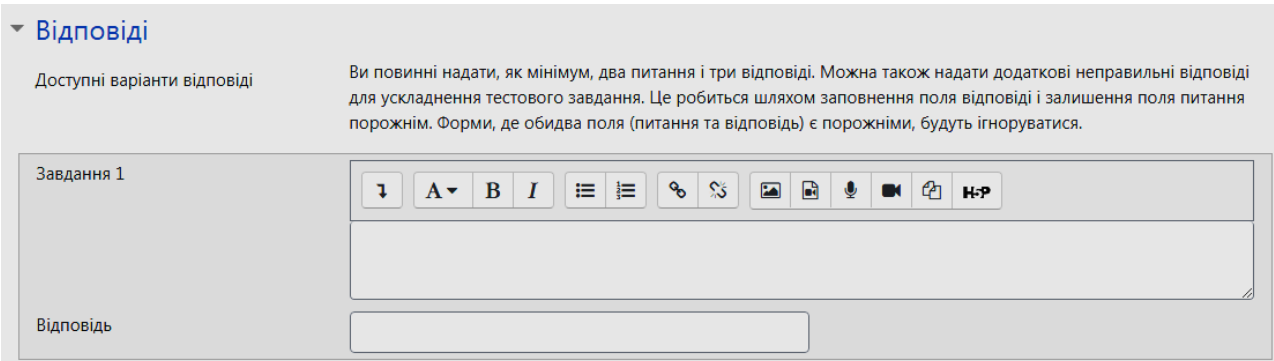

*Рисунок 37 – Поле «Відповіді» запитання на встановлення відповідності*

Коли усі поля заповнені, необхідно «натиснути» кнопку *Зберегти зміни*. Після чого введене питання має відобразитися у банку тестових питань.

**Вибір з множини** – тестове завданням закритої форми, в якому потрібно обрати коректну відповідь із запропонованих варіантів. Існує два варіанти завдання: обрання одного та декількох варіантів відповідей.

Призначення полів у вікні «Загальне».

1. *Розділ* – категорія встановлюється за замовчуванням, бо автор відкривав банк тестових питань зі свого курсу, але категорію можна змінити.

2. *Назва завдання* – вказується коротка назва питання, для ідентифікації цього питання у загальному списку.

3. *Текст тестового завдання* – текст питання може містити посилання на таблиці, графіки, діаграми тощо.

4. *Оцінка* (за замовчуванням 1) – виставляє автор курсу.

5. *Основний коментар* побачить студент, якщо відповість на питання тесту (необов'язковий для заповнення).

6. *Число правильних відповідей*: тільки одна відповідь або декілька правильних відповідей.

7. *Випадковий порядок відповідей* потрібний для того, щоб при наступній спробі у студента відповіді були в іншому порядку.

8. *Маркування варіантів відповідей* дозволяє виставити нумерацію відповідей.

9. Далі йдуть вікна для варіантів відповідей (див. рис. 38). Якщо правильна відповідь одна, то студент отримає оцінку 100% , для решти відповідей можна встановити «немає оцінки». Якщо ж правильних відповідей декілька, то кожну відповідь оцінити так, щоб в сумі було 100%. Неправильні відповіді можна оцінити від'ємним числом, але в сумі це повинно складати теж 100%. Тобто, якщо студент відмітить всі відповіді, то він отримає 0%, якщо ж обере більше неправильних відповідей, то система оцінить його роботу в 0%, а не у від'ємне число.

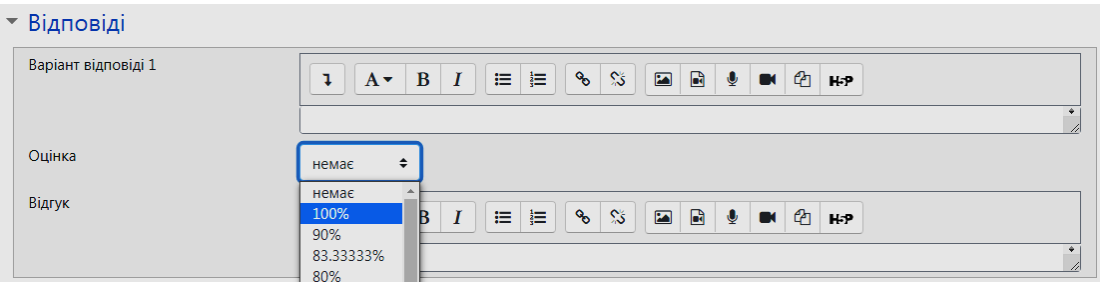

*Рисунок 38 – Поле «Відповіді» запитання Вибір із множини*

Автор курсу може дозволити студенту зробити кілька спроб, то для цього в налаштуваннях є опція «Налаштування декількох спроб», де можна встановити певний штраф за кожну наступну спробу, а оцінку виставити середню, найкращу та ін.

Закінчити формування питання потрібно кнопками «Зберегти зміни та продовжити редагування» або «Зберегти зміни». У першому випадку можна продовжити редагувати питання, а в другому – перейти у вікно створення тестових завдань і розпочати роботу по створенню наступного питання.

**Коротка відповідь** – відповіддю на питання може бути слово або коротка фраза, яку вводять з клавіатури.

Призначення полів аналогічне до попередніх типів завдань, але є і відмінність. Зокрема, опція «Чутливість відповіді до регістру» дає можливість враховувати або не враховувати регістр. Крім того, слово (фразу) можна написати як вона звучить у реченні, так і в називному відмінку про це варто зауважити у тексті завдання (наприклад «Відповідь дати у називному відмінку»).

**Відповідь «Так»/«Ні».** Це тестове завдання, в якому відповіддю може бути «Правильно» або «Неправильно» (відповідь правильна або неправильна). Вибравши цей тип завдання, потрібно заповнити відповідні поля. Формулювання запитання здійснюється в текстовому редакторі, але текст може містити посилання на рисунки графіки, діаграми тощо. В полі «Правильна відповідь» потрібно вказати, яка з відповідей «Правильно» чи «Неправильно» є правильною. Коментар до відповідей «Так» чи «Ні» можна робити при потребі.

Для того, щоб додати елемент електронного навчального курсу «Тест», потрібно у полі «Додати завдання або ресурс» обрати «Тест», в результаті чого відкриється сторінка додавання тесту (див. рис. 39).

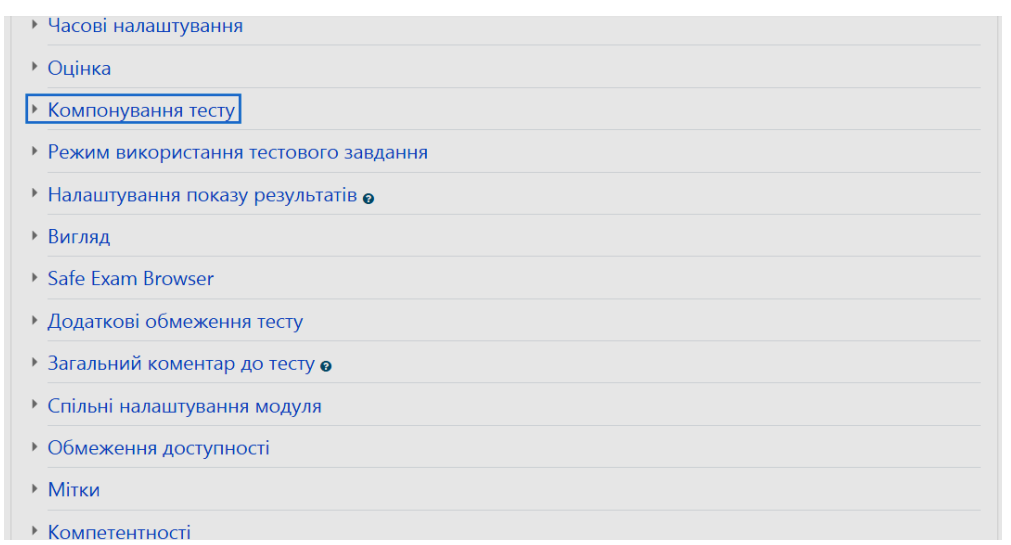

*Рисунок 39 – Вікно параметрів тесту*

У полі «Часові налаштування» потрібно активізувати і встановити дати відкриття та закриття тесту, його тривалість, а також подальші дії, коли спливає час.

У полі «Оцінка» потрібно вказати прохідну оцінку: скільки дозволено спроб (одну або кілька), та метод оцінювання (найкраща або середня оцінка, оцінка першої спроби, оцінка останньої спроби).

«Компонування тесту» дає можливість встановити кількість тестових завдань на одній сторінці. Доцільно на одній сторінці показувати одне питання, що важливо, коли студенти проходять тестування в комп'ютерному класі й сидять поруч один з одним.

Параметр «Режим використання тестового завдання» полягає у виборі випадкового вибору питань Можна встановити «Випадковий порядок відповідей» та «Режим використання завдань».

У полі «Налаштування показу результатів» є багато опцій, в залежності від яких студенти можуть переглядати правильні відповіді, коментарі, основні коментарі, бали: під час спроби, безпосередньо після спроби, ближче до дати закриття тесту; після закриття тесту.

У полі «Вигляд» можна встановити кількість десяткових знаків в оцінці за окреме питання, а також у загальній оцінці.

Поле «Додаткове обмеження тесту» має опції, що стосуються виконання кількох спроб, можна встановити «Затримку часу між першою та другою спробами» або «Затримку часу між іншими спробами».

«Загальний коментар до тесту» включає в собі коментарі після закінчення тестування. В залежності від того, скільки балів (процентів) набрав студент, можна написати коментар.

Якщо всі параметри були встановлені, необхідно натиснути одну із вже відомих кнопок «Зберегти та повернутися до курсу» або «Зберегти і показати». У першому випадку ми повернемося на сторінку курсу, а в другому – на сторінку тесту, де буде зазначено, що жодного питання в тесті немає (див. рис. 40).

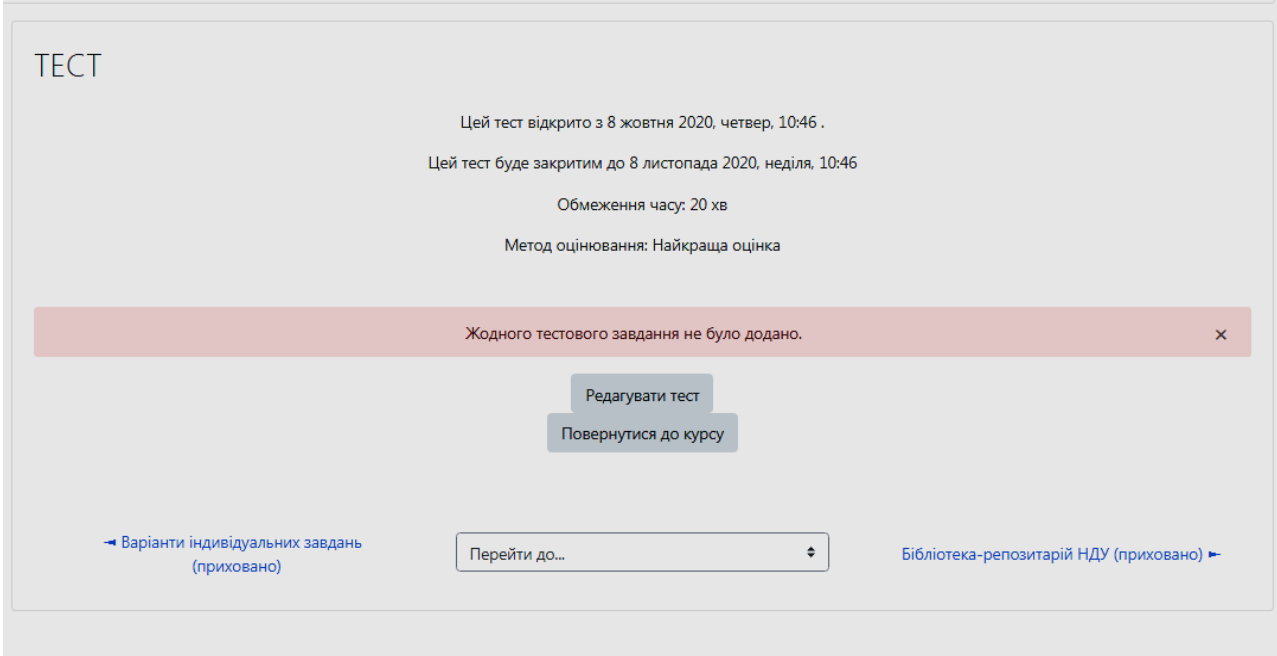

*Рисунок 40 – Вікно редагування тесту*

Після того, як натиснути кнопку «Редагувати тест» відкриється вікно, яке представлено на рис. 41, в якому потрібно: поставити прапорець «Випадковий порядок тестових завдань» та ввести максимальну оцінку. В опції «Додати» (випливаюче меню) можна вибрати яким чином будуть додані питання: «З банку питань» або «Додати випадкове завдання». В першому випадку автор курсу може відбирати питання в тест, а в іншому випадку – система сама вибере вказану кількість питань в довільному порядку.

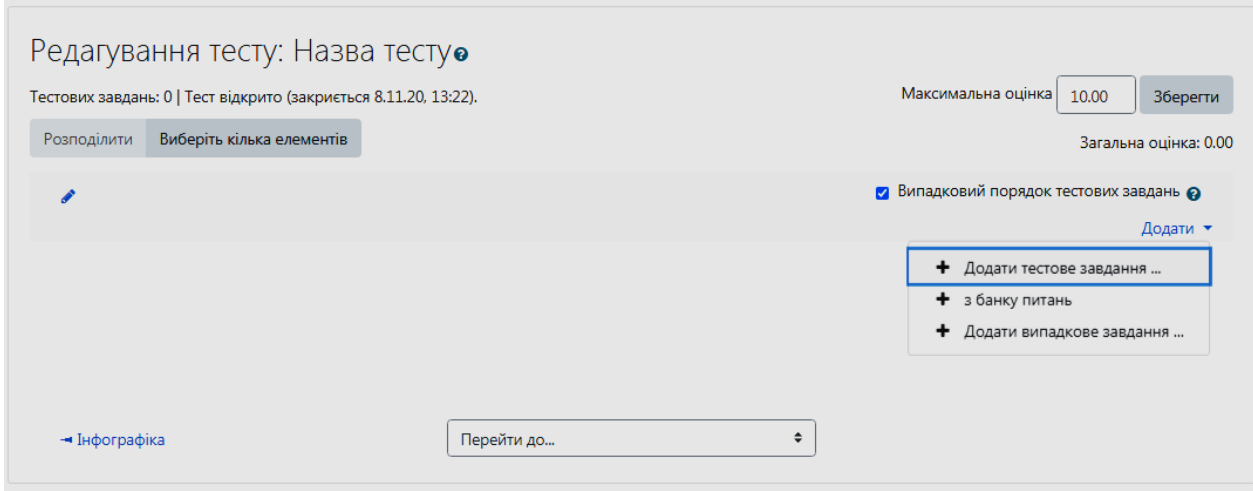

*Рисунок 41 – Вікно редагування тесту (продовження)*

Якщо автор курсу вибрав додавання питань з банку питань, то відкриється вікно, в якому можна відмітити бажані питання (поставити прапорець). По закінченню вибору, потрібно натиснути кнопку «Додати вибрані питання до тесту» (див. рис. 42).

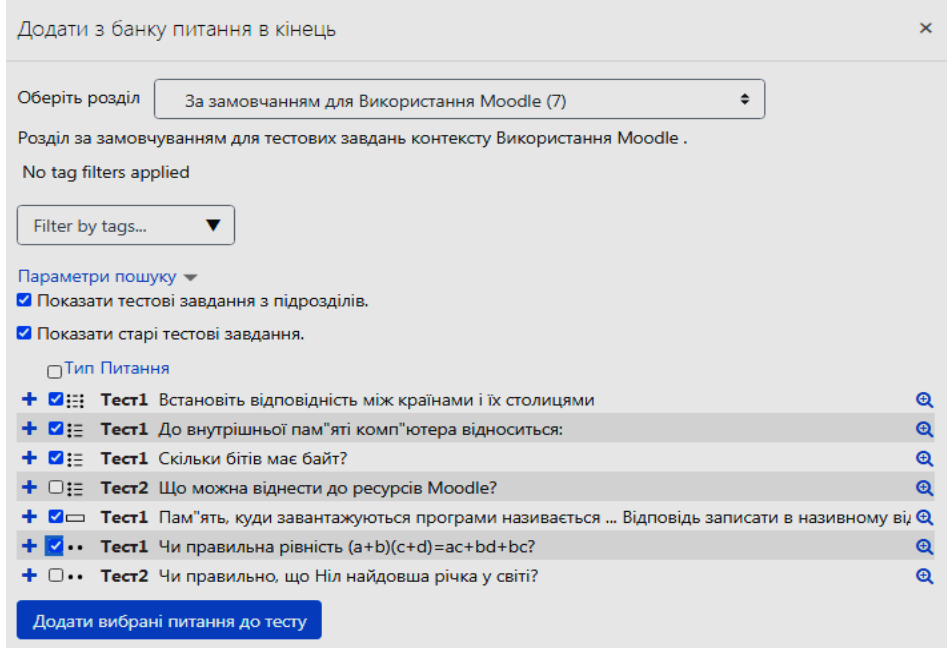

*Рисунок 42 – Вікно наповнення тесту питаннями (продовження)*

Натиснувши цю кнопку ми повернемось на сторінку редагування тесту з вибраними завданнями (див. рис. 43). На цій сторінці можна виконати такі дії:

- редагувати питання;
- здійснити попередній перегляд питання;
- редагувати максимальну оцінку;
- редагувати оцінку за питання;
- додати питання до тесту (меню «Додати»);
- міняти місцями питання;
- видалити питання.

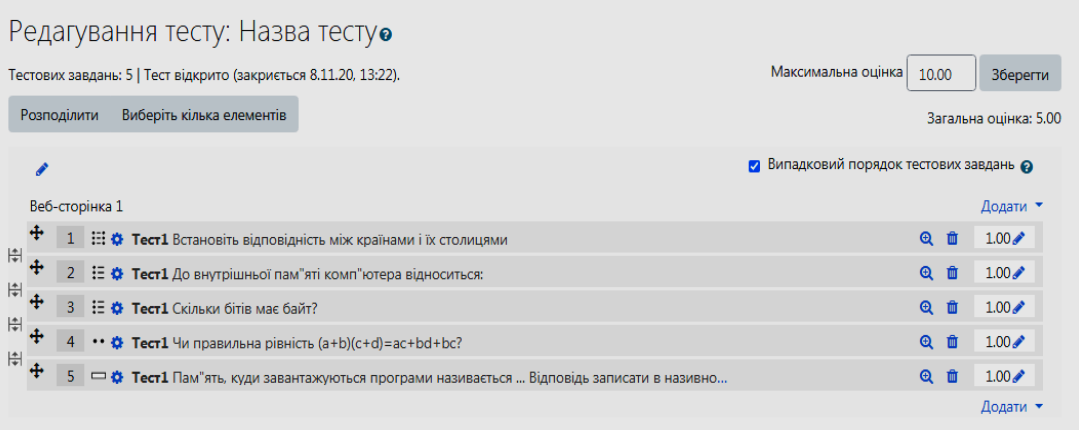

*Рисунок 43 – Вікно редагування питань створеного тесту*

Виконавши перевірку правильності наповнення тесту завданнями та виставивши максимальну оцінку, слід натиснути кнопку «Зберегти».

Редагування, вже створеного тесту, можна здійснювати і за допомогою опції «Редагувати тест» у блоці «Параметри», що знаходиться ліворуч у вікні курсу.

## <span id="page-57-0"></span>**6.4. Створення опитування та електронних тестів успішності за допомогою Google Forms**

Google Forms – це один з Google-сервісів, призначений для швидкого планування, складання опитуваннь, анкет, тестів та вікторини, а також збору тих чи інших відомостей. Для заповнення форми (для відповідей на запитання тесту, анкети тощо) в Google Forms створюють покликання, яке можна відправити електронною поштою, опублікувати на інших електронних ресурсах або вбудувати форму за допомогою html-коду у сайт або блог.

Використання Google Forms дає широкий набір можливостей використання, в навчальній та науково-дослідницькій діяльності.

Основна робота з Google-формою полягає у створенні питань, а також додавати зображення та відео з Youtube.

Особливістю сервісу є те, що після заповнення форми всі результати опитування в автоматичному режимі опрацьовуються в спеціальних таблицях, що дає змогу отримати звіт із відповідними діаграмами. Це полегшує роботу педагога і дозволяє скоротити час опрацювання даних та їх систематизації.

Програма є безкоштовною, для створення форм потрібно мати лише Googleакаунт. Всі створені форми і результати їх опитування зберігаються на Google диску.

Щоб створити Google-форму, потрібно відкрити Google Диск та виконати послугу *Створити* (див. рис. 44).

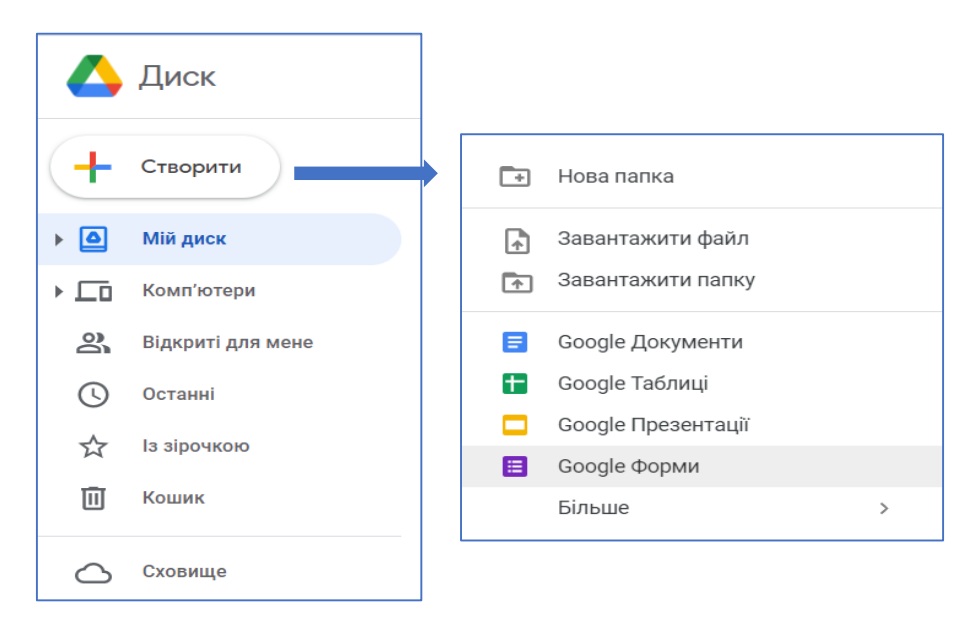

*Рисунок 44 – Створення форми*

В результаті з'явиться вікно, в якому створюється тест або опитування. Замість напису «Форма без назви» пишуть її назву. Нижче, під назвою, за потреби описують пояснення до тесту (див. рис. 45).

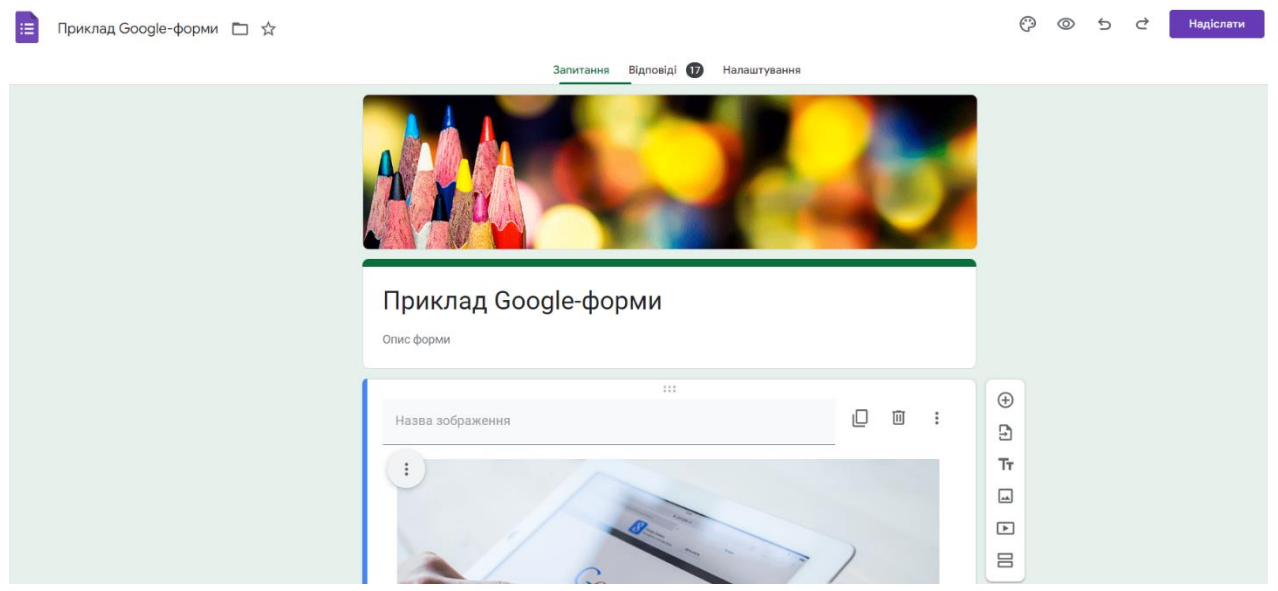

*Рисунок 45 – Введення назви форми*

Для оформлення і налаштування зовнішнього вигляду тесту або опитування в Google Формах використовують кнопку *Налаштувати тему*, за якою відкривається додаткове вікно із послугами налаштуваннями шрифтів, кольору, є можливість завантаження рисунка для оформлення заголовку форми.

За допомогою Google Forms створюють опитування для збору і опрацювання певних даних або електронні тести для оцінювання рівня навчальних досягнень. Різниця між опитуванням і тестом полягає в тому, що в електронних тестах успішності використовується шкала оцінювання, тобто за кожну правильну відповідь респондент одержує певну кількість балів. За замовчуванням форма створюється як опитування. Для того, щоб створити тест, потрібно виконати послугу *Налаштування/Увімкнути оцінки*. Відповідно до мети оцінювання в Google Формах є можливість вибрати способи виставлення оцінок, відображення неправильних і правильних відповідей, показ питань у довільному порядку, визначення максимального балу за правильну відповідь та інші налаштування (див. рис. 46).

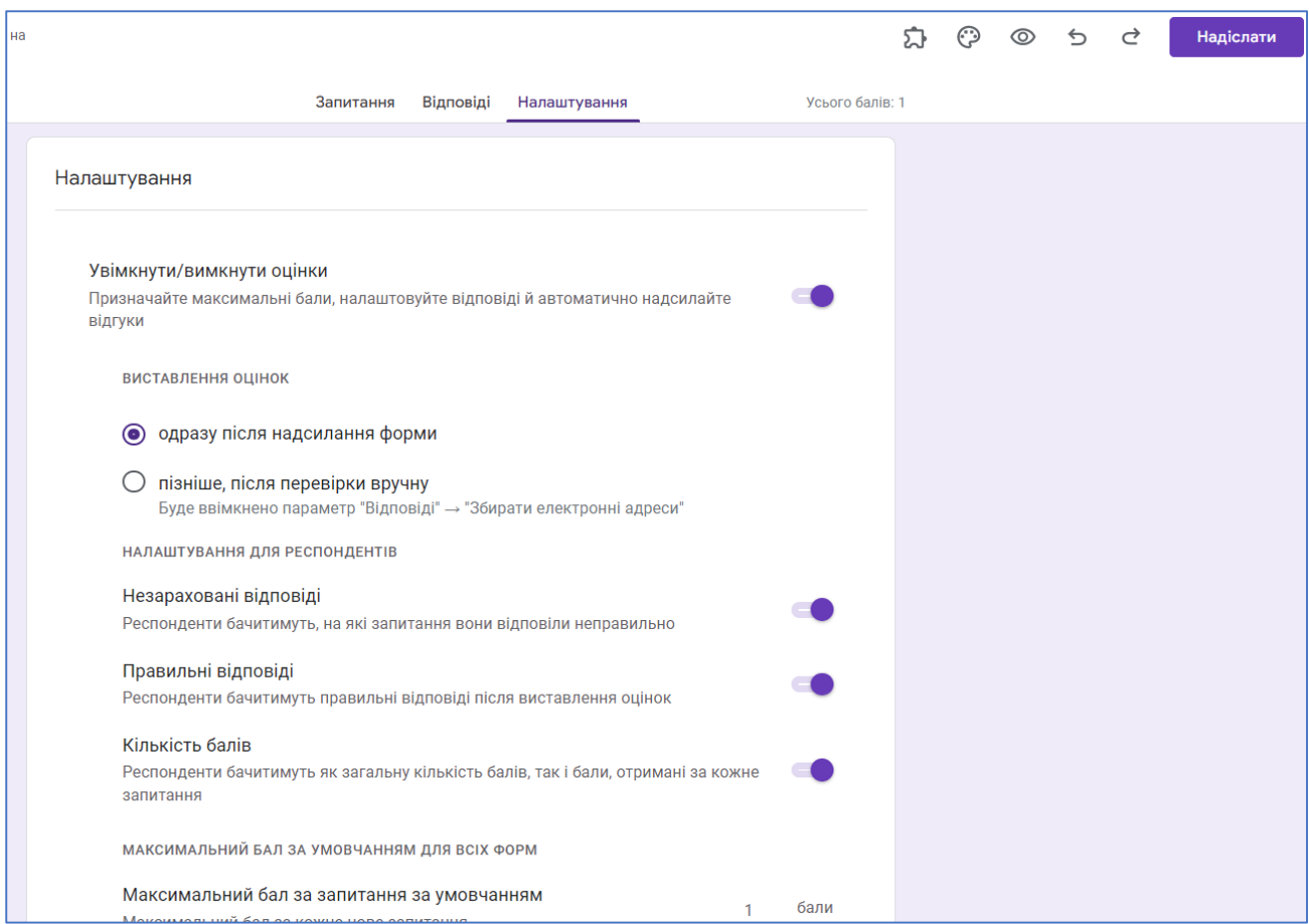

*Рисунок 46 – Налаштування форми*

В Google Формах можна створити питання кількох типів.

1. *Текст запитання з короткими відповідями* – питання з відкритою відповіддю у вигляді короткого тексту, слова, словосполучення. Найчастіше цей тип питань використовується в опитуванні (див. рис. 47). Якщо питання обов'язкове, то вмикаємо перемикач *Обов'язково*. Щоб попередньо переглянути як виглядає

питання для респондента, натискаємо кнопку *Попередній перегляд* . Якщо питання обов'язкове, то біля нього з'являється червона зірочка. Щоб створити

наступне питання, натискаємо кнопку  $\bigoplus$ , в результаті чого з'являється шаблон для створення нового питання.

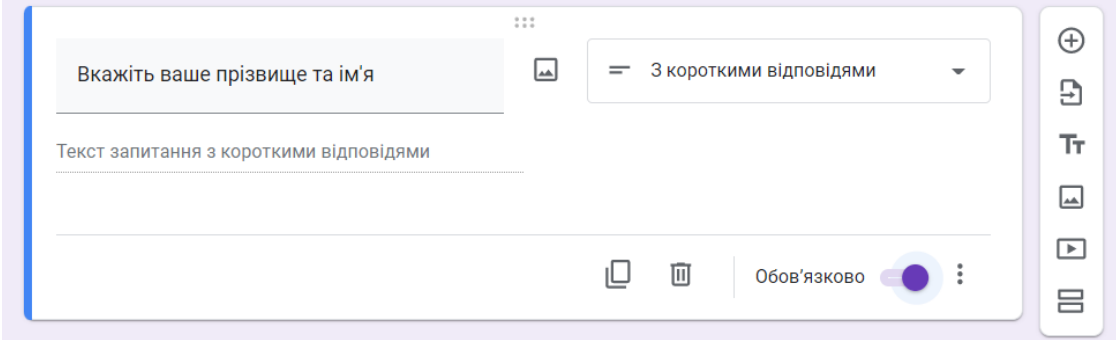

*Рисунок 47. – Створення питання з короткими відповідями.*

2. *Абзац* – питання з відкритою розгорнутою відповіддю у вигляді абзацу тексту.

3. *З варіантами відповіді* – серед запропонованих варіантів потрібно вибрати тільки одну правильну відповідь (див. рис. 48).

Використовуючи інструмент  $\Box$  до питання вцілому і до кожного варіанту відповіді можна додати за потреби ілюстрацію у вигляді зображення.

Якщо відповідь на питання буде оцінюватися, то потрібно задати правильну відповідь. Для цього виконуємо *Ключ опитування* , вказуємо правильну відповідь, визначаємо кількість балів, що відводиться на дане питання і натискаємо кнопку *Готово*.

4. *Прапорці* – серед запропонованих варіантів можна вибрати кілька правильних варіантів.

5. *Спадний список* – серед запропонованих варіантів потрібно вибрати тільки одну правильну відповідь, але варіанти відповіді подані у вигляді списку, який відкривається клацанням миші.

6. *Завантаження файлу* – подання відповіді у вигляді файлу. Під час створення питання вказують типи файлів подання, їх кількість та розмір, папку на диску для збереження.

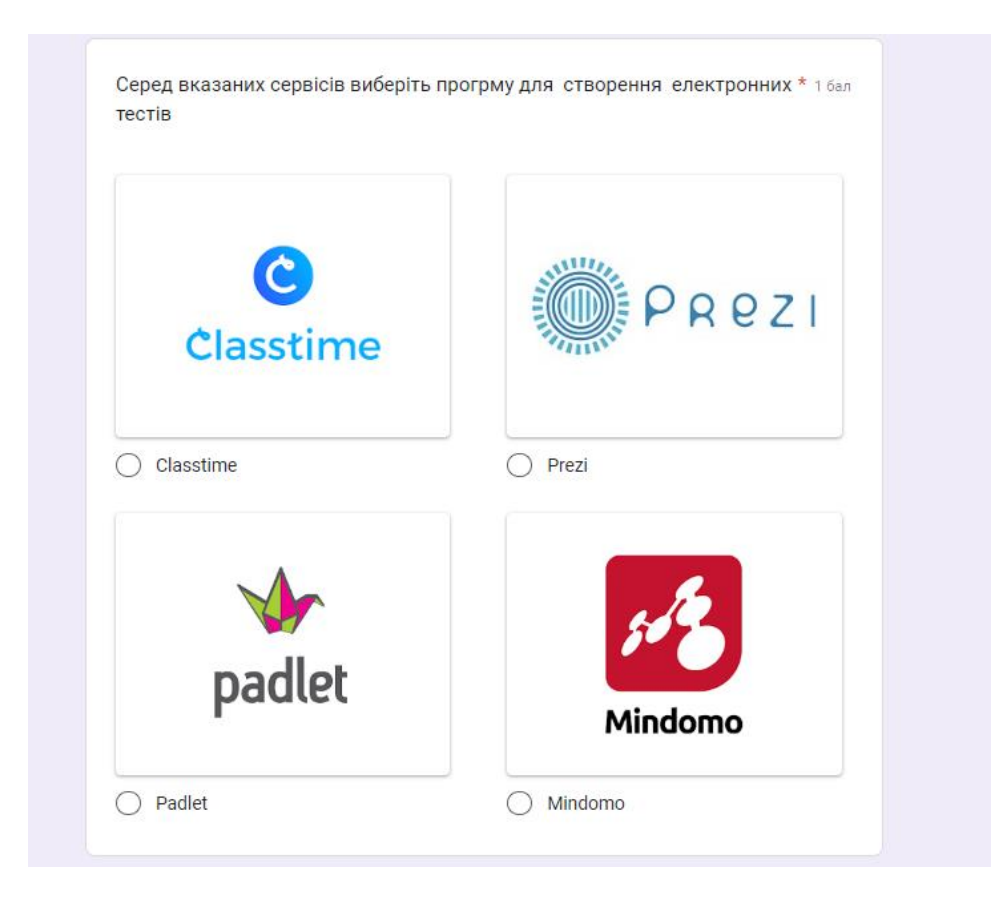

*Рисунок 48. – Створення питання з варіантами відповіді*

7. *Лінійна шкала* – можливість дати відповідь у вигляді шкали балів. Наприклад, цей тип питань використовується для питань типу «Оцініть зручність використання програми Mindomo за шкалою від 1 до 10 балів» (див. рис. 49).

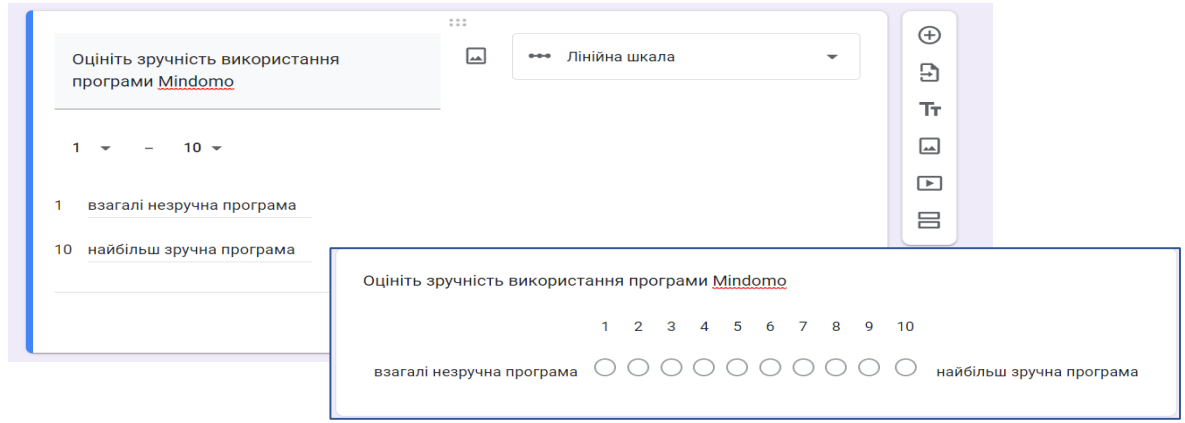

*Рисунок 49. – Створення питання у вигляді шкали оцінювання*

8. *Таблиця з варіантами відповідей* – питання на встановлення відповідностей. В даному питанні респондент має відмітити правильні відповіді на основі відповідності рядка до стовпчика (див. рис. 50).

9. *Сітка прапорців* – питання на встановлення відповідностей з можливістю кількох правильних відповідей одному рядку.

10. *Дата і час* – вибір дати або часу з відповідного меню.

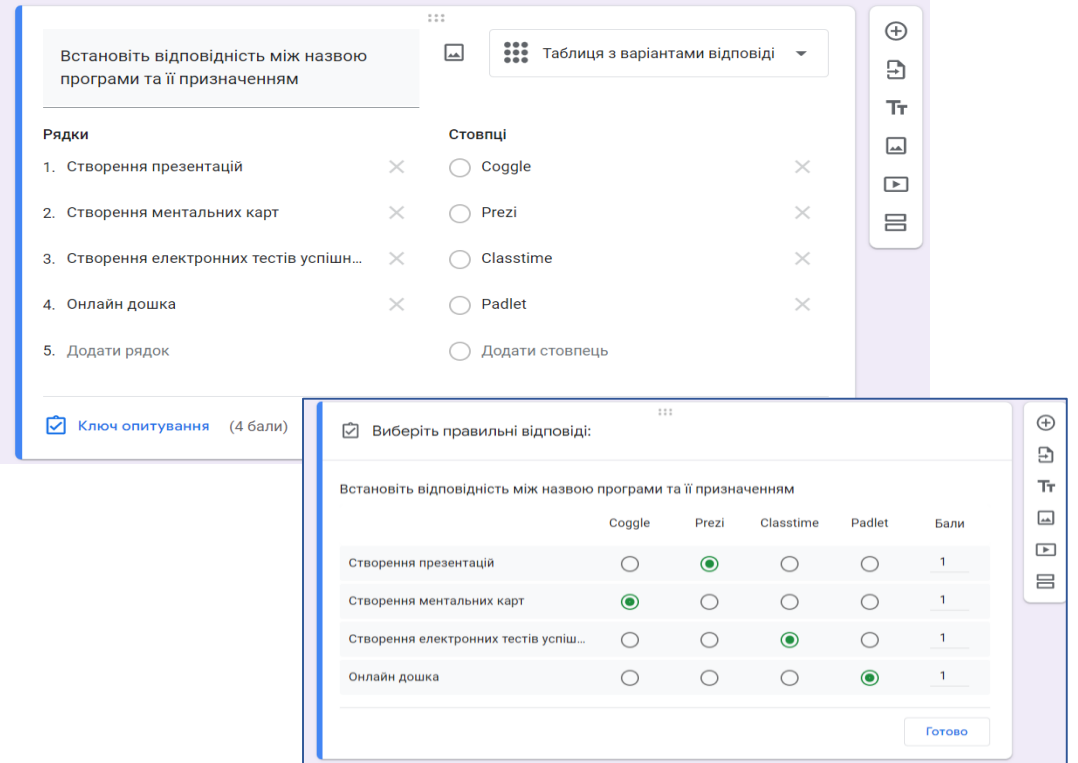

*Рисунок 50. – Створення питання таблиці з варіантами відповідей*

Під час створення Google Форми її не потрібно зберігати, всі зміни зберігаються автоматично на Google Диску.

Щоб поширити форму серед респондентів, потрібно натиснути кнопку Надіслати (див. рис. 51).

У вікні надсилання форми є кілька способів поширення форми серед респондентів:

- надсилання на електронні поштові адреси;

- за допомогою копіювання посилання на створену форму та його розміщення на електронних ресурсах у мережі;

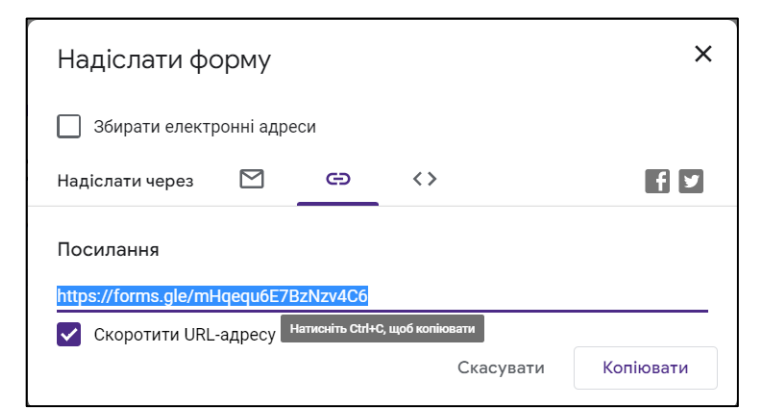

*Рисунок 51. – Способи надсилання форми респондентам*

- створення вбудованої форми на вебсторінці за допомогою копіювання html-коду; у разі використання даного способу у формі не повинно бути питань на завантаження файлу;

- публікація посилання на форму в соціальних мережах Facebook та Twitter.

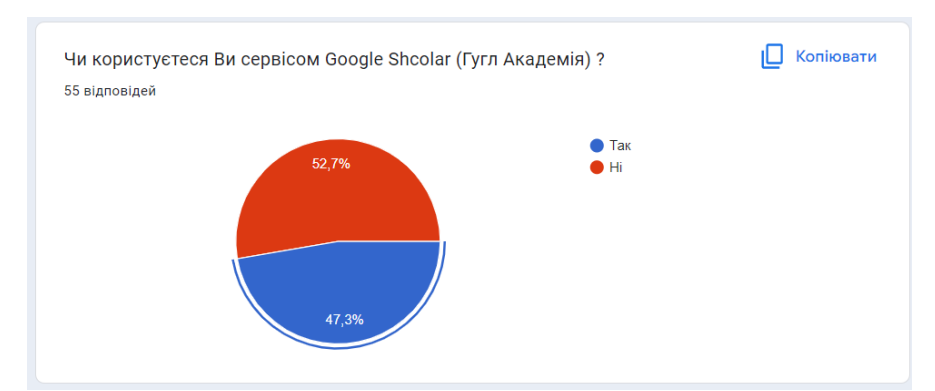

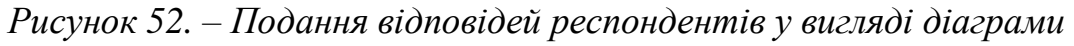

Результати тестування автоматично зберігаються на диску в окремому файлі електронних таблиць. Окрім табличних даних результати відображаються у розділі *Відповіді* по кожному респонденту та автоматично узагальнені у вигляді діаграм (рис. 52). Така послуга дає можливість використовувати Google Форми для проведення опитувань в інтерактивному режимі, наприклад, під час лекції для постановки проблемного питання, дослідження і презентація думки аудиторії з певного питання тощо.

#### <span id="page-63-0"></span>**6.5. Завдання до практичної роботи**

*Примітка. Для виконання даного завдання необхідно мати права Вчителя. Ці права будуть надані Вашим викладачем.*

1. На сторінці курсу створіть модуль для вивчення теми (тема стосується вашої спеціальності). Назва модуля: «Тема (ПІБ, група)».

2. До власного модуля, додайте наступні види діяльності (ресурси), використовуючи раніше створені електронні матеріали:

- o *Сторінка* повинна містити текст, гіперпосилання до зовнішньої вебсторінки, зображення. Розмістити на цій сторінці інтерактивний малюнок (Thinglink) та флеш-гру (LearningApps), використовуючи **вбудований html-код та зображення QR-коду**;
- o *Файл* власний файл з матеріалами до обранї теми;
- o *URL (вебпосилання)* на демонстраційні матеріали (малюнок, карта знань, презентація, хмаринка слів, журнал успішності тощо); журнал успішності зберегти на власному Google-диску і надати доступ у вигляді посилання з правом перегляду і редагування;
- o Книга книга повинна мати 2-3 сторінки з навчальним матеріалом
- o відповідно до обраної теми; *Тека* повинна **містити кілька завантажених файлів** (наприклад, література до теми); *Глосарій* – основні терміни, ключові слова теми та їх визначення. *Форум* – організувати обговорення проблемного питання зі своєї теми та надати відповідь на проблемне питання організоване кимось із однокурсників.

3. До модуля «Тема (ПІБ, група)», додайте завдання Тест, що складається мінімум з 7 тестових завдань, по 1 завданню таких типів: завдання закритого типу з однією правильною відповіддю, завдання закритого типу з кількома правильними відповідями, завдання відкритого типу (коротка відповідь), завдання на відповідність та вибір «Так – Ні», завдання на визначення пропущених слів, завдання з перетягуванням на картинку. Під час створення тесту налаштуйте наступні параметри:

- а) обмеження часу $-15$  хв.;
- b) кількість можливих спроб 3;
- c) метод оцінювання оцінка останньої спроби;
- d) затримка між 1-ю та 2-ю спробами 1 год, між 2-ю та  $3$ ю 1 день;
- e) кількість десяткових знаків в оцінках 0;
- f) інші параметри на власний розсуд.

4. Використовуючи сервіс Google Forms (або інший відомий Вам онлайнсервіс), створити електронний тест з чотирьох питань різного типу за темами лекцій. Згенерувати посилання на створений тест та опублікувати його у вашому тематичному розділі.

## **Література**

1. Хмарні технології в освіті. – Режим доступу: <https://cutt.ly/cLX9goU>

2. Позднякова Т. Є. Візуалізація та структурування інформації за допомогою ментальних карт на уроках біології: науково-методичний посібник. Рівне: РОІППО, 2018. 50 с.

3. Smiciklas M. The Power of Infographics: Using Pictures to Communicate and Connect with Your Audience. Indianapolis, IN: Que Biz-Tech., 2012. 199 p.

4. Рекомендації щодо змісту та оформлення мультимедійних презентацій. Режим доступу: [http://ccts.ho.ua/prepod/prezent.pdf.](http://ccts.ho.ua/prepod/prezent.pdf)

5. Тополя Л.В. Методичні та психолого-фізіологічні вимоги до створення презентацій. *Науковий часопис НПУ імені М. П. Драгоманова. Серія 2: Комп'ютерно-орієнтовані системи навчання.* 2011. №. 10. С. 63-67.

6. ДСТУ 3008:2015 «Документація. Звіти у сфері науки і техніки. Структура і правила оформлення». Режим доступу: [http://www.knmu.kharkov.ua/](http://www.knmu.kharkov.ua/%20attachments/3659_3008-2015.PDF) [attachments/3659\\_3008-2015.PDF](http://www.knmu.kharkov.ua/%20attachments/3659_3008-2015.PDF)

7. ДСТУ 8302:2015 «Інформація та документація. Бібліографічне посилання. Загальні положення та правила складання». Режим доступу: [http://lib.pnu.edu.ua/files/dstu-8302-2015.pdf.](http://lib.pnu.edu.ua/files/dstu-8302-2015.pdf)

8. Беліловець В.М., Лисенко І.М., Чернишова Е.О. Використання системи Moodle в навчальному процесі. Ніжин: Видавництво НДУ ім. М. Гоголя, 2020. 45 с.

Навчальне видання

## **Бугаєць** Н. О., **Лисенко** І. М.

## ПРАКТИКУМ З ІНФОРМАЦІЙНИХ ТЕХНОЛОГІЙ У ПРОФЕСІЙНІЙ ДІЯЛЬНОСТІ

(*для магістрантів галузі знань*

*01 Освіта/Педагогіка*)

Технічний редактор – Борис І. П. Верстка, макетування – Косяк В. М.

Видання друкується за авторським редагуванням

Замовлення № Обл. вид арк. 2,39

Підписано до друку 14.09.22 р. Формат 60х84/16 Папір офсетний Гарнітура Computer Modern Ум. друк. арк. 3,74 Тираж ел. вид.

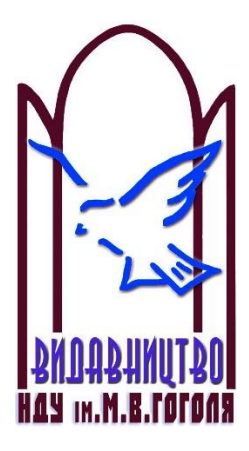

Видавництво Ніжинського державного університету імені Миколи Гоголя. м. Ніжин, вул. Воздвиженська, 3/4

Свідоцтво про внесення до Державного реєстру суб'єкта видавничої справи ДК №2137 від 29.03.05 р.

> 8(04631)7-19-72 E-mail: vidavn\_ndu@mail.ru